# Dell™ Axim™ X50 Instrukcja użytkownika

**Modele HC03U, HC03UL i HD04U**

www.dell.com.pl | support.euro.dell.com

### **Uwagi, ostrzeżenia i przestrogi**

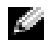

**UWAGA:** UWAGA oznacza ważną wiadomość, która pomoże lepiej korzystać z komputera.

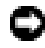

**OSTRZEŻENIE:** OSTRZEŻENIE wskazuje na możliwość uszkodzenia sprzętu lub utraty danych i informuje o sposobie uniknięcia problemu.

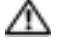

**PRZESTROGA: PRZESTROGA informuje o sytuacjach, w których występuje ryzyko uszkodzenia sprzętu, obrażeń ciała lub śmierci.**

### **Skróty i skrótowce**

\_\_\_\_\_\_\_\_\_\_\_\_\_\_\_\_\_\_\_\_

Pełną listę skrótów i skrótowców zawiera ["Słownik" na str. 141](#page-140-0).

**Informacje zawarte w tym dokumencie mog**ą **ulec zmianie bez uprzedzenia. © 2004 Dell Inc. Wszelkie prawa zastrze**ż**one.**

Kopiowanie zawartości niniejszego dokumentu w jakiejkolwiek formie bez pisemnej zgody firmy Dell Inc. jest surowo zabronione.

Znaki towarowe użyte w tekście: *Dell*, logo *DELL*, *Axim*, *TrueMobile*, *Dimension*, *Inspiron*, *OptiPlex*, *Latitude*, *Dell Precision*, *PowerApp*, *PowerVault*, *PowerEdge*, *PowerConnect* i *DellNet* są znakami towarowymi firmy Dell Inc.; *Intel*, *Pentium* i *Celeron* są zarejestrowanymi znakami towarowymi, a *XScale* i *StrataFlash* są znakami towarowymi firmy Intel Corporation; *Microsoft*, *Windows*, *Windows Media* i *ActiveSync* są zarejestrowanymi znakami towarowymi, a *Windows Mobile* jest znakiem towarowym firmy Microsoft Corporation; *Bluetooth* jest zarejestrowanym znakiem towarowym należącym do firmy Bluetooth SIG, Inc. i jest wykorzystywany przez firmę Dell Inc. w ramach licencji.

Tekst może zawierać także inne znaki i nazwy towarowe, odnoszące się do podmiotów posiadających prawa do tych znaków i nazw lub do ich produktów. Firma Dell Inc. nie rości sobie praw własności do marek i nazw towarowych innych niż jej własne.

**Modele HCO3U, HC03UL i HD04U**

**Wrzesień 2004 P/N N6967 Wersja A01**

# **Spis treści**

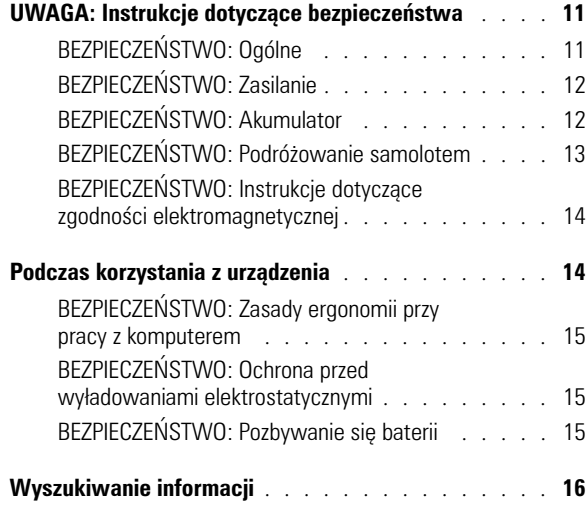

#### 1 [Informacje na temat urządzenia](#page-16-0)

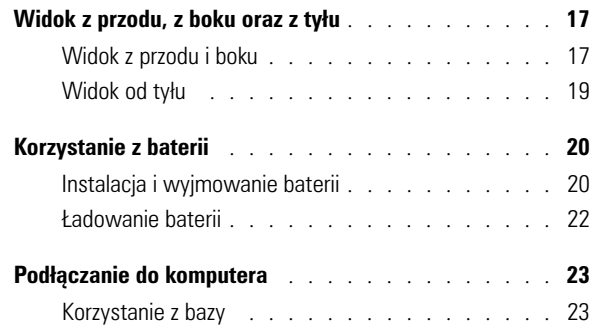

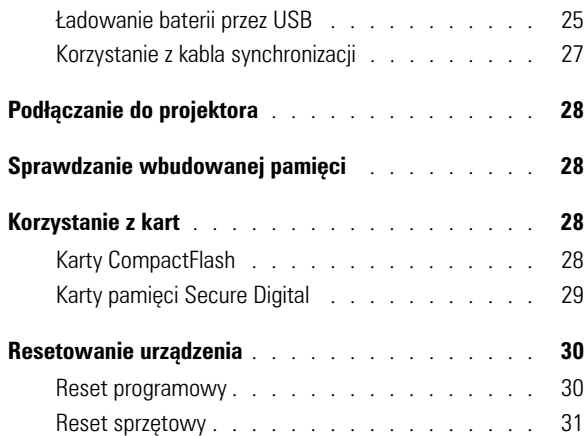

#### 2 [Korzystanie z Microsoft](#page-32-0)<sup>®</sup> Windows Mobile™ 2003 Second Edition

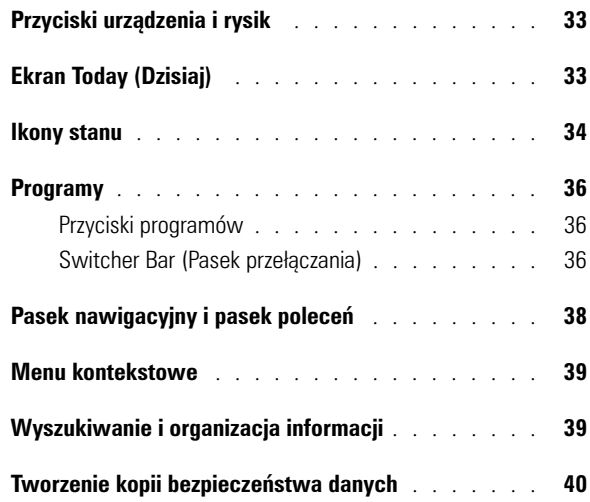

#### 3 [Wprowadzanie informacji](#page-40-0)

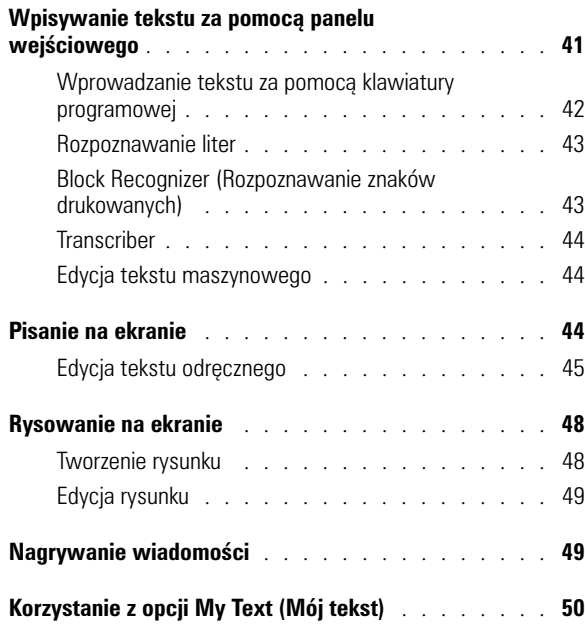

#### 4 [Zmiana ustawień](#page-50-0)

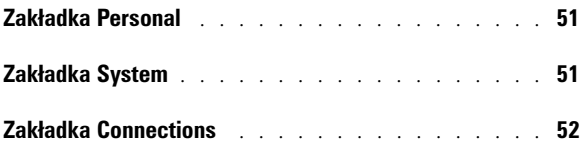

#### **5** [Korzystanie programu Microsoft](#page-52-0) $^{\circledR}$ ActiveSync®

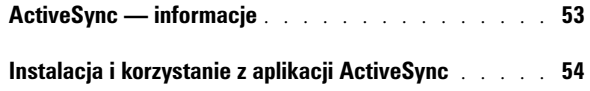

### 6 [Planowanie zadań i komunikacja](#page-54-0)

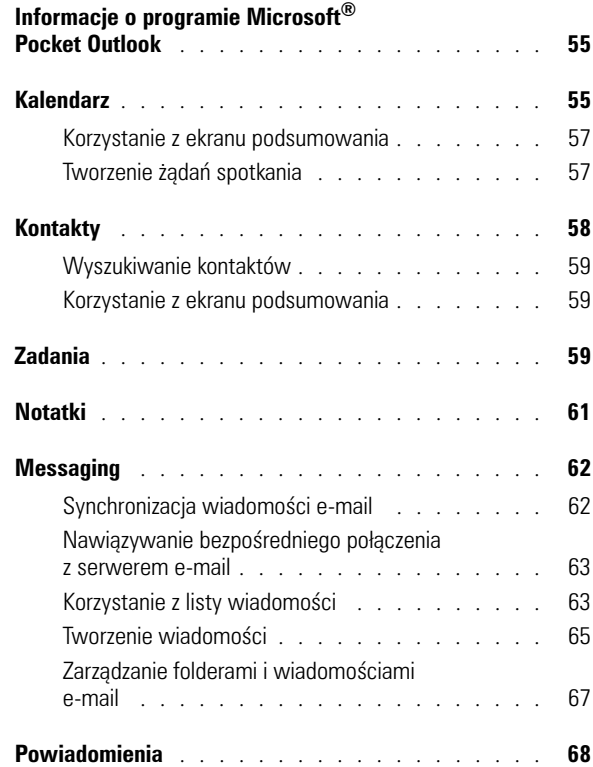

### 7 [Dodawanie i usuwanie programów](#page-68-0)

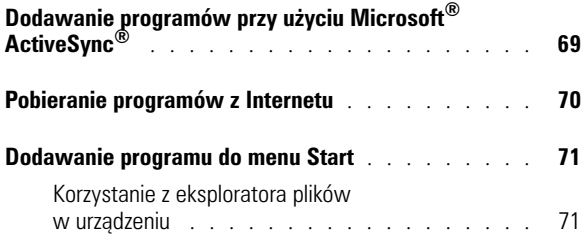

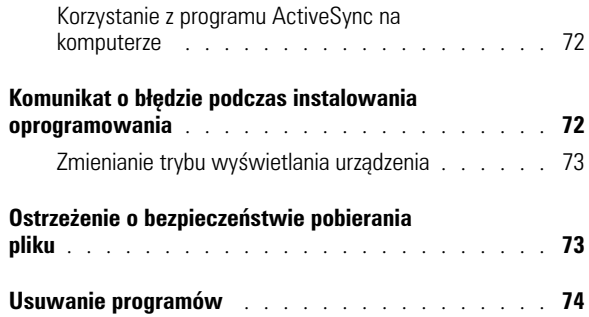

#### 8 [Korzystanie z programów dodatkowych](#page-74-0)

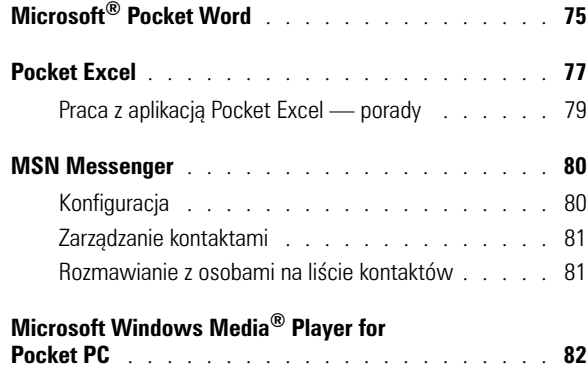

#### 9 [Korzystanie z aplikacji Microsoft](#page-82-0)® Pocket Internet Explorer

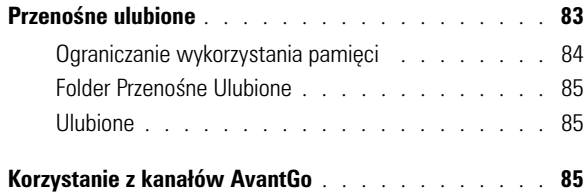

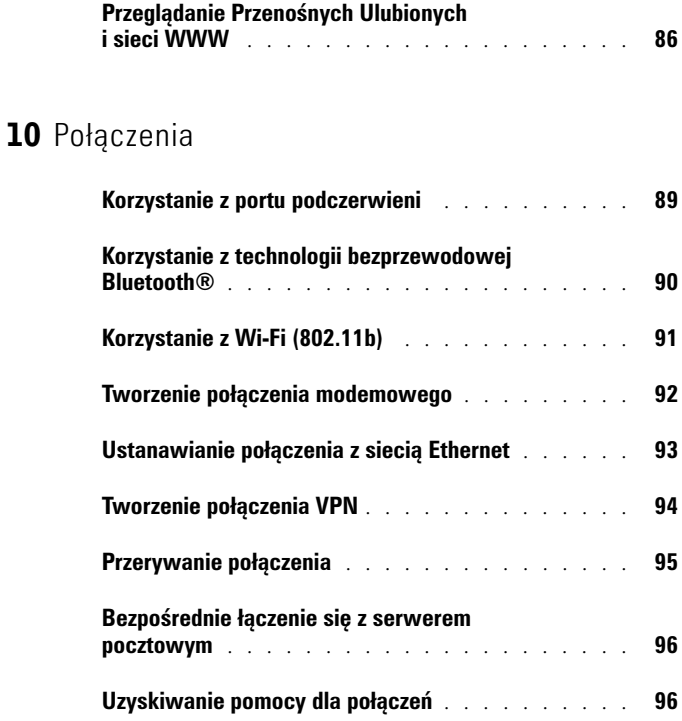

### 11 [Dodatek](#page-96-0)

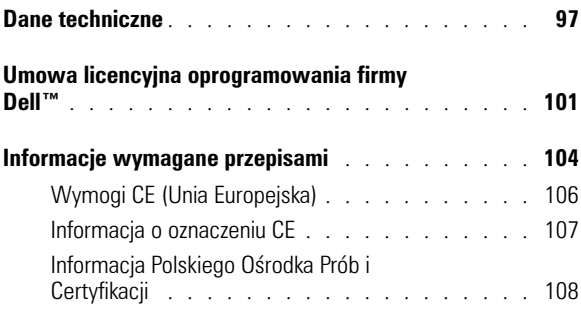

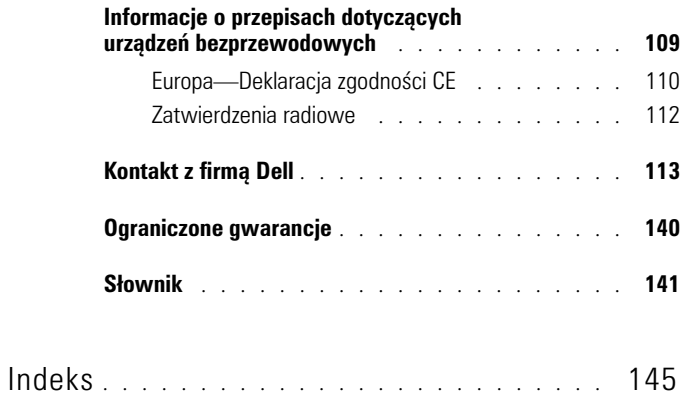

## <span id="page-10-2"></span><span id="page-10-0"></span>**UWAGA: Instrukcje dotyczące bezpieczeństwa**

Należy stosować się do poniższych instrukcji dotyczących bezpieczeństwa, aby zapewnić sobie bezpieczeństwo i chronić urządzenie i środowisko pracy przed potencjalnym uszkodzeniem.

#### <span id="page-10-1"></span>**BEZPIECZEŃSTWO: Ogólne**

- Nie próbuj naprawiać urządzenia, jeżeli nie posiadasz odpowiednich kwalifikacji serwisowych. Zawsze postępuj zgodnie z instrukcjami bezpieczeństwa.
- Jeżeli urządzenie jest zasilane z użyciem przedłużacza, należy upewnić się, że całkowite natężenie prądu dla produktów podłączonych do niego nie przekracza natężenia właściwego dla przedłużacza.
- Nie zatykać otworów ani szczelin wentylacyjnych komputera. Grozi to pożarem lub porażeniem prądem w efekcie zwarcia elementów elektrycznych znajdujących się wewnątrz urządzenia.
- Urządzenie nie może znajdować się w pobliżu grzejników i źródeł ciepła. Ponadto nie należy zasłaniać otworów wentylacyjnych. Nie umieszczaj luźnych kartek papieru pod urządzeniem, nie kładź urządzenia w zabudowanych wnękach, na łóżku, sofie lub kocach.
- Podczas ładowania baterii lub korzystania z podłączonego urządzenia zasilacz należy umieszczać w miejscach o dobrej wentylacji, takich jak na przykład blat biurka lub podłoga. Nie przykrywać zasilacza papierem ani innymi przedmiotami, które mogą ograniczać wymianę ciepła z otoczeniem, ani nie korzystać z zasilacza bez wyjmowania go z futerału.
- Zasilacz podczas normalnej pracy urządzenia może się mocno rozgrzać. Przy podnoszeniu zasilacza podczas pracy urządzenia lub zaraz po jej zakończeniu należy zachować ostrożność.
- Z urządzenia nie należy korzystać w otoczeniu o dużej wilgotności, na przykład w pobliżu wanny, zlewu, basenu lub w wilgotnych podziemiach.
- Jeżeli komputer jest wyposażony w modem (zintegrowany lub opcjonalny, w postaci karty PC), w trakcie burzy należy odłączyć przewód modemu, aby zapobiec niebezpieczeństwu porażenia prądem podczas wyładowania w sieci telefonicznej.
- Aby uniknąć możliwości porażenia prądem, podczas burzy nie wolno podłączać ani odłączać przewodów od urządzenia, ani przeprowadzać jakichkolwiek czynności konserwacyjnych lub konfiguracyjnych produktu. Podczas burzy można korzystać z urządzenia tylko wtedy, gdy odłączone zostały od niego wszystkie przewody, a samo urządzenie jest zasilane z baterii.
- Jeżeli urządzenie posiada modem, rozmiar przewodów w kablu modemowym powinien być zgodny z minimalnym rozmiarem określonym w standardzie AWG 26 (26 American wire gauge), a kabel powinien posiadać wtyczkę modułową zgodną z FCC RJ-11.
- W trakcie pracy karty PC mogą silnie się nagrzewać. Dlatego przy wyjmowaniu kart PC po dłuższym okresie pracy należy zachować ostrożność.
- Przed rozpoczęciem czyszczenia urządzenia odłącz je od gniazdka elektrycznego. Urządzenie należy czyścić za pomocą miękkiej ściereczki zwilżonej w wodzie. Nie należy używać środków czyszczących w płynie lub aerozolu, które mogą zawierać substancje łatwopalne.

#### <span id="page-11-0"></span>**BEZPIECZEŃSTWO: Zasilanie**

- Korzystaj wyłącznie z dostarczonego przez firmę Dell zasilacza, który został zatwierdzony do pracy wraz z urządzeniem. Użycie innego zasilacza może wywołać pożar lub eksplozję.
- Przed podłączeniem urządzenia do gniazdka elektrycznego sprawdź parametry obsługiwanego przez zasilacz napięcia i przemienności prądu, aby upewnić się, że wartości te są zgodne z parametrami prądu w gniazdku.
- Aby odłączyć urządzenie od wszystkich źródeł zasilania, wyłącz urządzenie, odłącz zasilacz prądu zmiennego od gniazdka elektrycznego i wyjmij akumulator zainstalowany we wnęce.
- Aby uchronić się przed możliwością porażenia prądem, zasilacz i przewody zasilania urządzenia należy podłączać do gniazdek z prawidłowym uziemieniem. Przewody zasilania muszą mieć wtyczkę z trzema stykami, umożliwiającą wykorzystanie przewodu uziemiającego. Nie wolno korzystać z przejściówek ani usuwać uziemienia z wtyczki przewodu zasilania. Stosując listwę zasilającą, jej rodzaj (2- lub 3-stykowa) należy dopasować do przewodu zasilacza.
- Sprawdzić, czy nic nie leży na przewodzie zasilacza, a sam przewód nie znajduje się w miejscu, w którym można się o niego potknąć lub na niego nadepnąć.
- Korzystając z listwy zasilającej, należy prawidłowo podłączyć przewód zasilacza do listwy zasilającej. W niektórych przedłużaczach możliwe jest nieprawidłowe podłączenie wtyczki. Nieprawidłowe włożenie wtyczki kabla zasilającego może trwale uszkodzić urządzenie, wywołać pożar oraz/lub doprowadzić do porażenia prądem. Należy się upewnić, że styk uziemiający wtyczki jest włożony do odpowiedniego otworu uziemiającego listwy zasilającej.

#### <span id="page-11-1"></span>**BEZPIECZEŃSTWO: Akumulator**

• Korzystaj wyłącznie z baterii dostarczonych przez firmę Dell, które zostały zatwierdzone do pracy z urządzeniem. Korzystanie z innych typów akumulatorów może zwiększyć ryzyko pożaru lub wybuchu.

- Nie przenoś akumulatora w kieszeni, portfelu ani żadnym pojemniku, w którym znajdują się metalowe elementy (np. kluczyki samochodowe lub spinacze do papieru), aby nie doprowadzić do zwarcia między biegunami akumulatora. Zwarcie prowadzi do wytworzenia bardzo wysokich temperatur i może uszkodzić akumulator lub wywołać pożar bądź oparzenia.
- Nieprawidłowe obchodzenie się z akumulatorem wiąże się z ryzykiem oparzenia. Nie rozbieraj akumulatora. Z uszkodzonym lub przeciekającym akumulatorem należy obchodzić się z najwyższą ostrożnością. Jeżeli akumulator jest uszkodzony, z ogniw może wyciekać elektrolit, który może doprowadzić do obrażeń ciała.
- Akumulator należy przechowywać w miejscu niedostępnym dla dzieci.
- Nie przechowuj ani nie pozostawiaj urządzenia lub baterii w pobliżu źródeł ciepła takich jak kaloryfery, kominki, kuchenki, grzejniki elektryczne czy jakiekolwiek inne urządzenia wydzielające ciepło, ani też nie wystawiaj baterii lub urządzenia na temperatury przekraczające 60ºC. Ogniwa akumulatora poddane działaniu wysokich temperatur mogą wybuchnąć lub pęknąć, co wiąże się z ryzykiem pożaru.
- Nie wrzucaj baterii urządzenia do ognia ani do domowego pojemnika na odpady. Ogniwa akumulatora mogą eksplodować. Zużyte akumulatory należy poddać utylizacji zgodnie z instrukcjami producenta lub skontaktować się z firmą świadczącą usługi wywozu odpadów, aby dowiedzieć się o sposobie utylizacji. Zadbaj o możliwie najszybszą utylizację zużytych lub uszkodzonych akumulatorów.

#### <span id="page-12-0"></span>**BEZPIECZEŃSTWO: Podróżowanie samolotem**

- W czasie przebywania na pokładzie samolotu korzystanie z urządzenia firmy Dell może podlegać przepisom rządowym oraz/lub wewnętrznym przepisom linii lotniczych. Przykładowo, przepisy mogą nie zezwalać na korzystanie na pokładzie samolotu z dowolnych osobistych urządzeń elektronicznych (PED), które obsługują przesyłanie danych za pośrednictwem fal radiowych lub mogą wysyłać inne sygnały elektromagnetyczne.
	- W celu zastosowania się do wszystkich tych ograniczeń, jeżeli urządzenie przenośne Dell jest wyposażone w Dell TrueMobile™ lub inny rodzaj komunikacji bezprzewodowej, przed wejściem na pokład samolotu wyłącz urządzenie i zastosuj się do wszystkich instrukcji personelu linii lotniczych dotyczących przechowywania tego urządzenia.
	- Ponadto może być zabronione korzystanie z jakiegokolwiek typu urządzeń PED, takich jak urządzenia przenośne, podczas niektórych krytycznych faz lotu, na przykład startu i lądowania. W przypadku niektórych linii lotniczych dodatkowo jako krytyczny etap lotu określa się dowolny moment, gdy pułap samolotu jest niższy niż 3050 m (10 000 stóp). Z urządzenia PED należy korzystać zgodnie z zasadami obowiązującymi w danej linii lotniczej.

#### <span id="page-13-0"></span>**BEZPIECZEŃSTWO: Instrukcje dotyczące zgodności elektromagnetycznej**

Aby zapewnić zachowanie odpowiedniej klasyfikacji zgodności elektromagnetycznej dla danego środowiska, należy używać ekranowanych przewodów sygnałowych. Przewód połączeniowy do drukarek podłączanych do portu równoległego znajduje się w ofercie firmy Dell. Przewód można zamówić w firmie Dell na witrynie sieci Web pod adresem **www.dell.com** .

Elektryczność statyczna może uszkodzić elementy elektroniczne wewnątrz urządzenia. Aby zapobiec uszkodzeniom, odprowadź ładunek elektrostatyczny ciała przed dotknięciem elementów elektronicznych urządzenia, np. pamięci. Możesz to zrobić, dotykając niemalowanej metalowej powierzchni.

**OSTRZE**Ż**ENIE:** Manipulowanie przewodem produktu lub przewodami połączonymi z akcesoriami sprzedawanymi wraz z tym produktem narazi użytkownika na kontakt z ołowiem, substancją chemiczną zidentyfikowaną w stanie Kalifornia jako przyczyna wad wrodzonych oraz innych zaburzeń rozrodczości. *Po zetkni* ę*ciu z przewodem nale* ż*y umy* ć *r* ę*ce.* 

### <span id="page-13-1"></span>**Podczas korzystania z urządzenia**

Aby zapobiec uszkodzeniu urządzenia, postępuj zgodnie z następującymi wskazówkami bezpieczeństwa:

- Ustawiając urządzenie do pracy, umieszczaj je na równej powierzchni.
- W trakcie podróży nie zgłaszać urządzenia jako bagażu. Urządzenie może być przenoszone przez bramki bezpieczeństwa wykorzystujące promieniowanie rentgenowskie, nie wolno jednak poddawać go badaniu za pomocą wykrywaczy metalu. Jeżeli urządzenie ma zostać poddane kontroli, pamiętaj, aby bateria była naładowana, na wypadek gdybyś został poproszony o włączenie urządzenia.
- W trakcie podróży nie umieszczać urządzenia na górnej półce bagażowej, gdzie mogłoby się ślizgać. Urządzenia nie należy też upuszczać ani poddawać wstrząsom lub uderzeniom.
- Chroń urządzenie i akumulator przed niebezpiecznym oddziaływaniem otoczenia, np. brudem, kurzem, jedzeniem, cieczami, wysokimi bądź niskimi temperaturami oraz nadmiernym wystawianiem na światło słoneczne.
- Przy przenoszeniu urządzenia pomiędzy środowiskami o bardzo różnych temperaturach oraz/lub wilgotności, na urządzeniu lub wewnątrz urządzenia może osadzać się wilgoć. Aby zapobiec uszkodzeniom, przed włączeniem urządzenia odczekaj, aż wilgoć całkowicie odparuje.

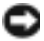

**OSTRZEŻENIE:** Przenosząc urządzenie z pomieszczeń o niskiej temperaturze do cieplejszego otoczenia lub z pomieszczeń o wysokiej temperaturze do otoczenia chłodniejszego, przed włączeniem urządzenia odczekaj, aż jego temperatura zbliży się do temperatury otoczenia.

• Przy odłączaniu przewodu należy ciągnąć za wtyczkę lub umieszczoną na niej pętlę, a nie za sam przewód. Wtyczkę przy wyciąganiu należy trzymać w równej linii, aby uniknąć zagięcia styków. Również przed podłączeniem kabla należy upewnić się, że oba złącza są prawidłowo ułożone i wyrównane.

- Z elementami urządzenia należy obchodzić się ostrożnie. Elementy takie jak moduł pamięci należy trzymać za krawędzie, a nie za styki.
- Wyświetlacz należy czyścić za pomocą miękkiej ściereczki i wody. Należy zwilżyć ściereczkę wodą i czyścić wyświetlacz przesuwając ją w jednym kierunku w poprzek wyświetlacza, od góry do dołu. Usunąć szybko wilgoć z wyświetlacza, aby pozostał suchy. Długotrwały kontakt z wilgocią może uszkodzić wyświetlacz. *Nie* czyść wyświetlacza za pomocą płynów do czyszczenia szyb.

#### <span id="page-14-0"></span>**BEZPIECZEŃSTWO: Zasady ergonomii przy pracy z komputerem**

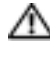

**PRZESTROGA: Niewłaściwe lub zbyt długie używanie klawiatury może spowodować obrażenia.**

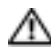

**PRZESTROGA: Wpatrywanie się w wyświetlacz lub ekran monitora zewnętrznego przez dłuższy czas może spowodować nadwerężenie wzroku.**

#### <span id="page-14-1"></span>**BEZPIECZEŃSTWO: Ochrona przed wyładowaniami elektrostatycznymi**

Elektryczność statyczna może uszkodzić elementy elektroniczne wewnątrz urządzenia. Aby zapobiec uszkodzeniom, odprowadź ładunek elektrostatyczny ciała przed dotknięciem elementów elektronicznych urządzenia, np. pamięci. Możesz to zrobić, dotykając niemalowanej metalowej powierzchni.

Aby zapobiec uszkodzeniom spowodowanym przez wyładowania elektrostatyczne, można też wykonać następujące czynności:

- Rozpakowując element wrażliwy na wyładowania elektrostatyczne, nie wyjmuj go z antystatycznego materiału pakunkowego, dopóki nie będziesz gotów do instalacji elementu. Przed zdjęciem opakowania antyelektrostatycznego należy usunąć z ciała ładunki elektrostatyczne.
- Przed transportem elementów wrażliwych na wyładowania elektrostatyczne należy je włożyć do antyelektrostatycznego pojemnika lub opakowania.
- Wszystkie elementy wrażliwe na wyładowania elektrostatyczne należy przechowywać i użytkować w środowisku bez wyładowań elektrostatycznych. Jeżeli to możliwe, stosować podkładki antystatyczne i izolujące.

#### <span id="page-14-2"></span>**BEZPIECZEŃSTWO: Pozbywanie się baterii**

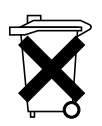

Urządzenie korzysta z baterii litowo-jonowej oraz doładowywanej baterii NiMH. Instrukcje dotyczące wymiany baterii w urządzeniu znajdują się w części ["Korzystanie z baterii" na str. 20.](#page-19-2)

Zużytego akumulatora nie należy wyrzucać wraz z odpadami komunalnymi. Adres najbliższego punktu utylizacji baterii można uzyskać w najbliższym zakładzie oczyszczania miasta.

### <span id="page-15-0"></span>**Wyszukiwanie informacji**

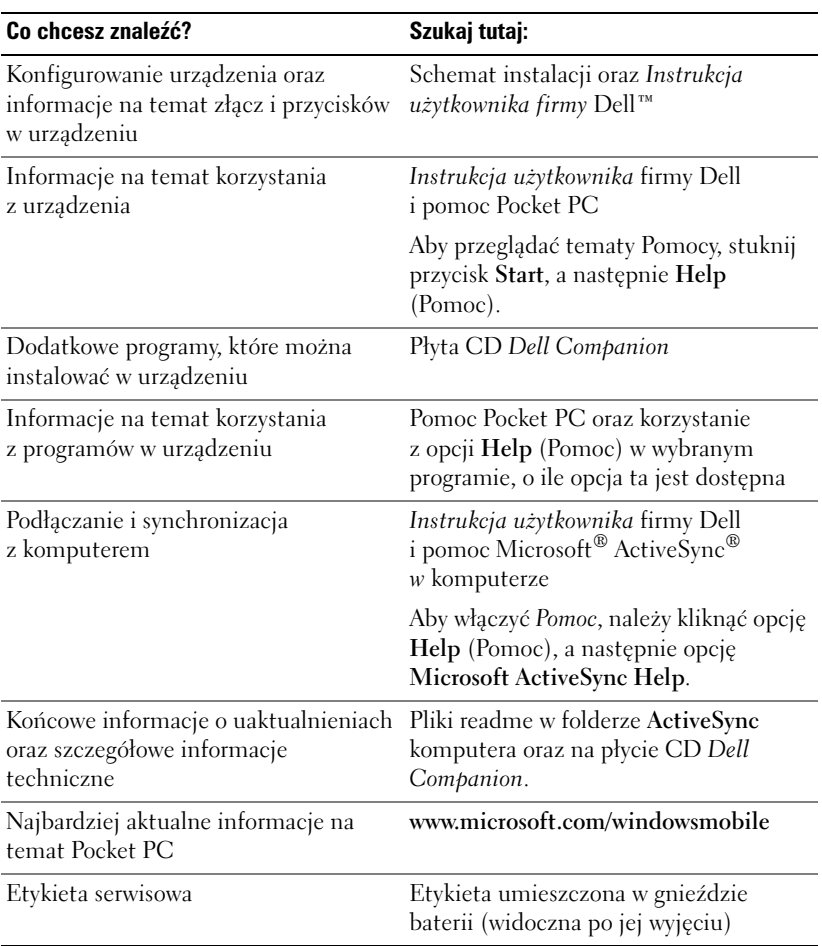

# <span id="page-16-0"></span>**Informacje na temat urządzenia**

### <span id="page-16-1"></span>**Widok z przodu, z boku oraz z tyłu**

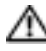

**PRZESTROGA: Przed przystąpieniem do wykonania jakichkolwiek procedur opisanych w niniejszej części należy zapoznać się z instrukcjami dotyczącymi bezpieczeństwa i postępować zgodnie z nimi; instrukcje te można znaleźć na [str. 11](#page-10-2).**

#### <span id="page-16-2"></span>**Widok z przodu i boku**

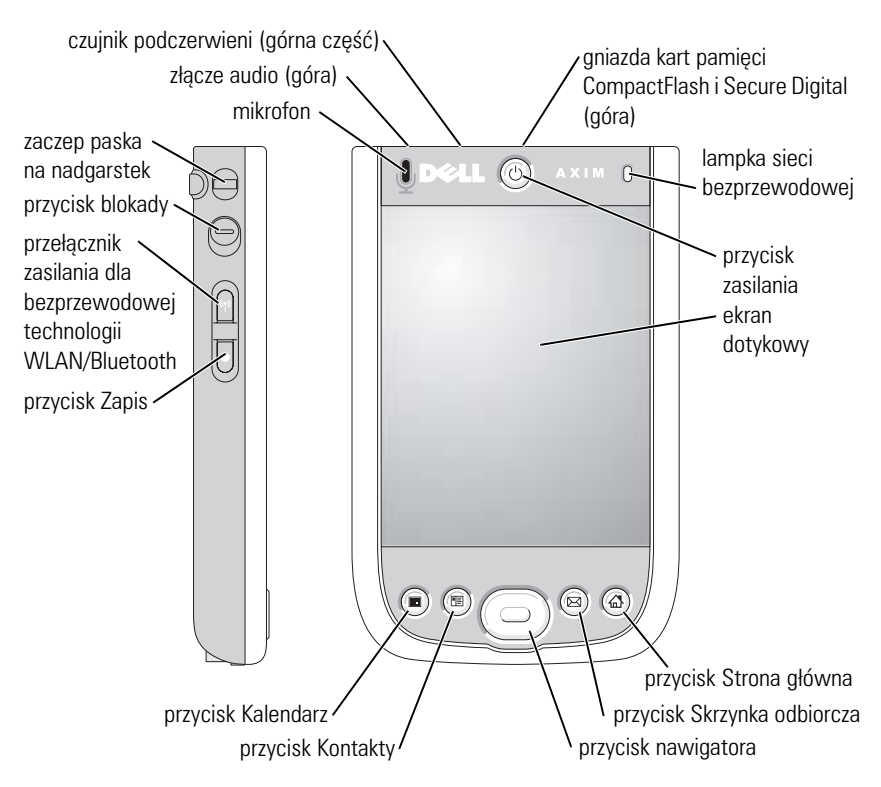

**CZUJNIK PODCZERWIENI —** Czujnik podczerwieni umożliwia przesyłanie plików z urządzenia do innych urządzeń posiadających port podczerwieni bez potrzeby korzystania z połączeń kablowych.

**MIKROFON —** Umożliwia nagrywanie dźwięku.

**GNIAZDA KART PAMIĘCI COMPACT FLASH I SECURE DIGITAL —** Zob. ["Korzystanie z kart"](#page-27-2)  [na str. 28](#page-27-2), aby uzyskać informacje o korzystaniu z kart pamięci Compact Flash i Secure Digital.

**PRZYCISK ZASILANIA —** Naciskając przycisk zasilania można włączać i wyłączać urządzenie. Aby wyłączyć wyświetlacz, naciśnij i przytrzymaj przycisk zasilania. Ponowienie czynności umożliwia włączenie wyświetlacza.

- <span id="page-17-0"></span>• Gdy urządzenie jest podłączone do zasilania zewnętrznego a bateria główna jest w pełni naładowana, przycisk zasilania podświetla się na zielono.
- Przy niskim poziomie naładowania baterii głównej przycisk zasilania miga na bursztynowo.
- Podczas ładowania akumulatora przycisk zasilania świeci ciągle na bursztynowo.
- Gdy urządzenie przekazuje powiadomienie, przycisk zasilania szybko miga na zielono.

**EKRAN DOTYKOWY —** Za pomocą ekranu dotykowego i rysika można wprowadzać informacje do urządzenia. Zob. ["Wprowadzanie informacji" na str. 41](#page-40-2)

**PRZEŁĄCZNIK DLA TECHNOLOGII BEZPRZEWODOWEJ WLAN/BLUETOOTH® —** W urządzeniach bezprzewodowych przełącznik ten służy do włączania/wyłaczania zarówno sieci WLAN, jak i Bluetooth. Urządzenia bezprzewodowe należy wyłączać, aby zaoszczędzić energię. W urządzeniach bez sieci WLAN przełącznik ten służy do włączania/wyłaczania technologii bezprzewodowej Bluetooth.

**PRZYCISK HOME (STRONA GŁÓWNA) —** Naciskając ten przycisk, można wywołać stronę główną lub włączyć urządzenie.

**PRZYCISK NAWIGACYJNY —** Naciśnij prawą, lewą, górną lub dolną część przycisku nawigacyjnego, aby przesunąć wskaźnik na ekranie. Naciśnij środek, aby dokonać wyboru.

**PRZYCISK CONTACTS (KONTAKTY) —** Naciskając ten przycisk, można wywołać Kontakty lub włączyć urządzenie.

**PRZYCISK CALENDAR (KALENDARZ) —** Naciskając ten przycisk, można uruchomić Kalendarz lub włączyć urządzenie.

**PRZYCISK NAGRYWANIA —** Aby uzyskać informacje na temat korzystania z przycisku record (nagrywanie), zob. ["Nagrywanie wiadomości" na str. 49](#page-48-2)

**PRZYCISK BLOKADY —** Umożliwia zablokowanie urządzenia, dzięki czemu urządzenie nie reaguje na przypadkowe naciśnięcie klawiszy.

#### <span id="page-18-0"></span>**Widok od tyłu**

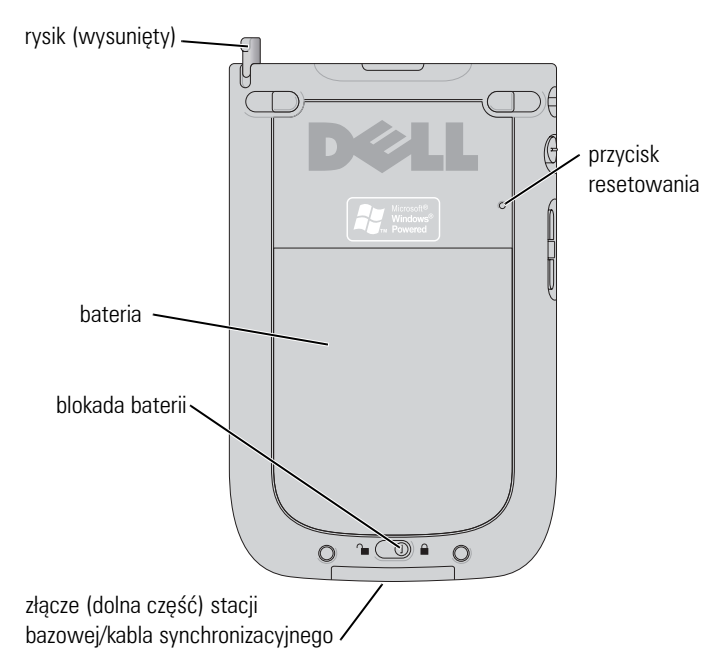

**BLOKADA BATERII —** Przełącznik ten umożliwia zwalnianie blokady i wyjmowanie baterii głównej. Zob. "Instalacja i wyjmowanie baterii" na [str. 20.](#page-19-1)

**BATERIA —** Aby uzyskać informacje na temat baterii głównej, zob.

**ZŁĄCZE STACJI BAZOWEJ/KABLA SYNCHRONIZACYJNEGO —** Umożliwia podłączenie bazy bądź kabla synchronizacji. Zob. ["Podłączanie do komputera" na str. 23](#page-22-0).

**PRZYCISK RESETOWANIA —** Aby uzyskać informacje na temat korzystania z przycisku reset, zob ["Resetowanie urządzenia" na str. 30.](#page-29-0)

**RYSIK —** Rysik umożliwia pisanie i rysowanie bezpośrednio na ekranie. Aby wyjąć rysik, pociągnij go do góry, wyjmując z uchwytu. Rysik należy zawsze umieszczać w uchwycie, gdy się z niego nie korzysta, aby uniknąć zgubienia go. Odkładając rysik, upewnij się, że jest właściwie odwrócony.

### <span id="page-19-2"></span><span id="page-19-0"></span>**Korzystanie z baterii**

**OSTRZEŻENIE:** Nie należy korzystać z urządzenia, o ile główny akumulator nie był ładowany za pierwszym razem co najmniej przez 8 godzin.

Przed rozpoczęciem korzystania z urządzenia po raz pierwszy należy zainstalować i naładować baterię. Podczas ładowania baterii poziom naładowania można sprawdzać za pomocą właściwości zasilania. Więcej informacji na ten temat można znaleźć w Pomocy Pocket PC w urządzeniu.

#### <span id="page-19-1"></span>**Instalacja i wyjmowanie baterii**

Aby zainstalować baterię:

- 1 Upewnij się, że urządzenie jest wyłączone.
- 2 Dopasuj styki baterii do styków w gnieździe baterii, włóż baterię i wciśnij ją, aż zatrzaśnie się na swoim miejscu.

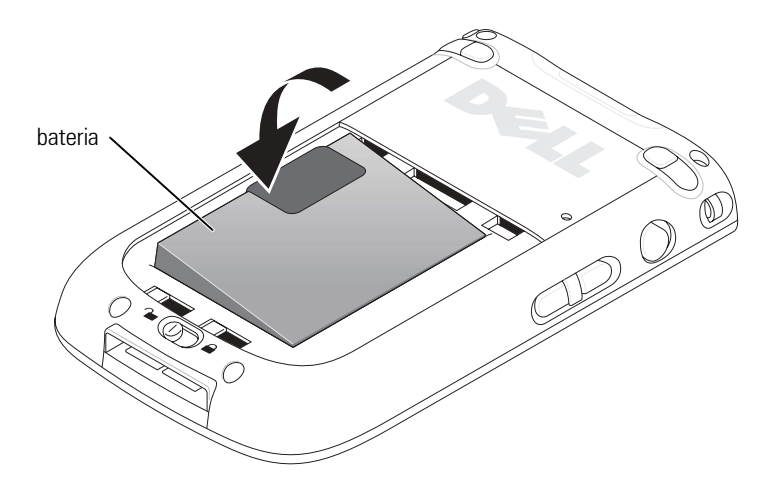

- 3 Zamknij pokrywę baterii.
- 4 Zablokuj pokrywę baterii, przesuwając zatrzask w prawo.

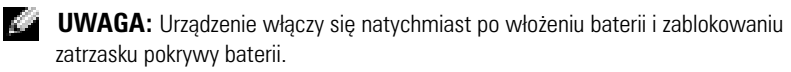

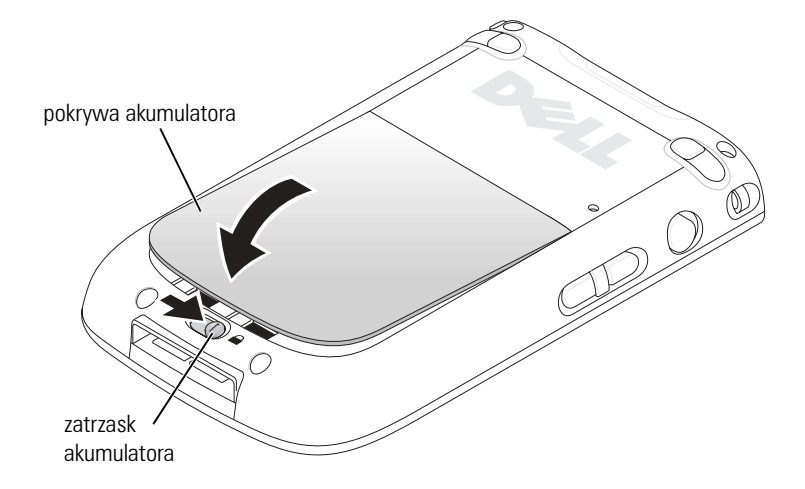

Aby wyjąć baterię:

- 1 Przesuń zatrzask baterii w lewo, aby odblokować pokrywę baterii.
- 2 Podnieś pokrywę baterii.

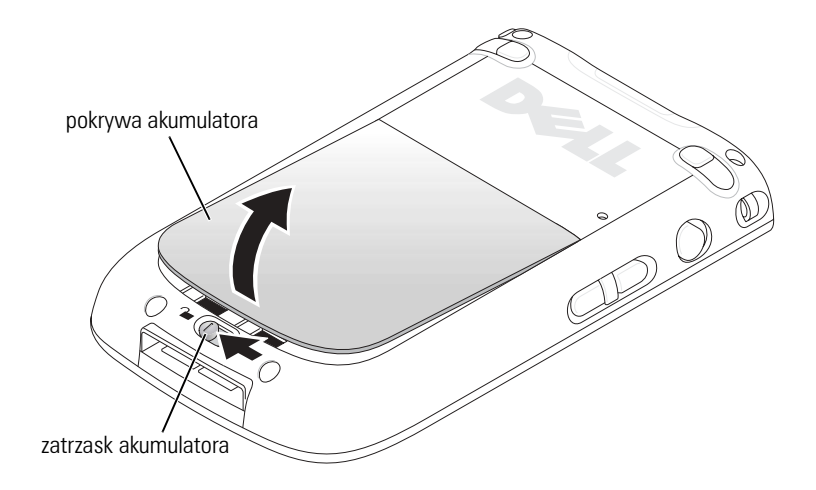

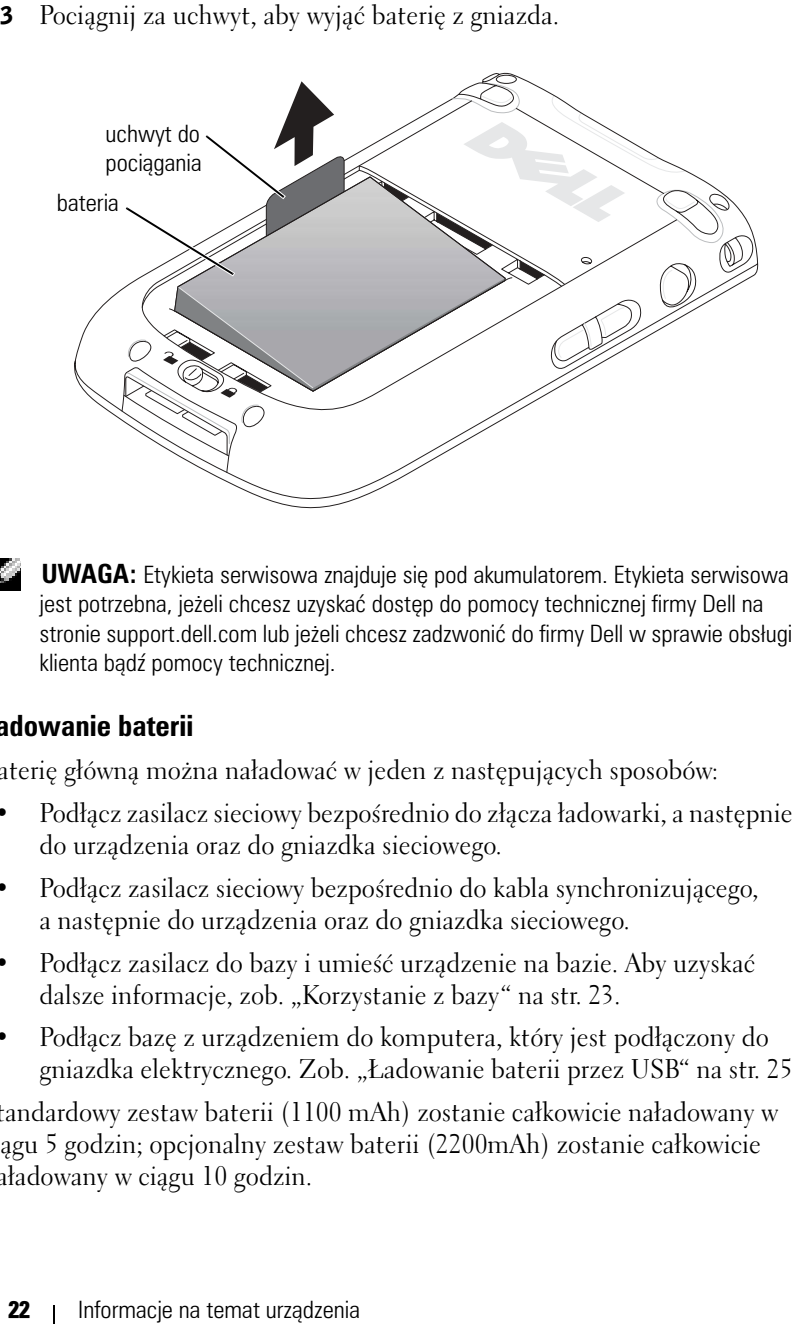

**UWAGA:** Etykieta serwisowa znajduje się pod akumulatorem. Etykieta serwisowa jest potrzebna, jeżeli chcesz uzyskać dostęp do pomocy technicznej firmy Dell na stronie support.dell.com lub jeżeli chcesz zadzwonić do firmy Dell w sprawie obsługi klienta bądź pomocy technicznej.

#### <span id="page-21-0"></span>**Ładowanie baterii**

Baterię główną można naładować w jeden z następujących sposobów:

- Podłącz zasilacz sieciowy bezpośrednio do złącza ładowarki, a następnie do urządzenia oraz do gniazdka sieciowego.
- Podłącz zasilacz sieciowy bezpośrednio do kabla synchronizującego, a następnie do urządzenia oraz do gniazdka sieciowego.
- Podłącz zasilacz do bazy i umieść urządzenie na bazie. Aby uzyskać dalsze informacje, zob. ["Korzystanie z bazy" na str. 23](#page-22-1).
- Podłącz bazę z urządzeniem do komputera, który jest podłączony do gniazdka elektrycznego. Zob. ["Ładowanie baterii przez USB" na str. 25](#page-24-0)

Standardowy zestaw baterii (1100 mAh) zostanie całkowicie naładowany w ciągu 5 godzin; opcjonalny zestaw baterii (2200mAh) zostanie całkowicie naładowany w ciągu 10 godzin.

Jeżeli stan naładowania głównego akumulatora jest krytyczny, urządzenie przechodzi w tryb "uśpienia" i wyłącza się.

Aby przywrócić normalny stan pracy:

- 1 Podłącz zasilacz prądu zmiennego lub wymień główny akumulator na naładowany.
- 2 Naciskając przycisk zasilania można włączać i wyłączać urządzenie.

Jeżeli główny akumulator zostanie wyjęty, wewnętrzna bateria zapasowa może pracować do 30 minut w trybie "uśpienia". Jeżeli bateria zapasowa jest rozładowana, nie należy wyjmować głównego akumulatora.

Domyślnie urządzenie wyłączy się, jeżeli nie będzie wykorzystywane przez pewien okres czasu. Zob. ["Zakładka System" na str. 51,](#page-50-3) aby zapoznać się z informacjami na temat **Zasilaniu** i ustawić długość czasu, przez który urządzenie może pozostawać bezczynne przed wyłączeniem.

### <span id="page-22-0"></span>**Podłączanie do komputera**

Urządzenie można podłączyć do komputera zarówno korzystając z bazy jak i podłączając je bezpośrednio za pomocą kabla synchronizacji. Po podłączeniu urządzenia do komputera można:

- Dodawać programy do urządzenia. Aby uzyskać dalsze informacje, zob. ["Dodawanie programów przy użyciu Microsoft® ActiveSync®"](#page-68-2)  [na str. 69](#page-68-2)
- Synchronizować informacje pomiędzy urządzeniem a komputerem.

Dalsze informacje na temat synchronizacji danych można znaleźć w:

- "[Korzystanie programu Microsoft® ActiveSync®"](#page-52-2) na[str. 53.](#page-52-2)
- Pomoc dla aplikacji ActiveSync Help na komputerze.
- Pomoc dla aplikacji ActiveSync Help w urządzeniu.

#### <span id="page-22-1"></span>**Korzystanie z bazy**

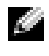

**UWAGA:** W zależności od konfiguracji urządzenia, baza może być wyposażeniem opcjonalnym.

Za pomocą bazy można:

• Synchronizować informacje pomiędzy urządzeniem a komputerem.

- Aby zaoszczędzić energię w bateriach, podłącz urządzenie do gniazdka elektrycznego.
- Ładować baterię główną. Aby uzyskać więcej informacji, zob. "[Korzystanie z baterii"](#page-19-0) na .[str. 20](#page-19-0)
- Ładować zapasową baterię.
- **UWAGA:** Przed pierwszym podłączeniem urządzenia do komputera należy zainstalować na dysku komputera aplikację ActiveSync z dysku CD *Dell™ Companion*.

Aby podłączyć urządzenie do bazy:

- 1 Umieść bazę na płaskim, równym podłożu w pobliżu komputera.
- 2 Podłącz kabel stacji bazowej do złącza USB w komputerze.
- 3 Podłącz zasilacz do bazy i gniazdka elektrycznego.

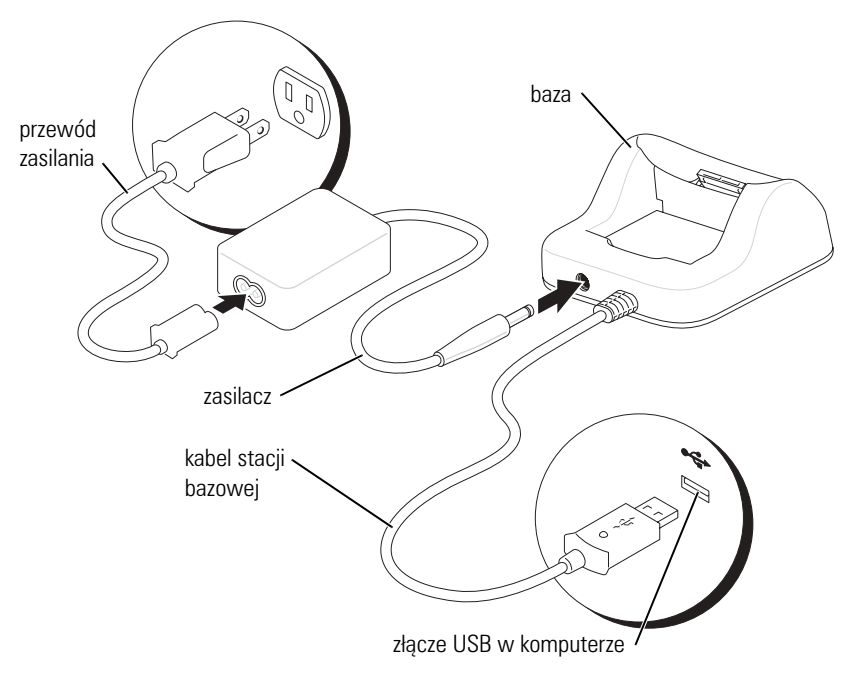

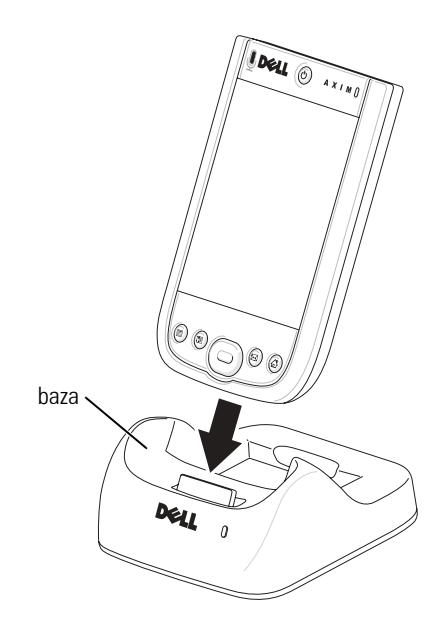

4 Dopasuj złącze u dołu urządzenia do złącza na bazie i trzymając przód urządzenia równo z przednią częścią bazy, połóż je na bazie.

Po zadokowaniu urządzenia w podstawce, na pasku poleceń zostanie wyświetlona ikona stanu (zob. [str. 34](#page-33-1)).

Poszczególne kolory kontrolki stanu baterii zapasowej na bazie sygnalizują następujące sytuacje:

- Zielony bateria zapasowa jest całkowicie naładowana.
- Bursztynowy trwa ładowanie baterii zapasowej.

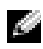

**LUWAGA:** Stan naładowania baterii podstawowej jest sygnalizowany przez przycisk zasilania urządzenia. Więcej informacji na temat lampek przycisków można znaleźć na [str. 18](#page-17-0).

Aby wyjąć urządzenie z bazy, pociągnij je prosto do góry i wyciągnij.

#### <span id="page-24-0"></span>**Ładowanie baterii przez USB**

Baterię urządzenia można ładować, jeżeli baza z urządzeniem jest połączona z komputerem przez kabel USB, a komputer jest podłączony do gniazdka elektrycznego i włączony.

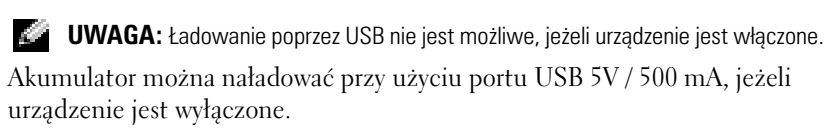

**UWAGA:** Stosowanie do ładowania akumulatora zewnętrznego koncentratora USB z portami 5 V/100 mA może spowodować chwilowy spadek napięcia w koncentratorze, a co za tym idzie nieprawidłowe działanie innych urządzeń USB podłączonych do portów koncentratora, dopóki urządzenie nie zostanie odłączone.

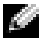

**UWAGA:** Ładowanie akumulatora za pośrednictwem portu USB trwa dłużej niż bezpośrednie ładowanie zasilaczem prądu zmiennego.

Ładowarka przestaje działać po 7 godzinach. Jeżeli czas potrzebny do pełnego naładowania akumulatora przekracza 7 godzin, odłącz i ponownie podłącz kabel USB, aby ponownie uruchomić proces ładowania.

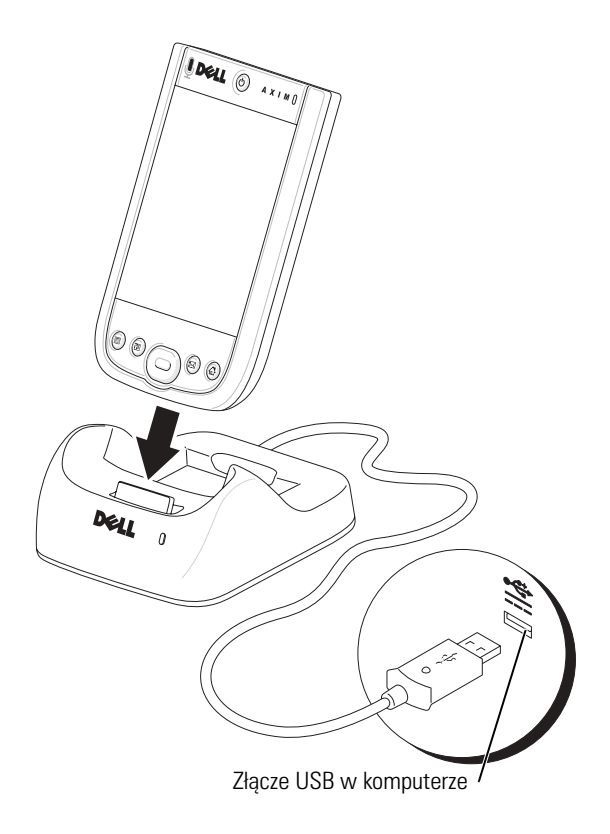

#### <span id="page-26-0"></span>**Korzystanie z kabla synchronizacji**

Za pomocą kabla synchronizacji można podłączyć urządzenie bezpośrednio do komputera, nie korzystając z bazy.

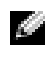

**UWAGA:** W zależności od konfiguracji urządzenia, kabel synchronizacji może być wyposażeniem opcjonalnym.

Aby podłączyć kabel synchronizacji:

- 1 Podłącz jedną końcówkę kable do złącza USB w komputerze.
- 2 Drugi koniec należy podłączyć do urządzenia.

**CO OSTRZEŻENIE:** Aby uniknąć uszkodzenia złącza, naciśnij dwa przyciski z boków złącza i zwolnij automatyczną blokadę przed wyciągnięciem złącza z urządzenia.

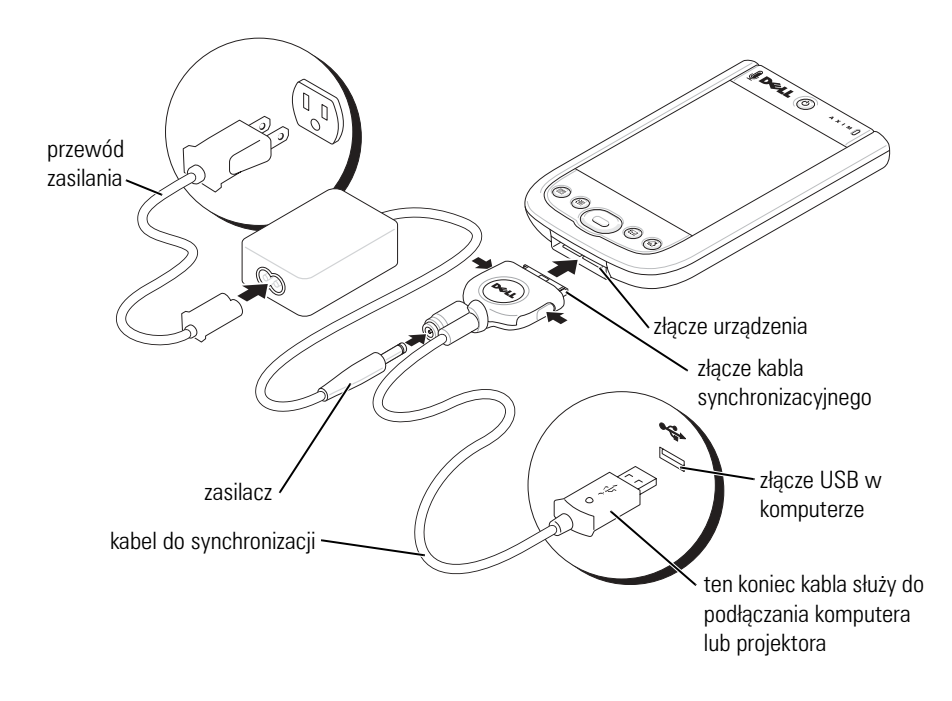

### <span id="page-27-0"></span>**Podłączanie do projektora**

Kabel VGA umożliwia podłączenie urządzenia do projektora.

**UWAGA:** Opcja VGA jest dostępna tylko dla modelu VGA urządzenia.

**UWAGA:** Kabel VGA nie jest dostarczany wraz z urządzeniem, o ile nie został zamówiony.

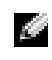

**UWAGA:** Aby możliwe było wykrycie projektora, na urządzeniu należy zainstalować program Viewer. Aby skonfigurować ten program, należy zapoznać się z sekcją Help (Pomoc) programu.

Aby podłączyć urządzenie do projektora, należy podłączyć złącze synchronizacji na kablu VGA do urządzenia, a następnie podłączyć drugie złącze na kablu VGA do kabla projektora. Aby wykryć projektor, uruchom na urządzeniu program Viewer.

## <span id="page-27-1"></span>**Sprawdzanie wbudowanej pamięci**

Ilość pamięci wbudowanej w urządzenie zależy od konfiguracji urządzenia i rozmiaru obrazu systemu operacyjnego. Pamięć jest trwała, więc zapisane w niej dane nie zostaną utracone nawet po całkowitym rozłądowania urządzenia.

Aby sprawdzić ilość dostępnej nieulotnej pamięci w urządzeniu:

- 1 Stuknij przycisk **Start** i opcję **Settings** (Ustawienia).
- 2 Stuknij zakładkę **System** i stuknij opcję **Memory** (Pamięć).
- 3 Stuknij zakładkę **Storage Card** (Karta pamięci), a następnie wybierz opcję **Built-in Storage** (Wbudowana pamięć) z menu podręcznego, aby wyświetlić dostępną ilość pamięci.

### <span id="page-27-2"></span>**Korzystanie z kart**

#### <span id="page-27-3"></span>Karty CompactFlash

Urządzenie obsługuje karty CompactFlash Type II. Niektóre popularne typy kart to:

• Modem — Podłacz linię telefoniczną, aby umożliwić przesyłanie danych przez połączenie modemowe.

- Komunikacja bezprzewodowa Przesyłanie danych bez użycia połączeń kablowych. W tym celu można użyć kart, np. kart wewnętrznych z technologią bezprzewodową Bluetooth i bezprzewodową siecią LAN 802.11b.
- Przechowywanie Dane i programy należy przechowywać i instalować na karcie pamięci.

Jeżeli karta CompactFlash nie jest zainstalowana, załóż plastikową zaślepkę w celu ochrony gniazda karty CompactFlash.

Aby zainstalować kartę CompactFlash:

1 Jeżeli założona jest zaślepka, zdejmij ją.

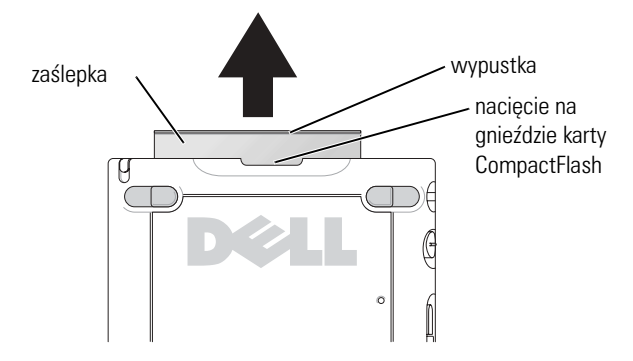

2 Wyrównaj wypustkę z tyłu karty CompactFlash z nacięciem w gnieździe karty CompactFlash i wsuń kartę do gniazda.

**CO OSTRZEŻENIE:** Nie wkładaj karty na siłę. Jeżeli poczujesz opór, wyjmij kartę, sprawdź, czy nie jest wkładana odwrotnie, i włóż ją ponownie.

Więcej informacji na temat korzystania z karty można znaleźć w dołączonej do niej dokumentacji.

#### <span id="page-28-0"></span>**Karty pamięci Secure Digital**

Karty pamięci Secure Digital służą do zapisywania i tworzenia kopii zapasowych danych.

Aby zainstalować kartę pamięci Secure Digital:

1 Jeżeli karta jest już zainstalowana, naciśnij kartę, aby zwolnić blokadę i wyjmij ją.

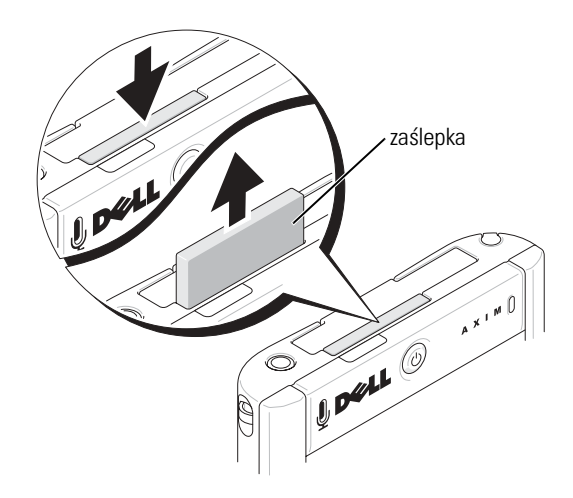

2 Upewnij się, że karta jest właściwie ułożona i wsuń ją do gniazda, aż usłyszysz kliknięcie.

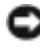

**CO OSTRZEŻENIE:** Nie wkładaj karty na siłę. Jeżeli poczujesz opór, wyjmij kartę, sprawdź, czy nie jest wkładana odwrotnie, i włóż ją ponownie.

Więcej informacji na temat korzystania z karty można znaleźć w dołączonej do niej dokumentacji.

### <span id="page-29-0"></span>**Resetowanie urządzenia**

#### <span id="page-29-1"></span>**Reset programowy**

Po wykonaniu programowego resetu urządzenie usuwa wszystkie niezapisane dane, zapisując wszystkie dane zachowane w pamięci. Jeżeli urządzenie nie odpowiada na naciskanie rysikiem wyświetlacza lub naciśnięcia przycisku, spróbuj wykonać reset programowy.

Aby wykonać reset programowy, należy za pomocą rysika nacisnąć przycisk resetowania.

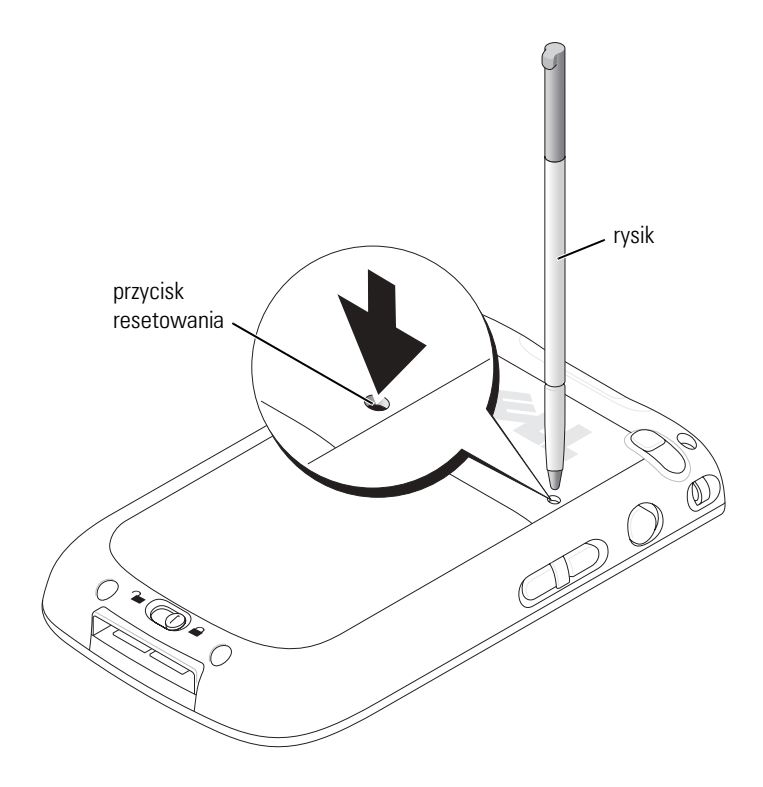

#### <span id="page-30-0"></span>**Reset sprzętowy**

**OSTRZEŻENIE:** Podczas resetowania sprzętowego zostaną utracone wszystkie dane zapisane w pamięci urządzenia i wszelkie programy, które zostały na nim zainstalowane.

Reset sprzętowy należy wykonać, gdy:

- Chcesz usunąć wszystkie dane zapisane w pamięci urządzenia.
- Użytkownik zapomniał hasła i chce je usunąć.
- Występują poważne usterki w działaniu urządzenia, a reset programowy nie poprawił sytuacji.

Aby wykonać reset sprzętowy:

- 1 Naciśnij i przytrzymaj przycisk zasilania.
- 2 Naciśnij i przytrzymaj przycisk resetowania przez około 2 sekundy przy użyciu rysika.
- 3 Postępuj zgodnie z instrukcjami wyświetlanymi na ekranie.

 $\overline{2}$ 

# <span id="page-32-0"></span>**Korzystanie z Microsoft® Windows Mobile™ 2003 Second Edition**

### <span id="page-32-1"></span>**Przyciski urządzenia i rysik**

Na obudowie urządzenia znajdują się przyciski obsługujące funkcje przewijania i umożliwiające wykonywanie niektórych operacji. Za pomocą dołączonego do urządzenia rysika można wybierać elementy oraz wprowadzać informacje.

Rysik zastępuje w urządzeniu myszkę:

- Stuknięcie Stukając ekran rysikiem, można otwierać pozycje i wybierać opcje.
- Przeciąganie Przeciągając rysikiem po dotknięciu ekranu można zaznaczać tekst i obrazy. Przeciągnij rysik po liście, aby zaznaczyć wiele elementów.
- Stuknięcie i przytrzymanie Po stuknięciu pozycji i przytrzymaniu rysika otwiera się lista operacji dostępnych dla danego elementu. Po pojawieniu się menu rozwijanego stuknij operację, która ma zostać wykonana.

Aby uzyskać więcej informacji, zob. ["Wprowadzanie informacji](#page-40-2)" na [str. 41.](#page-40-2)

### <span id="page-32-2"></span>**Ekran Today (Dzisiaj)**

Po pierwszym włączeniu urządzenia w danym dniu (lub po czterech godzinach nieaktywności) pojawia się okno **Today** (Dzisiaj). Ekran **Today** (Dzisiaj) można również otworzyć stukając przycisk **Start**, a następnie **Today** (Dzisiaj). Na ekranie **Today** (Dzisiaj) wyświetlana jest data, informacje na temat właściciela urządzenia, harmonogram oraz najważniejsze zadania. Aby dostosować ekran **Today** (Dzisiaj):

- 1 Stuknij przycisk **Start** i wybierz opcję **Settings** (Ustawienia).
- 2 Na zakładce **Personal** (Osobiste) stuknij opcję **Today** (Dzisiaj).

Za pomocą zakładki **Appearance** (Wygląd) możesz zmienić tło okna **Today** (Dzisiaj).

Za pomocą zakładki **Items** (Pozycje) możesz zmodyfikować pozycje wyświetlane na ekranie **Today** (Dzisiaj).

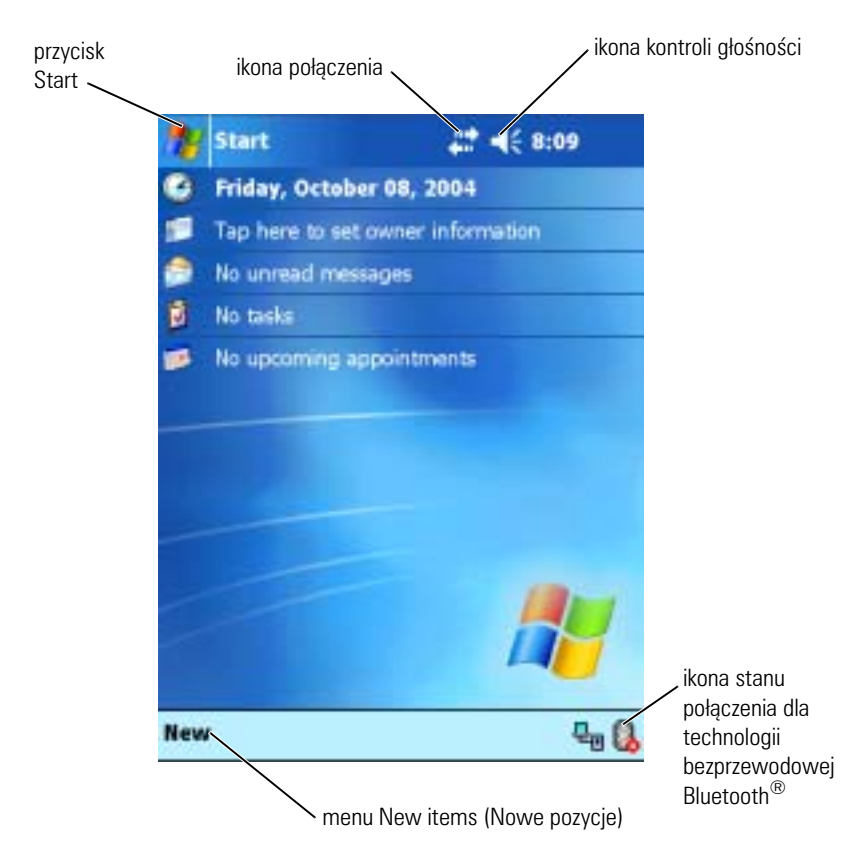

### <span id="page-33-1"></span><span id="page-33-0"></span>**Ikony stanu**

**UWAGA:** Jeżeli nie ma wystarczającej ilości miejsca, aby wyświetlić wszystkie ikony powiadomienia, wyświetlona zostanie ikona powiadomienia  $\equiv$ 1. Aby zobaczyć wszystkie powiadomienia, stuknij tę ikonę.

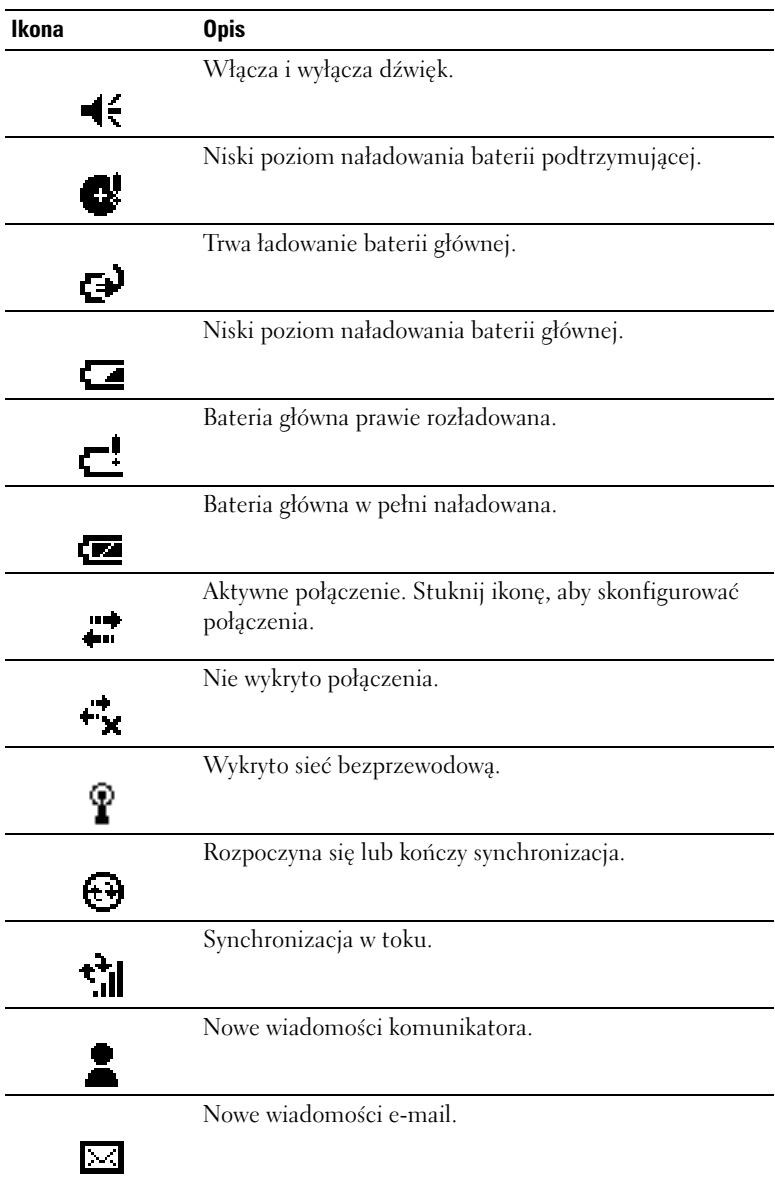

### <span id="page-35-0"></span>**Programy**

Wybierając program w menu **Start** można przełączać się pomiędzy programami. Aby przejść do programu, który nie jest wypisany w menu **Start**, stuknij przycisk **Start**, a następnie **Programs** (Programy) i nazwę odpowiedniego programu.

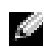

**UWAGA:** Niektóre programy skracają opisy pól wyboru i menu rozwijanych. Aby zobaczyć pełny opis, stuknij go i przytrzymaj na nim rysik. Następnie przeciągnij rysik poza obręb opisu, aby nie zostało wykonane żadne polecenie.

#### <span id="page-35-1"></span>**Przyciski programów**

Niektóre programy można również wywoływać naciskając przycisk programu. Urządzenie posiada cztery przyciski programów, znajdujące się z przodu urządzenia. Poszczególne przyciski zostały oznaczone ikonami, symbolizującymi programy, które wywołują. Domyślnie przyciski uruchamiają funkcję strony początkowej (Home), Messaging, kontakty i kalendarz.

#### <span id="page-35-2"></span>**Switcher Bar (Pasek przełączania)**

Programy można wywoływać i zamykać również za pomocą paska przełączania. Aby uruchomić Pasek przełączania:

- 1 Stuknij przycisk **Start** i wybierz opcję **Settings** (Ustawienia).
- 2 Stuknij zakładkę **System** i wybierz **Switcher Bar** (Pasek przełączania).

Na pasku nawigacyjnym pojawi się ikona paska przełączania ...

Stuknij  $\boxed{\downarrow\uparrow}$ , aby zobaczyć listę wszystkich otwartych programów. W menu **Switcher Bar** (Pasek przełączania):

- Aby zmienić właściwości, stuknij ustawienie **Brightness** (Jasność) lub **Power** (Zasilanie).
- Stuknij nazwę programu, aby go wywołać.
- Aby zamknąć bieżący program, stuknij opcję **Exit current program** (Zamknij bieżący program).
- Aby zamknąć wszystkie programy, stuknij opcję **Exit all programs** (Zamknij wszystkie programy).
- Aby zamknąć menu, stuknij **Exit Switcher Bar** (Zamknij pasek przełączania).
W tabeli poniżej można zobaczyć spis niektórych programów urządzenia. Więcej programów do zainstalowania w urządzeniu można znaleźć na płycie CD *Dell™ Companion*.

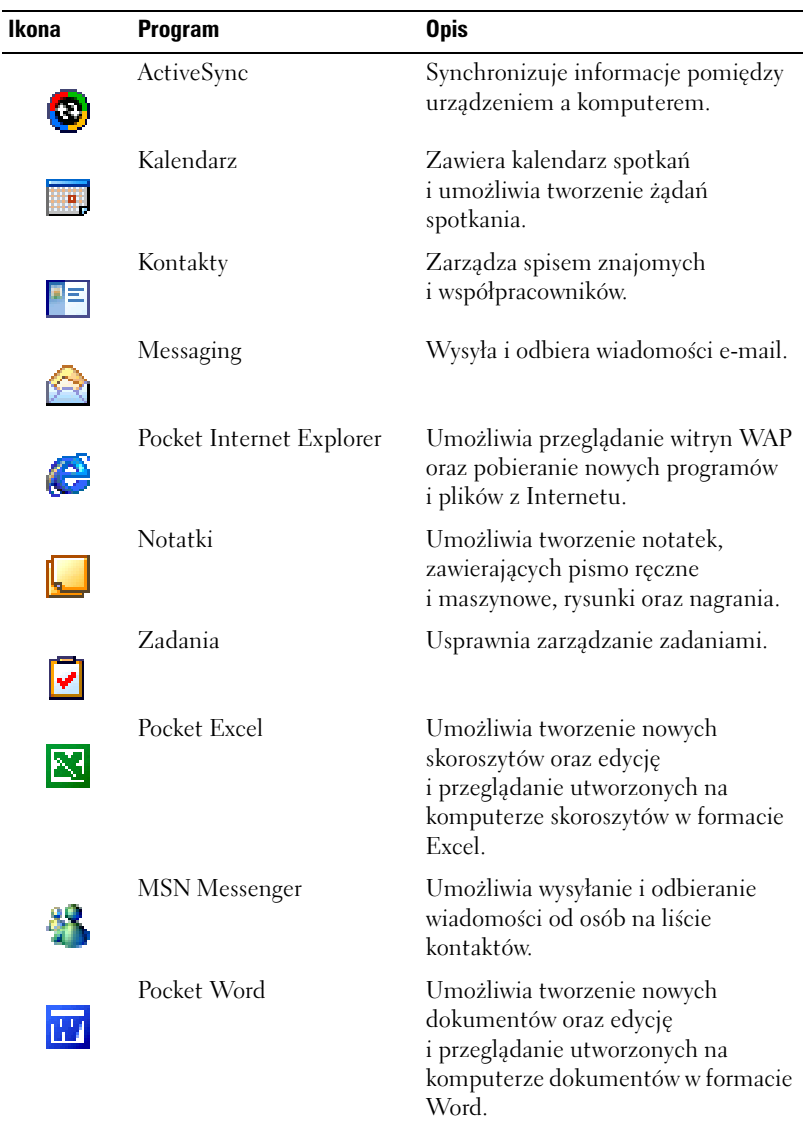

## **Pasek nawigacyjny i pasek poleceń**

Pasek nawigacyjny znajduje się u góry ekranu. Są na nim wyświetlane aktywne programy oraz godzina; pasek umożliwia przełączanie się między programami oraz zamykanie okien.

Zadania w programach wykonuje się za pomocą paska poleceń u dołu ekranu. Pasek poleceń zawiera nazwy menu, ikony oraz ikonę panelu wejściowego. Aby utworzyć nową pozycję w bieżącym programie, stuknij opcję **New** (Nowa). Aby zobaczyć pełną nazwę ikony, stuknij ją i przytrzymaj na niej rysik. Następnie przeciągnij rysik poza obręb ikony, aby nie zostało wykonane żadne polecenie.

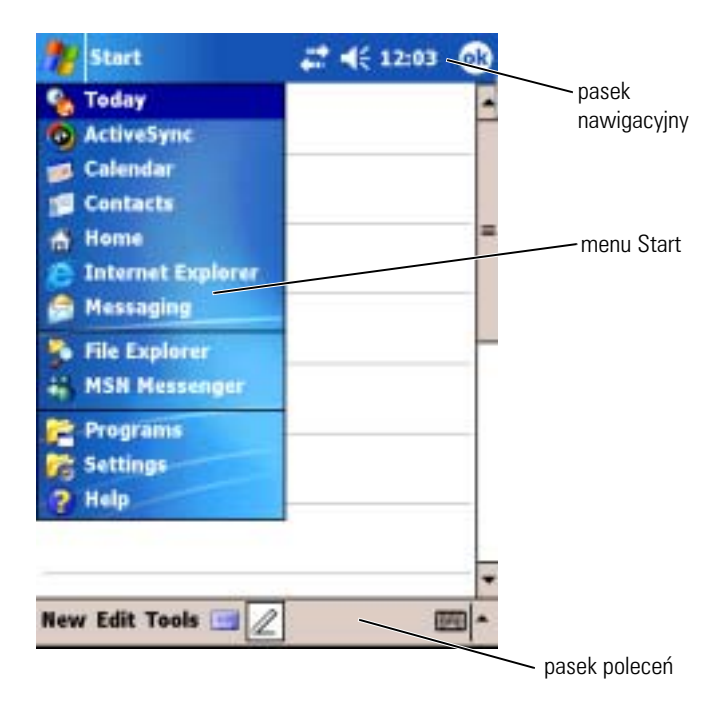

## **Menu kontekstowe**

Za pomocą menu kontekstowych można szybko wybierać czynności dla elementów. Przykładowo, za pomocą menu kontekstowego listy kontaktów, można usuwać i tworzyć kopie osób z listy oraz wysyłać do wybranej osoby wiadomości e-mail. Czynności dostępne w menu kontekstowych zależą od programu. Aby wywołać menu rozwijane, stuknij nazwę danego elementu i przytrzymaj na niej rysik. Po pojawieniu się menu podnieś rysik i stuknij czynność, która ma zostać wykonana. Aby zamknąć menu bez wykonywania czynności, stuknij rysikiem poza obszarem menu.

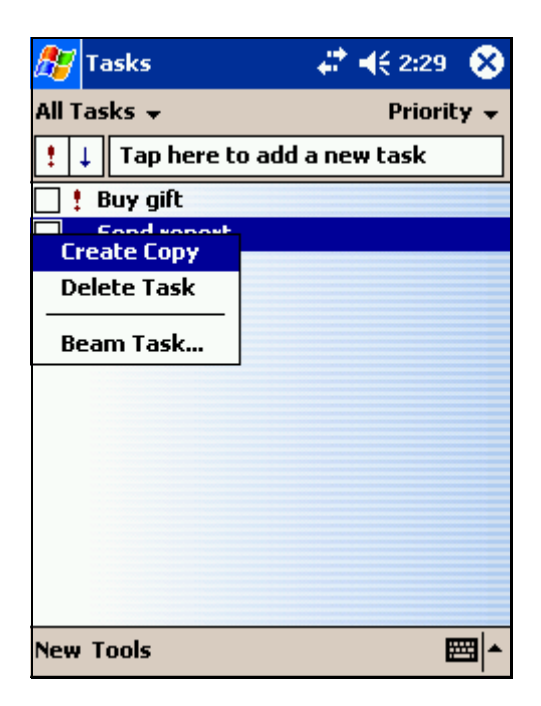

## <span id="page-38-0"></span>**Wyszukiwanie i organizacja informacji**

Opcja **Find** (Znajdź) w urządzeniu pozwala szybko wyszukiwać informacje.

Stuknij menu **Start** i wybierz opcję **Find** (Znajdź). Wpisz nazwę szukanego elementu, wybierz typ danych z menu kontekstowego i stuknij **Go** (Rozpocznij), aby rozpocząć wyszukiwanie.

Pliki można również wyszukiwać i umieszczać w folderach za pomocą aplikacji **File Explorer** (Eksplorator plików). Stuknij w menu **Start** opcję **Programs** (Programy) i wybierz **File Explorer** (Eksplorator plików).

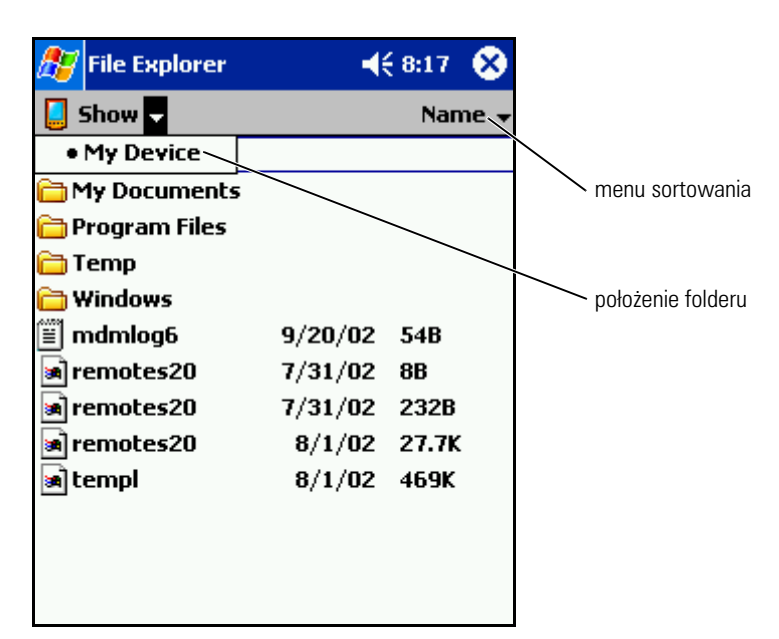

### **Tworzenie kopii bezpieczeństwa danych**

Aby zapobiec możliwości utraty danych, a przynajmniej ją zminimalizować, należy co jakiś czas wykonywać kopie bezpieczeństwa przechowywanych w urządzeniu danych. Skorzystaj z aplikacji ActiveSync, aby zsynchronizować informacje pomiędzy komputerem a urządzeniem. Pliki można również przegrywać z urządzenia na dysk komputera, przeciągając je w Eksploratorze systemu Windows. Więcej informacji na ten temat można znaleźć w Pomocy ActiveSync na komputerze.

## <span id="page-40-0"></span>**Wprowadzanie informacji**

Urządzenie umożliwia wpisywanie informacji na wiele różnych sposobów:

- Za pomocą panelu wejściowego można wprowadzać tekst maszynowy, korzystając z klawiatury programowej lub innych metod wpisywania.
- Rysik umożliwia pisanie bezpośrednio na ekranie.
- Za pomocą rysika można również rysować na ekranie.
- Mówiąc do mikrofonu urządzenia, można nagrać wiadomość.

Aplikacja Microsoft® ActiveSync® umożliwia synchronizowanie lub kopiowanie informacji z komputera do urządzenia. Więcej informacji na temat korzystania z aplikacji ActiveSync można znaleźć w Pomocy ActiveSync na komputerze.

#### **Wpisywanie tekstu za pomocą panelu wejściowego**

Za pomocą panelu wejściowego można wprowadzać informacje w dowolnym programie urządzenia. Tekst można wpisywać za pomocą klawiatury programowej lub pisać ręcznie, korzystając z aplikacji Letter Recognizer, Block Recognizer lub Transcriber. Znaki będą pojawiały się na ekranie jako maszynowy tekst elektroniczny.

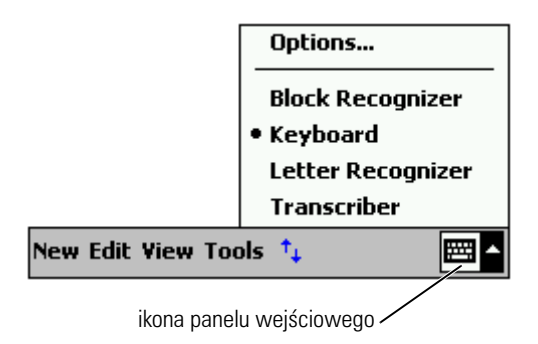

Aby pokazać lub ukryć panel wejściowy, stuknij jego ikonę. Aby zmienić sposób wpisywania, stuknij strzałkę obok ikony panelu wejściowego.

Podczas korzystania z panelu wejściowego urządzenie stara się przewidzieć, jakie słowo wpisuje lub rysuje użytkownik i wyświetla je powyżej panelu wejściowego. Gdy użytkownik stuknie wyświetlane słowo, zostanie ono wstawione w punkcie wstawiania. W miarę korzystania z urządzenia, słowa przewidywane są coraz trafniej.

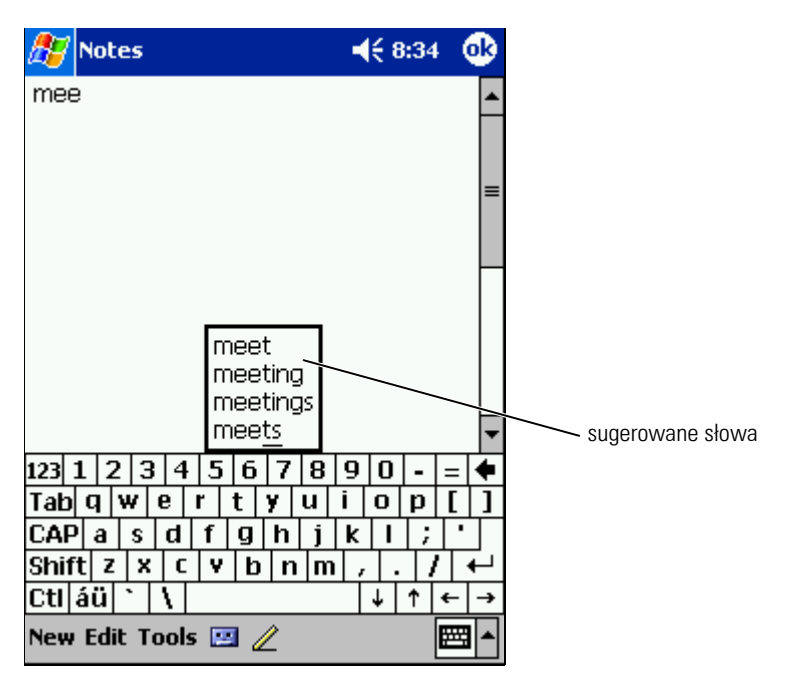

Aby zmienić opcje mechanizmu przewidywania słów, takie jak na przykład liczba wyświetlanych podpowiedzi:

- 1 Stuknij przycisk **Start** i opcję **Settings** (Ustawienia).
- 2 Stuknij zakładkę **Personal** (Osobiste), a następnie **Input** (Dane wejściowe) i wybierz opcję **Word Completion** (Dokańczanie słów).
- 3 Wybierz odpowiednie ustawienia i stuknij **OK** .

#### **Wprowadzanie tekstu za pomocą klawiatury programowej**

- 1 Stuknij strzałkę obok ikony panelu wejściowego i wybierz opcję **Keyboard** (Klawiatura).
- 2 Tekst wpisuje się, stukając rysikiem klawisze na klawiaturze programowej.

#### **Rozpoznawanie liter**

Aplikacja **Letter Recognizer** (Rozpoznawanie liter) umożliwia odręczne pisanie liter rysikiem, tak jakby pisało się je na papierze.

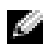

**UWAGA:** Aplikacja Letter Recognizer jest dołączana do systemów operacyjnych w wersji angielskiej, francuskiej, niemieckiej, włoskiej i hiszpańskiej. Inne wersje językowe nie obsługują aplikacji Letter Recognizer.

- 1 Stuknij strzałkę obok ikony panelu wejściowego i wybierz opcję **Letter Recognizer** (Rozpoznawanie liter).
- 2 Napisz za pomocą rysika literę pomiędzy liniami, które pojawią się w dolnej części ekranu.

Wpisywane litery są konwertowane na ekranie na tekst maszynowy. Aby zobaczyć szczegółowe instrukcje na temat korzystania z aplikacji **Letter Recognizer** (Rozpoznawanie liter), stuknij znak pytajnika obok pola wpisywania.

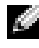

**UWAGA:** Aby nauczyć się kształtów znaków rozpoznawanych przez urządzenie, stuknij opcję Demo.

#### **Block Recognizer (Rozpoznawanie znaków drukowanych)**

Aplikacja Block Recognizer (Rozpoznawanie znaków drukowanych) rozpoznaje znaki pisane w sposób podobny jak w przypadku innych urządzeń osobistych.

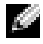

**UWAGA:** Aplikacja Block Recognizer jest dołączana do systemów operacyjnych w wersji angielskiej, francuskiej, niemieckiej, włoskiej i hiszpańskiej. Inne wersje językowe nie obsługują aplikacji Block Recognizer.

- 1 Stuknij strzałkę obok ikony panelu wejściowego i stuknij opcję **Block Recognizer** (Rozpoznawanie znaków drukowanych).
- 2 Wpisz za pomocą rysika odpowiedni znak w polu, które pojawi się w dolnej części ekranu.

Wpisywane litery są konwertowane na ekranie na tekst maszynowy. Aby zobaczyć szczegółowe instrukcje na temat korzystania z aplikacji **Block Recognizer**, stuknij znak pytajnika obok pola wpisywania.

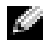

**UWAGA:** Aby nauczyć się kształtów znaków rozpoznawanych przez urządzenie, stuknij opcję Demo.

#### **Transcriber**

Aplikacja **Transcriber** umożliwia odręczne pisanie znaków rysikiem w dowolnym miejscu ekranu, tak jakby pisało się je na papierze. W przeciwieństwie do aplikacji **Letter Recognizer** i **Block Recognizer**, można pisać całe wyrazy; aplikacja **Transcriber** przetworzy je na tekst maszynowy po tym, jak użytkownik przestanie na chwilę pisać.

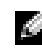

**UWAGA:** Aplikacja Transcriber jest dołączana do systemów operacyjnych w wersji angielskiej, francuskiej i niemieckiej. Inne wersje językowe nie obsługują aplikacji **Transcriber** 

- 1 Stuknij strzałkę obok ikony panelu wejściowego i wybierz opcję **Transcriber** .
- 2 Napisz coś za pomocą rysika w dowolnym miejscu ekranu.

Gdy przerwiesz pisanie, **Transcriber** przekonwertuje napisane znaki na tekst maszynowy. Aby uzyskać szczegółowe instrukcje na temat korzystania z aplikacji **Transcriber**, stuknij znak zapytania w prawym dolnym rogu ekranu.

#### **Edycja tekstu maszynowego**

Przed rozpoczęciem edycji lub formatowania tekstu maszynowego należy go zaznaczyć:

- 1 Przeciągnij rysik przez tekst, który ma zostać zaznaczony.
- 2 Stuknij zaznaczony tekst i przytrzymaj rysik.
- 3 Następnie wybierz odpowiednią operację edycji z menu kontekstowego.

Dostęp do poleceń edycji można również uzyskać po stuknięciu opcji **Edit** (Edycja) w dolnej części ekranu.

## **Pisanie na ekranie**

Bezpośrednie pisanie na ekranie za pomocą rysika jest możliwe w każdym programie, który obsługuje tekst odręczny, na przykład aplikacji **Notes** (Notatki) oraz na zakładce **Notes** niektórych programów. Wpisane w ten sposób dane można następnie poddawać edycji i formatować oraz konwertować do postaci tekstowej.

**UWAGA:** Niektóre programy obsługujące tekst odręczny mogą nie posiadać ikony pióra. Aby upewnić się, czy dany program umożliwia przełączenie się do trybu pisania odręcznego, zapoznaj się z informacjami w dokumentacji danej aplikacji.

Aby przejść w tryb odręcznego pisania na ekranie, stuknij ikonę pióra. Po stuknięciu na ekranie pojawią się linie, w celu ułatwienia wpisywania tekstu.

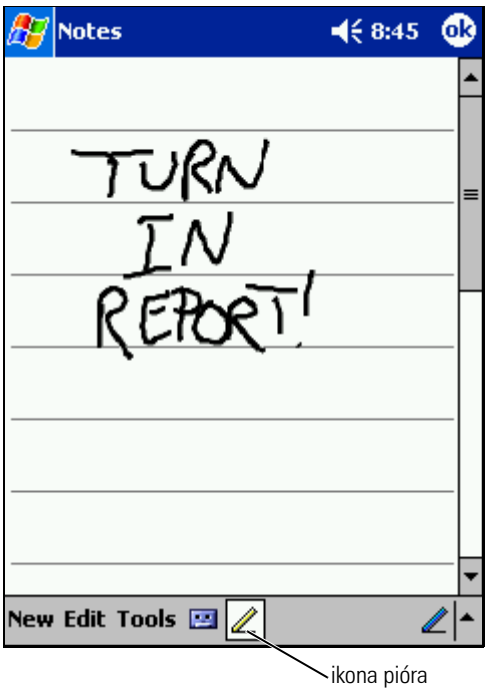

#### **Edycja tekstu odręcznego**

Przed rozpoczęciem edycji lub formatowania tekstu odręcznego należy go zaznaczyć:

- 1 Aby usunąć zaznaczenie, stuknij ikonę pióra.
- 2 Przeciągnij rysik przez tekst, który ma zostać zaznaczony.
- 3 Stuknij zaznaczony tekst i przytrzymaj rysik.
- 4 Następnie wybierz odpowiednią operację edycji z menu kontekstowego.

Dostęp do poleceń edycji można również uzyskać po stuknięciu opcji **Edit** (Edycja) w dolnej części ekranu.

5 Aby powrócić do trybu odręcznego pisania na ekranie, stuknij ikonę pióra.

Aby przekonwertować pismo odręczne na tekst maszynowy, stuknij opcję **Tools** (Narzędzia) i wybierz pozycję **Recognize** (Rozpoznaj).

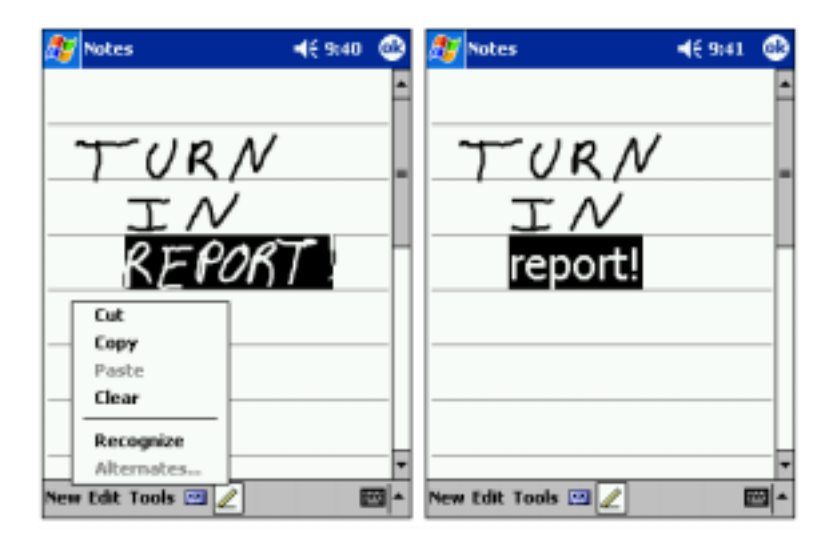

Jeżeli chcesz poddać konwersji tylko niektóre słowa, zaznacz je przed stuknięciem opcji **Recognize** (Rozpoznaj) (lub stuknij i przytrzymaj zaznaczone słowa, a następnie stuknij opcję **Recognize** (Rozpoznaj) w menu kontekstowym). Nierozpoznane słowa nie są konwertowane na tekst maszynowy.

Jeżeli konwersja nie jest prawidłowa, można wybrać inne słowo z listy propozycji lub powrócić do oryginalnego tekstu odręcznego:

- 1 Stuknij i przytrzymaj nieprawidłowe słowo.
- 2 Następnie stuknij w menu rozwijanym opcję **Alternatives** (Propozycje). Pojawi się menu ze spisem proponowanych słów.
- 3 Stuknij prawidłowe słowo lub stuknij tekst odręczny w górnej części menu, aby powrócić do oryginalnej, odręcznej wersji tekstu.

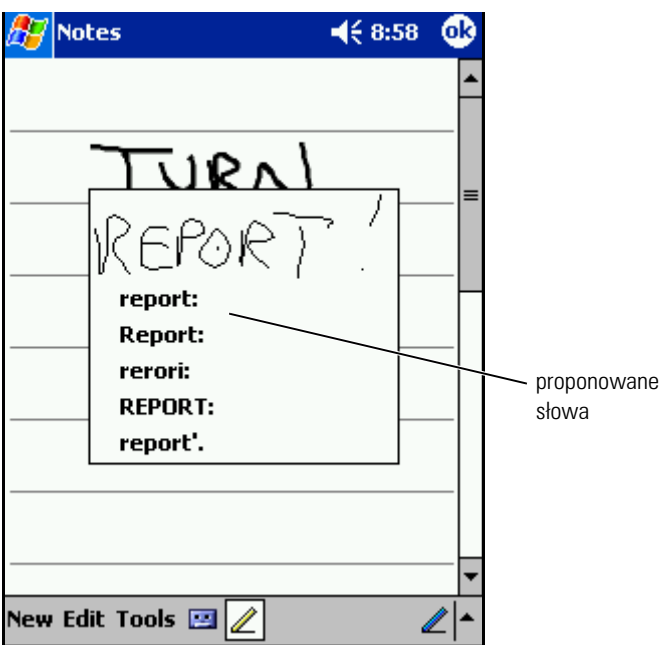

Uzyskiwanie dobrych wyników rozpoznawania słów — porady:

- Pisz starannie.
- Pisząc tekst, należy pisać na linii, umieszczając końcówki liter, takich jak j, y, g czy p poniżej linii. Pisząc przekreślenie literki "t" oraz apostrofy, należy zmieścić się poniżej górnej linii, aby znak nie został pomylony ze słowem powyżej. Przecinki i kropki powinny znajdować się powyżej linii.
- Aby uzyskać lepszy stopień rozpoznawania, spróbuj zmienić za pomocą menu **Tools** (Narzędzia) współczynnik powiększenia na 300 procent.
- Pisz litery w słowach blisko siebie i pozostawiaj duże odstępy między słowami, dzięki czemu urządzenie nie będzie miało problemów z ustaleniem, gdzie dane słowo rozpoczyna się, a gdzie kończy.
- Urządzenie nie obsługuje konwersji słów pisanych z łącznikiem, słów obcych ze znakami specjalnymi (na przykład znaki akcentowania) oraz niektórych znaków przestankowych.
- Po rozpoznaniu słowa nie można do niego dopisywać liter tekstem odręcznym. Najpierw należy usunąć słowo, a następnie napisać nowe.

### **Rysowanie na ekranie**

Na ekranie można rysować w taki sam sposób, jak w przypadku pisania; sposób edycji i zaznaczania rysunków różni się jednak od sposobu zaznaczania i edycji tekstu odręcznego. Można na przykład zmieniać rozmiary zaznaczonych rysunków, podczas gdy taka operacja na tekście odręcznym nie jest możliwa.

#### **Tworzenie rysunku**

**UWAGA:** Aby powiększyć lub pomniejszyć rysunek, stuknij opcję Tools (Narzędzia) i wybierz stopień powiększenia.

Przeciągnij rysik przez ekran urządzenia tak, aby przeciąć trzy linie poziome. Pojawi się okno rysowania. Kolejne pociągnięcia zachodzące na lub mieszczące się wewnątrz pola rysowania staną sie częścią rysunku. Rysunki nieprzecinające trzech linii poziomych są traktowane jako tekst odręczny.

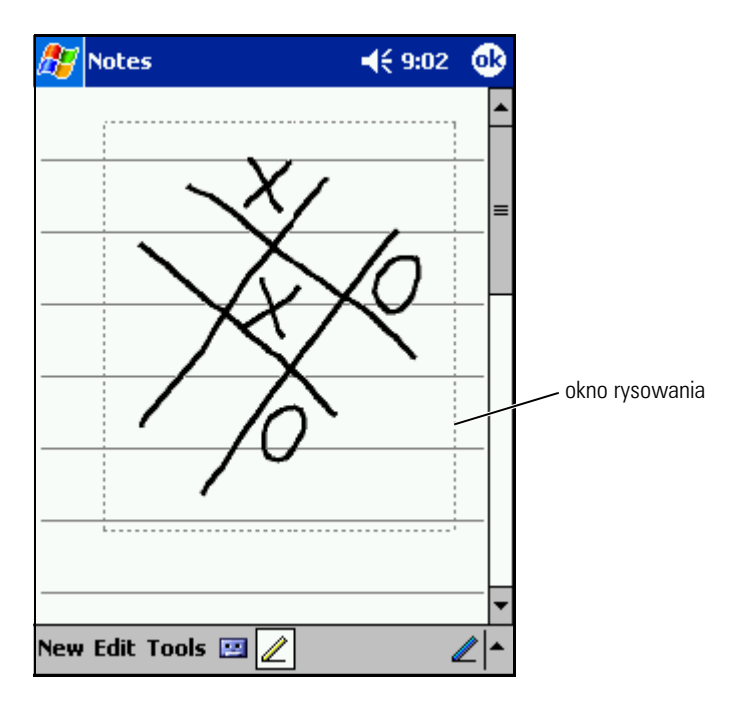

#### **Edycja rysunku**

Przed rozpoczęciem edycji lub formatowania rysunku należy go zaznaczyć:

1 Stuknij rysunek i przytrzymaj na nim rysik, aż pojawi się uchwyt zaznaczania.

Aby zaznaczyć wiele rysunków, usuń zaznaczenie ikony pióra i przeciągnij rysikiem.

- 2 Stuknij i przytrzymaj wybrany rysunek, a następnie stuknij w menu podręcznym polecenie edycji.
- 3 Wybrane rysunki można wycinać, kopiować oraz wklejać stukając i przytrzymując wybrany rysunek, a następnie wybierając polecenie edycji w menu rozwijanym.

Dostęp do poleceń edycji można również uzyskać po stuknięciu opcji **Edit** (Edycja) w dolnej części ekranu.

Aby zmienić rozmiar rysunku, przeciągnij uchwyt zaznaczenia, usuwając najpierw zaznaczenie ikony pióra.

## **Nagrywanie wiadomości**

W każdym programie umożliwiającym rysowanie lub odręczne pisanie na ekranie można również szybko nagrywać wiadomości z przemyśleniami, przypomnieniami czy też numerami telefonów. W aplikacjach **Calendar** (Kalendarz), **Tasks** (Zadania) i **Contacts** (Kontakty) nagranie można dołączyć za pomocą zakładki **Notes** (Notatki). W aplikacji Notes (Notatki) można tworzyć zarówno odrębne nagrania, jak i dołączać je do notatek tekstowych. Aby dołączyć nagranie do notatki, należy najpierw otworzyć notatki. Program Messaging umożliwia dołączenie nagrania do wiadomości e-mail.

Aby utworzyć nagranie:

- 1 Przytrzymaj mikrofon w pobliżu ust lub innego źródła dźwięku.
- 2 Naciśnij i przytrzymaj przycisk **Record** (Nagrywanie) na urządzeniu, aż usłyszysz sygnał dźwiękowy.
- 3 Utwórz nagranie przytrzymując przycisk **Record**.
- 4 Zwolnienie przycisku kończy nagrywanie.

Urządzenie wyemituje dwa sygnały dźwiękowe. Nowe nagranie pojawi się w spisie notatek lub w postaci osadzonej w notatce ikony.

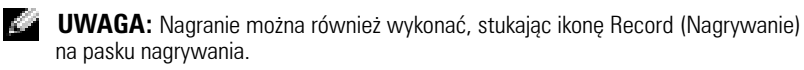

Aby odtworzyć nagrywanie, stuknij nazwę nagrania w spisie lub stuknij ikonę głośnika w notatce.

## **Korzystanie z opcji My Text (Mój tekst)**

Podczas używania programu Messaging lub MSN Messenger można użyć opcji **My Text**, aby szybko wstawić wstępnie ustawione lub często używane wiadomości. Aby wpisać ustawiony wcześniej lub często wykorzystywany tekst wiadomości, stuknij opcję **My Text** (Mój tekst) i wybierz wiadomość.

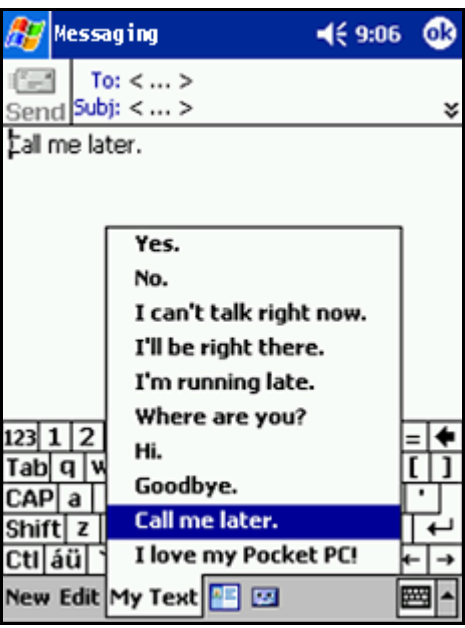

**UWAGA:** Po wstawieniu wiadomości z funkcji My Text (Mój tekst) można coś do niej dopisać.

Aby zmodyfikować wiadomość z funkcji **My Text** :

- 1 W programie Messaging lub MSN Messenger stuknij **Tools** (Narzędzia).
- 2 Stuknij opcję **Edit My Text Messages** (Edytuj moje wiadomości tekstowe).
- 3 Wprowadź zmiany i stuknij opcję **OK** .

# **Zmiana ustawień**

Ustawienia urządzenia można zmieniać, dostosowując je do swoich potrzeb. Aby zobaczyć dostępne opcje, stuknij przycisk **Start**, a następnie **Settings** (Ustawienia).

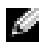

**LUWAGA:** W zależności od funkcji urządzenia, można dodawać kolejne zakładki oraz dodatkowe pozycje w zakładkach.

Więcej informacji na temat modyfikowania ustawień można znaleźć w systemie Pomocy Pocket PC w urządzeniu (stuknij przycisk **Start** i wybierz **Help** (Pomoc)).

## **Zakładka Personal**

- **Buttons** (Przyciski) Przypisywanie programów uruchamianych po naciśnięciu przycisków na obudowie.
- **Input** (Wejście) Zmiana ustawień wprowadzania danych, dokańczania słów oraz innych opcji.
- **Menus** (Menu) Dodawanie i usuwanie pozycji w menu **Start**.
- **Owner Information** (Informacje o właścicielu) Wprowadzanie informacji kontaktowych.
- **Password** (Hasło) Ustawianie hasła chroniącego dane przechowywane w urządzeniu.
- **Sounds & Notification** (Dźwięki i powiadomienia) Zmiana głośności oraz ustawianie powiadomień. Aby uzyskać więcej informacji, zob. "[Powiadomienia"](#page-67-0) na [str. 68.](#page-67-0)
- **Today** (Dzisiaj) Dostosowanie wyglądu i informacji wyświetlanych na ekranie **Today** (Dzisiaj).

## **Zakładka System**

- **Informacje** Wyszukiwanie informacji na temat systemu Microsoft<sup>®</sup> Windows Mobile™ 2003 Second Edition i urządzenia.
- **Brightness** (Jasność) Zmiana ustawień jasności w celu zmniejszenia poboru energii.
- **Certificates** (Certyfikaty) Przeglądanie lub usuwanie certyfikatów przechowywanych w urządzeniu. Certyfikaty pomagają ustalić tożsamość użytkownika oraz tożsamość innych komputerów, chroniąc dane przed dostępem przez nieautoryzowanych użytkowników.
- **Clock & Alarms** (Zegar i alarmy) Zmiana czasu lub ustawienie alarmu.
- **Pamięć** Przydzielanie pamięci dla danych i przechowywania programów. Przeglądanie ilości wolnej i zajętej pamięci, zajętości karty pamięci oraz działających programów.
- **Microphone** (Mikrofon) Zmiana poziomu czułości mikrofonu.
- **Power** (Zasilanie) Sprawdzanie stanu baterii lub ładowania. Na zakładce **Advanced** (Zaawansowane) należy ustawić długość okresu bezczynności urządzenia przed jego wyłączeniem.
- **Regional Settings** (Ustawienia regionalne) Przeglądanie i zmiana formatu informacji regionalnych, takich jak waluta, format godziny i daty.
- **Remove Programs** (Usuń programy) Usuwanie programów z urządzenia. Aby uzyskać więcej informacji, zob. "Dodawanie [i usuwanie programów"](#page-68-0) na [str. 69](#page-68-0).
- **Screen** (Ekran) Wyreguluj ekran, jeżeli urządzenie nieprecyzyjnie reaguje na stuknięcia, oraz wybierz żądaną orientację ekranu.
- **Switcher Bar** (Pasek przełączania) Zmiana ustawień paska przełączania umożliwiającego uruchamianie programów.
- **System Information** (Informacje o systemie) Przeglądanie informacji technicznych na temat urządzenia.

## **Zakładka Connections**

- **Beam** (Sygnał) Otrzymywanie sygnałów w podczerwieni z innych urządzeń.
- **Bluetooth** Włącza i wyłącza łączność radiową z technologią bezprzewodową Bluetooth ® oraz tworzy i edytuje powiązane urządzenia. Domyślnie łączność radiowa jest wyłączona.
- **Connections** (Połączenia) Dodawanie i konfiguracja połączeń modemowych lub połączeń z serwerem.
- **Dell WLAN Utility** (Narzędzie WLAN) Dostępne tylko w urządzeniach z interfejsem Wi-Fi.
- **Network Cards** (Karty sieciowe) Konfiguracja ustawień karty sieciowej.

## <span id="page-52-0"></span>**Korzystanie programu Microsoft® ActiveSync®**

## **ActiveSync — informacje**

Korzystając z aplikacji ActiveSync, można synchronizować informacje pomiędzy komputerem a urządzeniem. Przy każdej synchronizacji porównywane są zmiany w danych w urządzeniu i na dysku komputera, a następnie dane te są uaktualniane o nowe informacje w obu urządzeniach. Na przykład:

- Dane w aplikacji Microsoft Pocket Outlook są aktualizowane poprzez synchronizowanie urządzenia z danymi programu Microsoft Outlook na komputerze.
- Można również synchronizować pliki aplikacji Microsoft Word i Microsoft Excel pomiędzy urządzeniem a komputerem. Pliki są automatycznie konwertowane do prawidłowego formatu.

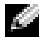

**UWAGA:** Przy ustawieniach domyślnych, aplikacja ActiveSync nie synchronizuje automatycznie wszystkich typów informacji. ActiveSync można skonfigurować tak, aby były synchronizowane określone typy danych.

Za pomocą aplikacji ActiveSync można również:

- Tworzyć kopie bezpieczeństwa i przywracać dane urządzenia.
- Kopiowanie (poza synchronizacją) plików pomiędzy urządzeniem a komputerem.
- Wybierz tryb synchronizacji, aby kontrolować czas wykonywania synchronizacji. Można na przykład ustawić ciągłe synchronizowanie lub też synchronizowanie tylko po wydaniu polecenia przeprowadzenia synchronizacji.
- Wybierz typy informacji do synchronizowania oraz ilość synchronizowanych danych. Można na przykład wybrać, na ile tygodni wstecz mają być synchronizowane informacje o spotkaniach.

Do synchronizacji danych wymagane jest posiadanie dwóch wersji aplikacji ActiveSync — dla systemu Microsoft Windows ® oraz wersji dla Pocket PC. Wersję aplikacji ActiveSync dla systemu Windows należy zainstalować na dysku komputera z płyty CD *Dell™ Companion*. Wersja dla Pocket PC jest już zainstalowana w urządzeniu.

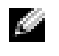

**UWAGA:** Przed pierwszym podłączeniem urządzenia do komputera należy zainstalować na dysku komputera aplikację ActiveSync z płyty CD *Dell™ Companion* .

## **Instalacja i korzystanie z aplikacji ActiveSync**

Aby zainstalować ActiveSync:

- 1 Włóż płytę CD *Dell Companion* .
- 2 Kliknij opcję **Getting Started** (Pierwsze kroki), aby uzyskać dostęp do głównego menu.
- 3 Kliknij opcję **Start Here** (Rozpocznij tutaj).
- 4 Kliknij **Install ActiveSync** (Zainstaluj ActiveSync) i postępuj zgodnie z instrukcjami na ekranie.

Po zakończeniu instalacji kreator Instalatora ActiveSync pomaga nawiązać połączenie pomiędzy komputerem a urządzeniem, skonfigurować współpracę urządzeń umożliwiającą synchronizowanie informacji pomiędzy urządzeniem a komputerem oraz skonfigurować ustawienia synchronizacji. Pierwszy proces synchronizacji rozpoczyna się automatycznie po zakończeniu działania kreatora.

**UWAGA:** Aby nastąpiła synchronizacja, urządzenie musi być zasilane.

Podczas pierwszej synchronizacji przechowywane w programie Outlook na komputerze informacje są kopiowane do modułów Calendar (Kalendarz), Contacts (Kontakty) oraz Tasks (Zadania) urządzenia.

Po skonfigurowaniu aplikacji ActiveSync i zakończeniu procesu pierwszej synchronizacji można zainicjować synchronizację z urządzeniem. Aby uruchomić ActiveSync na urządzeniu, stuknij przycisk **Start**, a następnie wybierz opcję **ActiveSync**. Osoby posiadające bezprzewodową kartę sieciową mogą przeprowadzić zdalną synchronizację z urządzeniem.

Aby znaleźć informacje na temat korzystania z aplikacji ActiveSync w urządzeniu, otwórz aplikację ActiveSync w urządzeniu, stuknij **Start**, a następnie **Help** (Pomoc).

Aby znaleźć informacje na temat korzystania z aplikacji ActiveSync na komputerze, otwórz ActiveSync na komputerze, kliknij **Help** (Pomoc)→ **Microsoft ActiveSync Help** (Pomoc Microsoft ActiveSync).

# **Planowanie zadań i komunikacja**

### **Informacje o programie Microsoft® Pocket Outlook**

Program Pocket Outlook zawiera kalendarz, kontakty, zadania, Messaging i notatki. Z modułów tych można korzystać oddzielnie lub łączyć ich możliwości ze sobą. Przykładowo, adresu poczty e-mail zapisanego w kontaktach można użyć do adresowania wiadomości e-mail w programie Messaging.

Korzystając z Microsoft ActiveSync® można synchronizować z urządzeniem informacje w programach Microsoft Outlook lub Microsoft Exchange na komputerze. Informacje te można również synchronizować bezpośrednio za pomocą serwera aplikacji Exchange. Przy każdej synchronizacji aplikacja ActiveSync porównuje zmiany w danych w urządzeniu i na dysku komputera lub serwerze, a następnie uaktualnia dane na obu komputerach o nowe informacje. Informacje na temat korzystania z aplikacji ActiveSync można znaleźć w Pomocy ActiveSync na komputerze.

Za pomocą menu **Start** można uruchomić dowolny z następujących programów.

## **Kalendarz**

Za pomocą aplikacji Kalendarz można planować spotkania, zebrania oraz inne wydarzenia. Zaplanowane spotkania można sprawdzać za pomocą jednego z kilku trybów wyświetlania (Agenda — Plan zadań, Day — Dzienny, Week — Tygodniowy, Month — Miesięczny oraz Year - Roczny) pomiędzy poszczególnymi trybami wyświetlania można się łatwo przełączać za pomocą menu View (Widok). Aby wyświetlić bieżącą datę, stuknij ikonę **Today** (Dzisiaj).

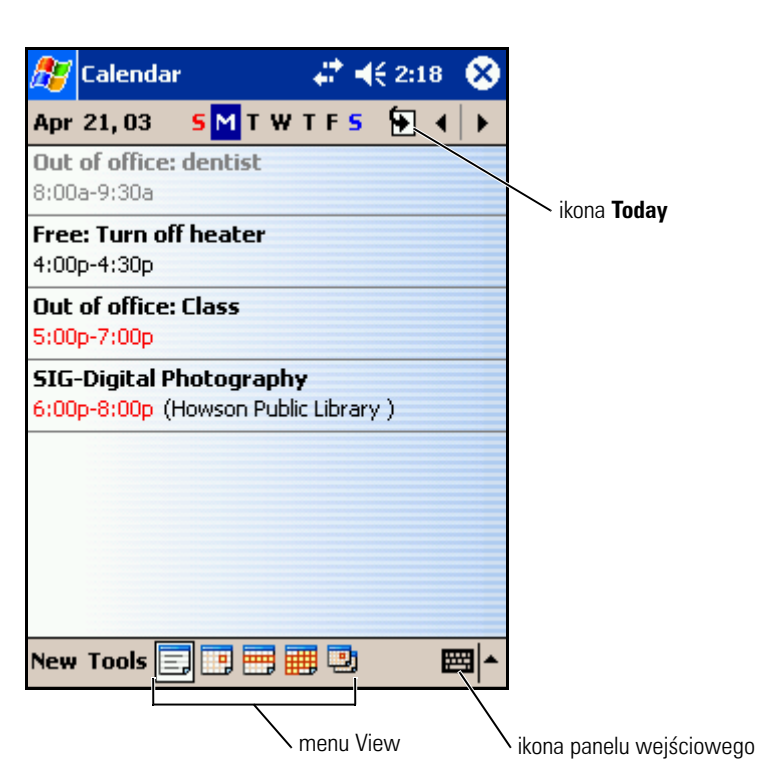

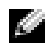

**UWAGA:** Aby dostosować aplikację Kalendarz do swoich potrzeb, na przykład zmieniając dzień będący początkiem tygodnia, stuknij menu **Tools** (Narzędzia), a następnie **Options** (Opcje).

Aby utworzyć spotkanie:

- 1 W trybie wyświetlania Day (Dzienny) lub Week (Tygodniowy) stuknij datę i godzinę, o której ma się odbyć spotkanie.
- 2 Stuknij opcję **New** (Nowy).
- 3 Stuknij pole, aby je zaznaczyć, a następnie wpisz opis i informacje o lokalizacji za pomocą panelu wejściowego.
- 4 Jeżeli jest to konieczne, stuknij datę i godzinę, aby je zmienić.
- 5 Aby zobaczyć wszystkie dostępne pola, stuknij ikonę panelu wejściowego, aby ją ukryć. Wpisz dodatkowe informacje, jeśli są potrzebne.

6 Aby dodać notatkę, stuknij zakładkę **Notes** (Notatki).

Możesz wstawić tekst, rysunek lub utworzyć nagranie. Więcej informacji na temat tworzenia notatek można znaleźć w rozdziale "[Notatki](#page-60-0)" na [str. 61.](#page-60-0)

7 Po zakończeniu wprowadzania informacji, stuknij **OK**, aby powrócić do kalendarza.

Aby otrzymać powiadomienie o spotkaniu, wybierz w ustawieniach spotkania opcję **Remind me** (Przypomnij). Powiadomienia można konfigurować za pomocą ikony Sounds & Notifications (Dźwięki i powiadomienia). Aby uzyskać więcej informacji, zob. ["Powiadomienia"](#page-67-1) na [str. 68](#page-67-1).

#### **Korzystanie z ekranu podsumowania**

Po stuknięciu spotkania w aplikacji Kalendarz pojawia się ekran podsumowania. Aby zmienić spotkanie, stuknij opcję **Edit** (Edycja).

#### **Tworzenie żądań spotkania**

Za pomocą aplikacji Kalendarz można ustawiać spotkania z użytkownikami aplikacji Outlook lub Pocket Outlook. Żądanie spotkania jest tworzone automatycznie po zsynchronizowaniu programu Messaging lub połączeniu się z serwerem poczty elektronicznej. Aby wybrać sposób wysyłania żądań spotkania, stuknij opcję **Tools** (Narzędzia) i wybierz **Options** (Opcje). Jeżeli wysyłasz i odbierasz poprzez ActiveSync wiadomości e-mail, wybierz opcję **ActiveSync**.

Aby zaplanować zebranie:

- 1 Utwórz spotkanie.
- 2 Na zakładce **Appointment** (Spotkanie) stuknij panel wejściowy, aby go ukryć, a następnie stuknij opcję **Attendees** (Uczestnicy).

Pole **Attendees** (Uczestnicy) zawiera spis adresów e-mail podanych w module Contacts (Kontakty).

3 Wybierz uczestników spotkania.

Notatka o spotkaniu jest automatycznie tworzona i umieszczana w folderze **Outbox** (Skrzynka nadawcza).

Aby uzyskać więcej informacji o wysyłaniu i odbieraniu zaproszeń na spotkania, stuknij przycisk **Start**, stuknij **Help** (Pomoc), a następnie stuknij **Calendar** (Kalendarz) lub **Messaging**.

## **Kontakty**

Za pomocą modułu Kontakty można zarządzać listą znajomych i współpracowników. Informacje przechowywane w module Kontakty można szybko udostępniać za pomocą portu podczerwieni użytkownikom innych urządzeń.

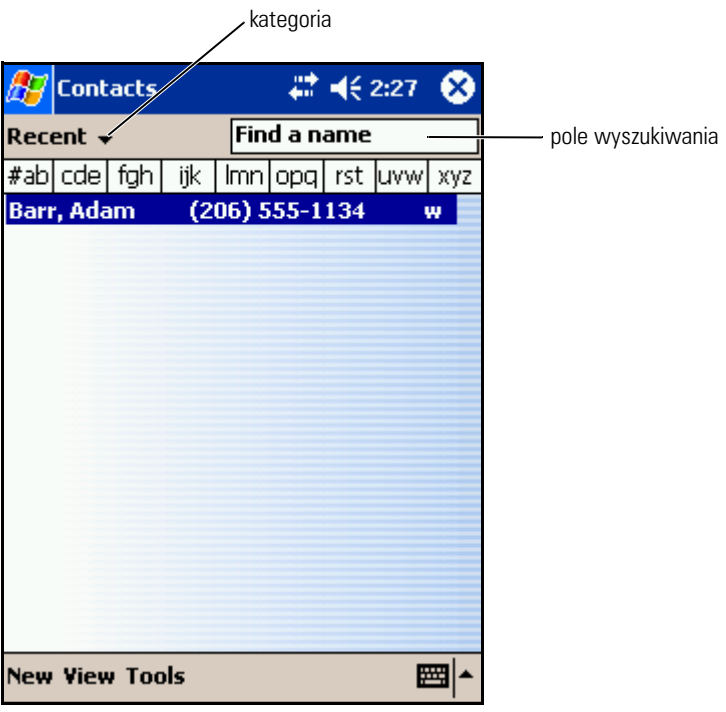

UWAGA: Aby zmienić sposób wyświetlania informacji na liście, stuknij opcję **Tools** (Narzędzia), a następnie **Options** (Opcje).

Aby utworzyć kontakt:

- 1 Stuknij przycisk **Start** i wybierz opcję **Contacts** (Kontakty).
- 2 Stuknij opcję **New** (Nowy).
- 3 Wpisz za pomocą panelu wejściowego imię i inne informacje kontaktowe. Przejdź w dół, aby zobaczyć wszystkie dostępne pola.
- 4 Aby przypisać kontakt do kategorii, stuknij opcję **Categories** (Kategorie) i wybierz kategorię z listy. Kontakty na liście kontaktów można wyświetlać z podziałem na kategorie.
- 5 Aby dodać notatkę, stuknij zakładkę **Notes** (Notatki). Możesz wstawić tekst, rysunek lub utworzyć nagranie. Więcej informacji na temat tworzenia notatek można znaleźć w rozdziale ["Notatki"](#page-60-0) na [str. 61.](#page-60-0)
- 6 Po zakończeniu wprowadzania informacji, stuknij **OK**, aby powrócić do kalendarza.

#### **Wyszukiwanie kontaktów**

Kontakt można odnaleźć, korzystając z jednej z następującej metod:

- Po otwarciu modułu Kontakty wpisz nazwę kontaktu w polu pod paskiem nawigacyjnym. Aby wyświetlić wszystkie kontakty, wyczyść tekst w polu lub stuknij strzałkę na prawo od pola.
- Stuknij listę kategorii w module Kontakty (domyślnie oznaczoną jako **All Contacts** (Wszystkie kontakty) i wybierz kategorię. Aby ponownie wyświetlić wszystkie kontakty, stuknij opcję **All Contacts** (Wszystkie kontakty). Aby zobaczyć kontakt, który nie jest przypisany do kategorii, wybierz opcję **None** (Brak).
- Aby zobaczyć nazwy firm, dla których pracuje dana osoba z listy kontaktów, stuknij opcję **View** (Widok) na liście kontaktów i wybierz opcję **By Company** (Wg firmy). Liczba osób na liście kontaktów pracujących dla danej firmy jest wyświetlana na prawo od nazwy firmy.
- Stuknij przycisk **Start**, a następnie **Find** (Znajdź) i wpisz nazwę kontaktu. W menu rozwijanym **Type** (Typ) stuknij opcję **Contacts** (Kontakty) i wybierz **Go** (Przejdź).

#### **Korzystanie z ekranu podsumowania**

Po stuknięciu któregoś z kontaktów na liście wyświetlany jest ekran podsumowania. Aby zmienić informacje o kontakcie, stuknij opcję **Edit** (Edycja).

## **Zadania**

**UWAGA:** Aby zmienić sposób wyświetlania informacji na liście, stuknij opcję Tools (Narzędzia), a następnie Options (Opcje).

Za pomocą modułu Tasks (Zadania) można tworzyć listę zadań do wykonania.

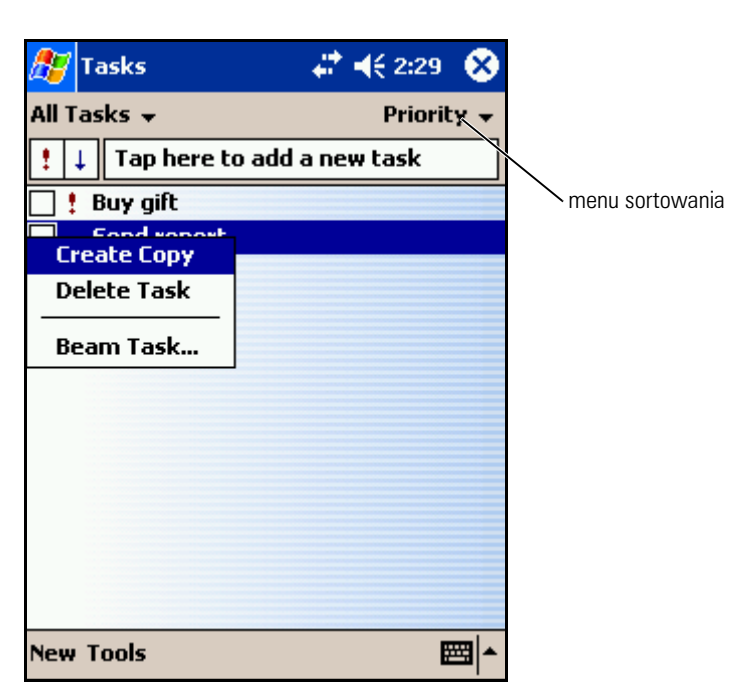

Aby utworzyć zadanie:

- 1 Stuknij przycisk **Start** i wybierz opcję **Tasks** (Zadania).
- 2 Stuknij opcję **New** (Nowy).
- 3 Wpisz opis za pomocą panelu wejściowego.
- 4 W razie potrzeby podaj datę rozpoczęcia i zakończenia lub inne informacje, stukając najpierw odpowiednie pole. Aby zobaczyć wszystkie dostępne pola, stuknij ikonę panelu wejściowego, aby ją ukryć.
- 5 Aby przypisać zadanie do kategorii, stuknij opcję **Categories** (Kategorie) i wybierz kategorię z listy. Zadania na liście można wyświetlać z podziałem na kategorie.
- 6 Aby dodać notatkę, stuknij zakładkę **Notes** (Notatki). Możesz wstawić tekst, rysunek lub utworzyć nagranie. Więcej informacji na temat tworzenia notatek można znaleźć w rozdziale ["Notatki"](#page-60-0) na [str. 61.](#page-60-0)
- 7 Po zakończeniu wprowadzania informacji, stuknij **OK**, aby powrócić do kalendarza.
- UWAGA: Aby szybko utworzyć zadanie tylko z tematem, stuknij opcję **Tools** (Narzędzia) i wybierz pozycję **Entry Bar** (Pasek wprowadzania). Stuknij opcję **Tap here to add a new task** (Stuknij w tym miejscu, aby dodać nowe zadanie) i wpisz informację o zadaniu.

## <span id="page-60-0"></span>**Notatki**

Za pomocą modułu Notes (Notatki) można szybko zapisywać przemyślenia, przypomnienia, pomysły, rysunki oraz numery telefonów. Możesz wstawić tekst, rysunek lub utworzyć nagranie. Notatka może również zawierać nagranie. Jeżeli notatka jest otwarta podczas tworzenia nagrania, nagranie zostanie do niej dołączone w postaci ikony. Jeżeli notatka nie jest otwarta, nagrywany dźwięk zostanie zapisany jako osobne nagranie.

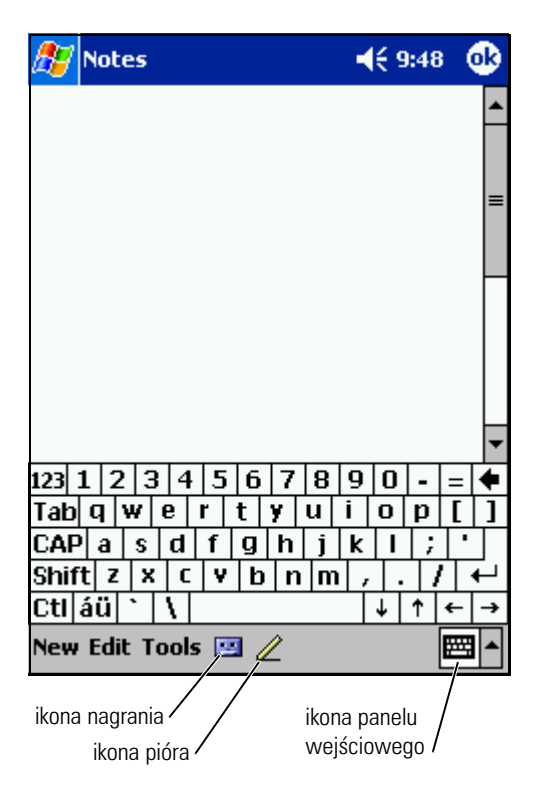

Aby utworzyć notatkę:

- 1 Stuknij menu **Start**, stuknij **Programs** (Programy), a następnie stuknij **Notes** (Notatki).
- 2 Stuknij opcję **New** (Nowy).
- 3 Utwórz notatkę, korzystając z pisma odręcznego, rysunków, pisma maszynowego lub nagrywając dźwięk. Więcej informacji na temat korzystania z panelu wejściowego, pisania odręcznego i rysowania na ekranie oraz tworzenia nagrań można znaleźć w rozdziale "[Wprowadzanie informacji"](#page-40-0) na [str. 41](#page-40-0).

## **Messaging**

Użyj programu Messaging do wysyłania i odbierania wiadomości e-mail:

- Synchronizuj wiadomości e-mail korzystając z aplikacji Exchange lub Outlook na komputerze.
- Wysyłaj i odbieraj wiadomości e-mail łącząc się bezpośrednio z serwerem poczty elektronicznej poprzez dostawcę usług internetowych lub sieć lokalną.

#### **Synchronizacja wiadomości e-mail**

Wiadomości e-mail wraz z innymi danymi można zsynchronizować po włączeniu synchronizacji programu Messaging w aplikacji ActiveSync. Aby uzyskać informacje o opcji synchronizacji programu Messaging, zob. pomoc ActiveSync w komputerze.

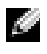

**UWAGA:** Istnieje również możliwość zdalnej synchronizacji wiadomości e-mail z komputerem. Aby uzyskać więcej informacji, zob. ["Połączenia"](#page-88-0) na [str. 89.](#page-88-0)

Podczas synchronizacji:

- Wiadomości są kopiowane z folderów poczty elektronicznej Exchange lub Outlook komputera do folderu **ActiveSync** w programie Messaging urządzenia. Domyślnie kopiowane są:
	- Wiadomości z ostatnich 3 dni
	- Pierwsze 100 wierszy każdej wiadomości
	- Załączniki wiadomości o rozmiarach nieprzekraczających 100 KB
- Wiadomości e-mail w folderze **Outbox** (Skrzynka nadawcza) urządzenia są przegrywane do programu Exchange lub Outlook na komputerze, a następnie wysyłane z poziomu tych programów.

• Aby przegrać wiadomości e-mail znajdujące się w podfolderach komputera, należy je wybrać w aplikacji ActiveSync.

#### **Nawiązywanie bezpośredniego połączenia z serwerem e-mail**

Wiadomości e-mail można nie tylko synchronizować, ale również wysyłać je i odbierać, nawiązując połączenie z serwerem poczty elektronicznej poprzez podłączony do urządzenia modem lub kartę sieciową. W tym celu należy skonfigurować zdalne połączenie z siecią lub dostawcą usług internetowych oraz ustawienia połączenia z serwerem poczty elektronicznej. Aby uzyskać więcej informacji, zob. ["Połączenia](#page-88-0)" na [str. 89](#page-88-0).

Po nawiązaniu połączenia z serwerem poczty elektronicznej:

- Pobierane są nowe wiadomości do folderu **Inbox** (Skrzynka odbiorcza) w urządzeniu.
- Wysyłane są wiadomości w folderze **Outbox** (Skrzynka nadawcza) urządzenia.
- Wiadomości, które zostały usunięte z serwera poczty elektronicznej, są usuwane z folderu **Inbox** (Skrzynka odbiorcza) w urządzeniu.

Wiadomości otrzymane bezpośrednio z serwera poczty elektronicznej są powiązane z serwerem e-mail, a nie z komputerem. Po usunięciu wiadomości w urządzeniu, przy nawiązaniu następnego połączenia, zgodnie z ustawieniami ActiveSync, zostaje ona usunięta również z serwera poczty elektronicznej.

W trakcie pracy w trybie online odczytywanie i odpowiadanie na wiadomości jest wykonywane przy aktywnym połączeniu z serwerem poczty elektronicznej. Wiadomości są wysyłane natychmiast po stuknięciu opcji **Send** (Wyślij), co pozwala na zaoszczędzenie miejsca na urządzeniu.

Po pobraniu nagłówków nowej wiadomości lub częściowych wiadomości, można zakończyć połączenie z serwerem poczty elektronicznej i zdecydować, które wiadomości pobrać w całości. Przy następnym połączeniu program Messaging pobierze wiadomości zaznaczone do pobrania i wyśle wiadomości utworzone przez użytkownika.

#### **Korzystanie z listy wiadomości**

Otrzymywane wiadomości są wyświetlane w formie listy. Domyślnie na początku listy znajdują się wiadomości pobrane ostatnio.

Stuknij odebraną wiadomość, aby ją otworzyć. Nieprzeczytane wiadomości są wyróżniane pogrubioną czcionką.

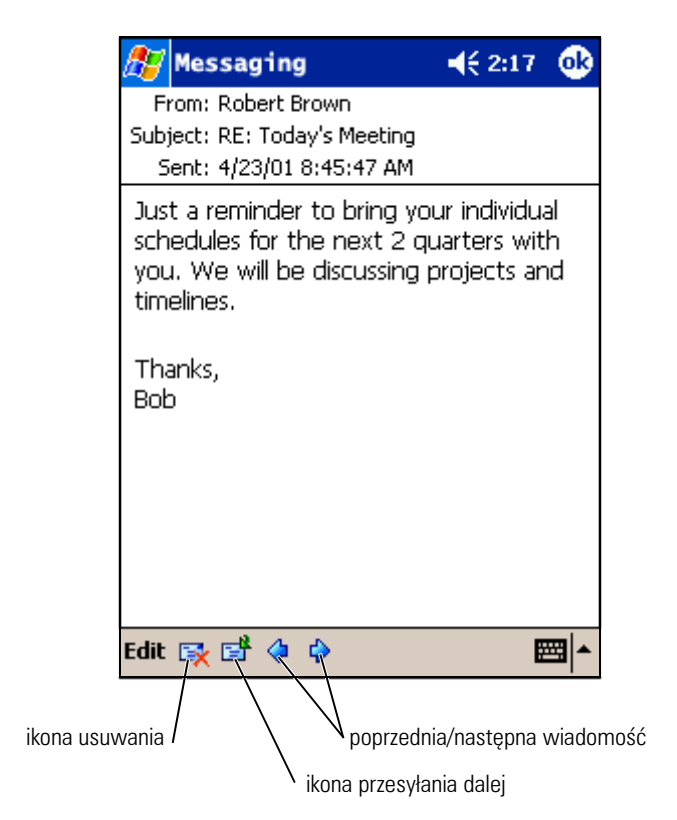

Po nawiązaniu połączenia z serwerem e-mail lub rozpoczęciu synchronizacji z komputerem, zgodnie z ustawieniami domyślnymi pobierane są:

- Wiadomości z ostatnich 5 dni
- Pierwsze 100 wierszy każdej nowej wiadomości
- Załączniki wiadomości o rozmiarach nieprzekraczających 100 KB

Oryginalne wiadomości pozostają na serwerze poczty elektronicznej lub na dysku twardym komputera. Istnieje możliwość wybrania, które wiadomości powinny zostać pobrane w całości podczas następnej synchronizacji lub połączenia z serwerem poczty elektronicznej. Stuknij i przytrzymaj wiadomość na liście, która powinna zostać pobrana. Następnie stuknij

w menu rozwijanym opcję **Mark for Download** (Zaznacz do pobrania). Stan wiadomości jest oznaczany za pomocą ikon na liście wiadomości modułu Inbox (Skrzynki odbiorczej).

Ustawienia pobierania konfiguruje się podczas wybierania właściwości usługi lub podczas wybierania opcji synchronizacji. Ustawienia te można zmienić w każdej chwili:

- Zmień opcje synchronizacji programu Messaging za pomocą opcji ActiveSync. Więcej informacji na ten temat można znaleźć w Pomocy ActiveSync na komputerze.
- Zmiana opcji bezpośrednich połączeń z serwerem poczty elektronicznej w programie Messaging na urządzeniu. Stuknij opcję **Tools** (Narzędzia), a następnie **Options** (Opcje). Na karcie **Account**  (Konto) stuknij nazwę usługi, którą zamierzasz zmienić. Stuknij i przytrzymaj nazwę usługi, a następnie wybierz opcję **Delete** (Usuń), aby usunąć usługę.

#### **Tworzenie wiadomości**

Aby utworzyć wiadomość:

- 1 Stuknij przycisk **Start** i opcję **Messaging**.
- 2 Stuknij opcję **New** (Nowy).

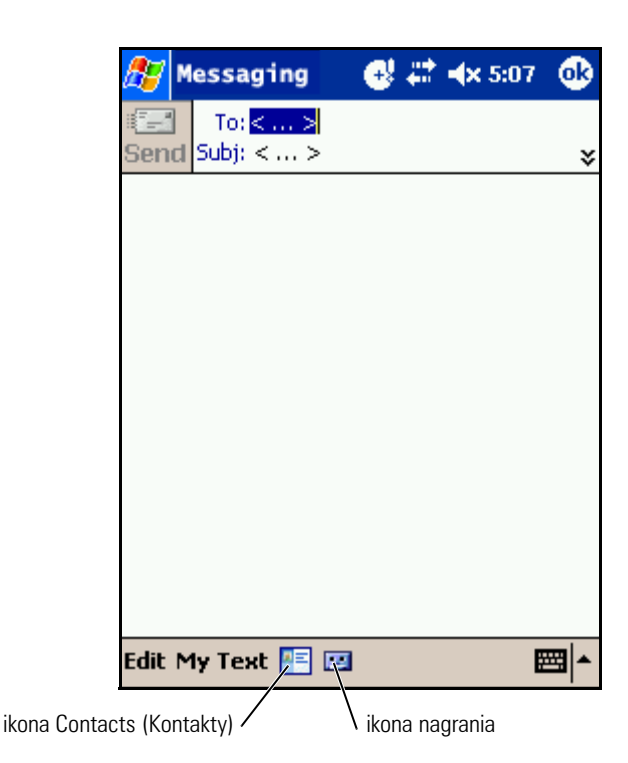

1866 Blance e-mail jednego lub kilku odbiorców w polu To (Do), oddzielając adresy e-mail poszczególnych osób średnikami.<br>
Ewentualnie stuknij ikonę modułu Contacts (Kontakty), aby wybi nazwy z listy kontaktów.<br>
2008 Europa oddzielając adresy e-mail poszczególnych osób średnikami. Ewentualnie stuknij ikonę modułu Contacts (Kontakty), aby wybrać nazwy z listy kontaktów.

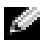

**UWAGA:** Wszystkie adresy e-mail wpisane w pola w Kontaktach pojawią się w Książce adresowej.

4 Nowa wiadomość Aby wpisać ustawiony wcześniej lub często wykorzystywany tekst wiadomości, stuknij opcję **My Text** (Mój tekst) i wybierz wiadomość.

5 Po zakończeniu pisania wiadomości, stuknij opcję **Send** (Wyślij).

Jeżeli urządzenie pracuje w trybie offline (bez połączenia z siecią), wiadomość zostanie przeniesiona do folderu **Outbox** (Skrzynka nadawcza) i wysłana po nawiązaniu następnego połączenia.

#### **Zarządzanie folderami i wiadomościami e-mail**

Wiadomości są domyślnie wyświetlane w jednym z pięciu folderów dla każdej z utworzonych usług. **Inbox** (Skrzynka odbiorcza), **Deleted Items** (Elementy usunięte), **Drafts** (Kopie robocze), **Outbox** (Skrzynka nadawcza) lub **Sent Items** (Elementy wysłane). Folder **Deleted Items** (Elementy usunięte) zawiera wiadomości, które zostały usunięte z urządzenia. Sposób działania folderów **Deleted Items** (Elementy usunięte) i **Sent Items** (Elementy wysłane) zależy od opcji wybranych przez użytkownika. Aby zmienić ustawienia tych opcji, stuknij pozycję **Tools** (Narzędzia) w spisie wiadomości i wybierz **Options** (Opcje). Wybierz odpowiednie opcje na zakładce **Message** (Wiadomość).

Aby utworzyć nowy folder, stuknij opcję **Tools** (Narzędzia), a następnie **Manage Folders** (Zarządzaj folderami). Aby przenieść wiadomość do innego folderu, stuknij i przytrzymaj nazwę wiadomości na liście, a następnie stuknij w menu rozwijanym opcję **Move to** (Przenieś do).

#### **Sposób działania folderu podczas bezpośredniego połączenia z serwerem e-mail**

Sposób działania utworzonych folderów zależy od tego, czy wykorzystywana jest aplikacja ActiveSync, czy też protokoły POP3 lub IMAP4.

- *W przypadku korzystania z aplikacji ActiveSync* wiadomości e-mail w folderze **Inbox** (Skrzynka odbiorcza) programu Outlook są automatycznie synchronizowane z urządzeniem. Można wybrać synchronizowanie dodatkowych folderów, wybierając je dla aplikacji ActiveSync. Następnie na serwerze zostają odwzorowane zmiany związane z utworzonymi folderami i przenoszonymi wiadomościami. Jeśli na przykład wiadomości zostaną przeniesione z folderu **Inbox** (Skrzynka odbiorcza) do folderu o nazwie **Rodzina** i użytkownik wybierze folder **Rodzina** do synchronizacji, serwer utworzy kopię folderu **Rodzina** i skopiuje do niego wiadomości. Dzięki temu użytkownik będzie mógł odczytać wiadomości, gdy nie będzie go przy komputerze.
- *W przypadku korzystania z protokołu POP3 i przeniesienia wiadomości e-mail do nowo utworzonego folderu*, powiązanie wiadomości w urządzeniu z ich kopiami na serwerze zostaje zerwane. Po nawiązaniu następnego połączenia serwer poczty elektronicznej wykryje, że wiadomości nie ma już w folderze Skrzynki odbiorczej urządzenia i usunie je z serwera. Takie działanie zapobiega niechcianemu

tworzeniu kopii wiadomości. W tej sytuacji wiadomości, które zostały przeniesione do innego folderu, pozostaną wyłącznie w urządzeniu i użytkownik nie będzie mógł ich odczytywać w inny sposób, niż korzystając z urządzenia.

• *W przypadku korzystania z protokołu IMAP4*, nowe foldery i zmiany położenia wiadomości są odwzorowywane na serwerze. Dzięki temu wiadomości będą dostępne zawsze po nawiązaniu połączenia z serwerem poczty, bez względu na to, czy połączenie jest nawiązywanie z poziomu urządzenia, czy komputera. Foldery są synchronizowane zawsze po nawiązaniu połączenia z serwerem lub bezpośrednio po utworzeniu nowych folderów lub zmianie ich nazwy/usunięciu, jeżeli operacje te są wykonywane przy aktywnym połączeniu.

### <span id="page-67-1"></span><span id="page-67-0"></span>**Powiadomienia**

Urządzenie można skonfigurować tak, aby przypomniało użytkownikowi, że ma coś do zrobienia. Jeśli na przykład użytkownik ustawi spotkanie w module Calendar (Kalendarz), zadanie z planowaną datą wykonania w module Tasks (Zadania) lub też alarm w module Clock (Zegar), może zostać o tym powiadomiony w jeden z następujących sposobów:

- Na ekranie pojawia się okno z komunikatem.
- Odtwarzany jest wybrany przez użytkownika dźwięk.
- Na urządzeniu miga dioda.

Aby skonfigurować przypomnienia i dźwięki w urządzeniu:

- 1 Stuknij przycisk **Start** i wybierz opcję **Settings** (Ustawienia).
- 2 Na zakładce **Personal** (Osobiste) stuknij opcję **Sounds & Notifications** (Dźwięki i powiadomienia).
	- **Zakładka Sounds** (Dźwięki) Regulacja głośności i włączanie dźwięków.
	- Zakładka **Notifications** (Powiadomienia) Ustaw powiadomienie o danym zdarzeniu.

# <span id="page-68-0"></span>**Dodawanie i usuwanie programów**

Programy, które były zainstalowane z chwilą dostawy urządzenia, przechowywane są w pamięci ROM. Nie można ich usunąć, a jednocześnie zawartość pamięci ROM nigdy w sposób przypadkowy nie ulegnie utracie. Programy w pamięci ROM można aktualizować przy użyciu programów instalacyjnych o rozszerzeniu **\*.xip**. Dane można zapisywać zarówno w pamięci ROM, jak i RAM.

W urządzeniu można zainstalować dowolny napisany dla niego program, pod warunkiem, że jest wystarczająca ilość wolnej pamięci. Oprogramowanie do urządzenia można znaleźć w witrynie systemu Microsoft® Windows Mobile™ 2003 Second Edition: **www.microsoft.com/windowsmobile**.

## **Dodawanie programów przy użyciu Microsoft® ActiveSync®**

Przed zainstalowaniem oprogramowania na urządzeniu konieczne jest zainstalowanie w posiadanym komputerze odpowiedniego oprogramowania dla tego urządzenia. Aby uzyskać dalsze informacje, zob. "Korzystanie programu [Microsoft® ActiveSync®](#page-52-0)" na [str. 53.](#page-52-0)

- 1 Ustal rodzaj posiadanego urządzenia i typ procesora, aby wiedzieć, jaką wersję oprogramowania zainstalować:
	- a Stuknij przycisk **Start** i wybierz opcję **Settings** (Ustawienia).
	- b Na zakładce **System** stuknij opcję **About** (Informacje).
	- c Z zakładki **Version** (Wersja) odpisz informacje na temat procesora.
- 2 Pobierz oprogramowanie na dysk komputera (lub włóż zawierającą je płytę CD lub dyskietkę do napędu w komputerze). Może tam znajdować się pojedynczy plik **\*.xip**, **\*.exe** lub **\*.zip**, plik **Setup.exe** lub kilka wersji plików dla poszczególnych typów urządzenia i procesorów. Sprawdź, czy wybrany program przeznaczony jest dla urządzenia Pocket PC z procesorem takim jak Twój.
- i dokumentacją towarzyszącą oprogramowaniu. Do wielu programamów dołączane są specjalne instrukcje instalacji.
- 4 Podłącz urządzenie do komputera.
- 5 Dwukrotnie kliknij plik **\*.exe**.

Jeśli jest to plik instalacyjny, uruchomi się kreator instalacji. Postępuj zgodnie z instrukcjami na ekranie. Po zainstalowaniu oprogramowania na komputerze instalator automatycznie przeniesie je do urządzenia.

3 Zapoznaj się z wszystkimi instukcjami instalacji, plikami readmenia dokumentacju towaryszącą opogramowania. Do wielu dodawania z profiliest to plik instalacji instalacji.<br>
4 Podlącz urządzenie do komputera.<br>
5 Dowlatotn Jeśli nie jest to plik instalacyjny, na ekranie pojawi się komunikat o błędzie, stwierdzający, że program nie jest uszkodzony, lecz przeznaczony jest dla innego rodzaju komputera. Plik ten należy przenieść do urządzenia. Jeśli w pliku readme nie zostały zawarte żadne zalecenia ani instrukcje instalacji, użyj programu ActiveSync Explore w celu skopiowania pliku programu do folderu **Program Files** w urządzeniu. Aby uzyskać dalsze informacje na temat kopiowania plików przy użyciu programu ActiveSync, zapoznaj się z systemem pomocy dla aplikacji ActiveSync na posiadanym komputerze.

Aby uruchomić program po zakończeniu instalacji, stuknij przycisk **Start**, **Programs** (Programy), a następnie ikonę programu.

### **Pobieranie programów z Internetu**

- 1 Ustal rodzaj posiadanego urządzenia i typ procesora, aby wiedzieć, jaką wersję oprogramowania zainstalować:
	- a Stuknij przycisk **Start** i wybierz opcję **Settings** (Ustawienia).
	- b Na zakładce **System** stuknij opcję **About** (Informacje).
	- c Z zakładki **Version** (Wersja) odpisz informacje na temat procesora.
- 2 Pobierz program do urządzenia przy użyciu programu Pocket Internet Explorer. Może tam znajdować się pojedynczy plik **\*.xip**, **\*.exe** lub **\*.zip**, plik **Setup.exe** lub kilka wersji plików dla poszczególnych typów urządzenia i procesorów. Sprawdź, czy wybrany program przeznaczony jest dla urządzenia Pocket PC z procesorem takim jak Twój.
- 3 Zapoznaj się z wszystkimi instrukcjami instalacji, plikami readme i dokumentacją towarzyszącą oprogramowaniu. Do wielu programów dołączane są specjalne instrukcje instalacji.

4 Stuknij plik, np.**\*.xip** lub \***.exe**.

Uruchomi się kreator instalacji. Postępuj zgodnie z instrukcjami na ekranie.

### **Dodawanie programu do menu Start**

- 1 Stuknij przycisk **Start** i wybierz opcję **Settings** (Ustawienia).
- 2 Stuknij **Menus** (Menu), **Start Menu** (Menu Start), a następnie stuknij pole wyboru dla programu.

Jeśli programu nie ma na liście, przy użyciu programu File Explorer (Eksplorator plików) można go przenieść do folderu Menu Start **Start Menu** na urządzeniu. Można też użyć aplikacji ActiveSync na komputerze do stworzenia pliku skrótu do programu i umieścić ten skrót w folderze **Start Menu** (Menu start).

#### **Korzystanie z eksploratora plików w urządzeniu**

- 1 Stuknij przycisk **Start**, opcję **Programs** (Programy), a następnie stuknij **File Explorer** (Eksplorator plików).
- 2 Odszukaj program. Stuknij listę folderów (oznaczoną nazwą **My Documents** (Moje dokumenty)), a następnie stuknij opcję **My Device** (Moje urządzenie), aby przejrzeć listę wszystkich folderów w urządzeniu.
- 3 Stuknij i przytrzymaj nazwę programu, a następnie stuknij w menu podręcznym polecenie **Cut** (Wytnij).
- 4 Otwórz folder **Start Menu** (Menu Start) położony w folderze Windows<sup>®</sup>.
- 5 Stuknij i przytrzymaj pusty obszar w oknie, a następnie stuknij w menu podręcznym polecenie **Paste** (Wklej).

Program będzie teraz widoczny w menu **Start**. Aby uzyskać dalsze informacje na temat korzystania z programu Eksplorator plików, zob. ["Wyszukiwanie i organizacja informacji](#page-38-0)" na [str. 39](#page-38-0).

#### **Korzystanie z programu ActiveSync na komputerze**

Przy użyciu okna eksploracji w programie ActiveSync przejrzyj pliki przeznaczone dla urządzenia i odszukaj program. Kliknij program prawym przyciskiem myszy i wybierz opcję **Create Shortcut** (Utwórz skrót). Przenieś skrót do folderu **Start Menu** (Menu Start) w folderze Windows. Skrót będzie teraz widoczny w menu **Start**. Więcej informacji na ten temat można znaleźć w Pomocy ActiveSync na komputerze.

## **Komunikat o błędzie podczas instalowania oprogramowania**

Podczas instalowania oprogramowania na urządzeniu może zostać wyświetlony następujący komunikat o błędzie:

Zainstalowany program mo że nie by ć wy świetlany poprawnie, poniewa ż został napisany dla wcze śniejszej wersji oprogramowania Microsoft ® Windows Mobile™ **.**

Aby naprawić ten błąd:

- 1 Stuknij **OK**, aby kontynuować instalowanie oprogramowania.
- 2 Uruchom program w trybie pionowym. Zob. "Zmienianie trybu [wyświetlania urządzenia" na str. 73.](#page-72-0)
- 

**UWAGA:** Większość programów urządzenia działa z systemem operacyjnym Windows Mobile 2003 Second Edition, jeżeli zostanie włączony tryb pionowy. Firma Dell nie może zagwarantować prawidłowego działania programu, który nie został napisany dla systemu Windows Mobile 2003 Second Edition.

**UWAGA:** Urządzenie Dell Axim X50 ma zainstalowany system operacyjny Windows Mobile 2003 Second Edition. Większość obecnie dostepnych pakietów oprogramowania dla tego urządzenia została napisana dla wcześniejszych wersji systemu operacyjnego Windows Mobile. Jeżeli potrzebujesz pomocy technicznej dotyczącej instalowanego oprogramowania, skontaktuj się z producentem oprogramowania. Firma Dell nie świadczy usług wsparcia technicznego dla urządzeń elektronicznych i akcesoriów pochodzących od producentów zewnętrznych.

Dalsze informacje na temat Polityki świadczenia usług wsparcia technicznego dla urządzeń elektronicznych i akcesoriów firmy Dell™ można uzyskać, wyszukując dokument numer RA1062902 w bazie Dell Knowledge Base na stronie support.dell.com.
#### **Zmienianie trybu wyświetlania urządzenia**

Aby zmienić tryb wyświetlania z pejzażu na portret:

- 1 Stuknij przycisk **Start,** a następnie stuknij opcję **Settings** (Ustawienia).
- 2 W oknie **Settings** (Ustawienia) stuknij zakładkę **System**, a następnie stuknij opcję **Screen** (Ekran).
- 3 W oknie **Screen** (Ekran) puknij opcję **Portrait** (Pionowy), aby wybrać tryb pionowy.
- 4 Stuknij **OK** i zamknij okno.

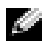

**UWAGA:** Aby zmienić tryb wyświetlacza z pionowego na poziomy, należy wykonać powyższe czynności w odwrotnej kolejności.

# **Ostrzeżenie o bezpieczeństwie pobierania pliku**

Następujący komunikat ostrzeżenia o bezpieczeństwie pobierania pliku zostanie wyświetlony podczas próby zainstalowania oprogramowania na komputerze firmy Dell pracującym w systemie Microsoft<sup>®</sup> Window<sup>®</sup> XP z Service Pack 2 (SP2).

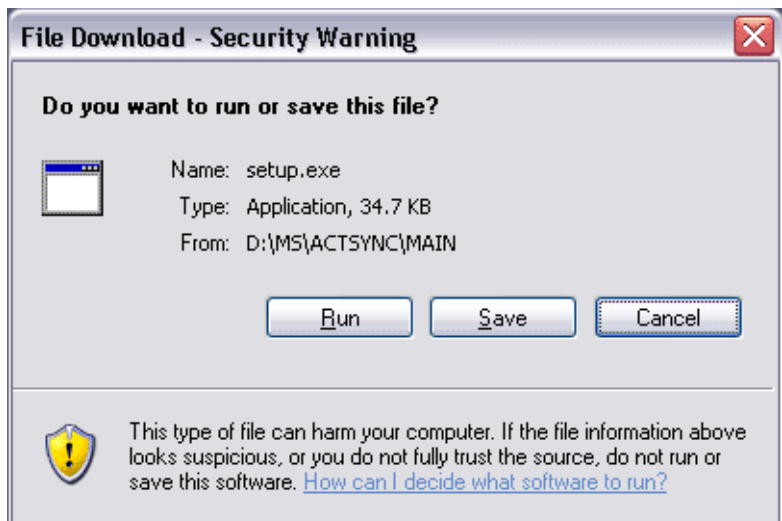

Ostrzeżenie o bezpieczeństwie pobierania pliku, które stanowi środek zabezpieczający, zostanie wyświetlone podczas każdej próby zainstalowania oprogramowania na komputerze. Zostanie ono wyświetlone bez względu na to, kto wyprodukował instalowane oprogramowanie.

**UWAGA:** Ostrzeżenie to nie oznacza problemu z komputerem firmy Dell.

#### **Usuwanie programów**

- 1 Stuknij przycisk **Start** i wybierz opcję **Settings** (Ustawienia).
- 2 Stuknij zakładkę **System** i stuknij **Remove Programs** (Usuń programy).

Jeśli poszukiwanego programu nie ma na liście zainstalowanych programów, odszukaj go przy użyciu programu File Explorer (Eksplorator plików) w urządzeniu.

3 Stuknij i przytrzymaj nazwę programu, a następnie stuknij w menu podręcznym polecenie **Delete** (Usuń).

# **Korzystanie z programów dodatkowych**

W skład dodatkowego oprogramowania wchodzą aplikacje Microsoft Pocket Word, Microsoft Pocket Excel, Microsoft Money, Windows Media Player for Pocket PC i Microsoft Reader.

Aby uruchomić w urządzeniu program dodatkowy, stuknij przycisk **Start**, a następnie **Programs** (Programy) i nazwę odpowiedniego programu.

# **Microsoft® Pocket Word**

Pocket Word współpracuje z komputerową aplikacją Microsoft Word, zapewniając łatwy dostęp do kopii dokumentów. Urządzenie umożliwia zarówno tworzenie nowych dokumentów, jak i kopiowanie dokumentów z komputera. Synchronizując dokumenty pomiędzy urządzeniem a komputerem można mieć pewność, że zarówno na dysku komputera jak i w urządzeniu będą znajdować się ich aktualne wersje.

Za pomocą programu Pocket Word można tworzyć dokumenty, takie jak listy, harmonogramy spotkań oraz raporty z podróży służbowych. Aby utworzyć nowy plik:

- 1 Stuknij przycisk **Start**→ **Programs** (Programy)→ **Pocket Word**.
- 2 Stuknij opcję **New** (Nowy).

Pojawi się pusty dokument. Jeżeli wcześniej w oknie dialogowym **Options**  (Opcje) wybrano szablon nowych dokumentów, pojawi się wybrany szablon z odpowiednim tekstem i ustawieniami formatowania.

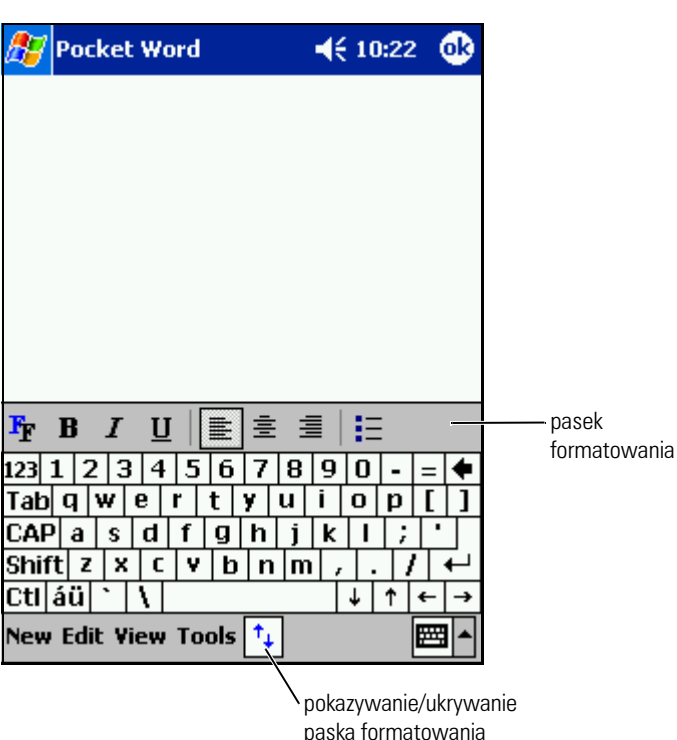

Jednocześnie można otworzyć tylko jeden dokument. Użytkownik przy próbie otwarcia drugiego dokumentu zostanie poproszony o zapisanie pierwszego. Można tworzyć, zapisywać i poddawać edycji dokumenty w różnych formatach, łącznie z formatem Word (**.doc**), Pocket Word (**.psw**), Rich Text Format (**.rtf**) oraz zwykłym, tekstowym (**.txt**).

Pocket Word zawiera listę plików przechowywanych w urządzeniu. Aby otworzyć plik, stuknij jego nazwę na liście. Aby usunąć, wykonać kopię lub wysłać pliki, stuknij dany plik na liście i przytrzymaj go. Następnie wybierz odpowiednią operację z menu kontekstowego.

Aplikacja Pocket Word obsługuje cztery tryby wprowadzania informacji: typing (pisanie maszynowe), writing (pismo), drawing (rysowanie) lub recording (nagrywanie). Tryby te są wyświetlane w menu **View** (Widok). Każdy tryb ma swój własny pasek narzędzi, który można pokazywać i ukrywać stukając ikonę **Show/Hide Toolbar** (Pokaż/Ukryj pasek narzędzi) na pasku poleceń.

Aby zmienić stopień powiększenia, stuknij opcję **View** (Widok), a następnie **Zoom** (Powiększenie) i wybierz odpowiedni stopień powiększenia w procentach. Do wprowadzania tekstu należy wybrać większą wartość powiększenia; mniejsze wartości są użyteczne, gdy chce się zobaczyć większy obszar dokumentu.

Przy otwieraniu dokumentu utworzonego na komputerze w programie Word, aby zobaczyć dokument w całości, wybierz opcję **Wrap to Window**  (Zawijaj według okna) w menu **View** (Widok).

# **Pocket Excel**

Pocket Excel współpracuje z komputerową aplikacją Microsoft Excel, zapewniając łatwy dostęp do kopii skoroszytów. Urządzenie umożliwia zarówno tworzenie nowych skoroszytów, jak i kopiowanie skoroszytów z komputera. Synchronizując skoroszyty pomiędzy urządzeniem a komputerem można mieć pewność, że zarówno na dysku komputera jak i w urządzeniu będą znajdować się ich aktualne wersje.

Za pomocą aplikacji Pocket Excel można tworzyć skoroszyty, takie jak kosztorysy i karty przebiegu. Aby utworzyć nowy plik:

- 1 Stuknij przycisk **Start**→ **Programs** (Programy)→ **Pocket Excel**.
- 2 Stuknij opcję **New** (Nowy).

Pojawi się pusty skoroszyt. Jeżeli wybrano wcześniej w oknie dialogowym **Options** (Opcje) szablon dla nowych skoroszytów, zamiast pustego skoroszytu pojawi się wybrany szablon z odpowiednim tekstem i ustawieniem formatowania.

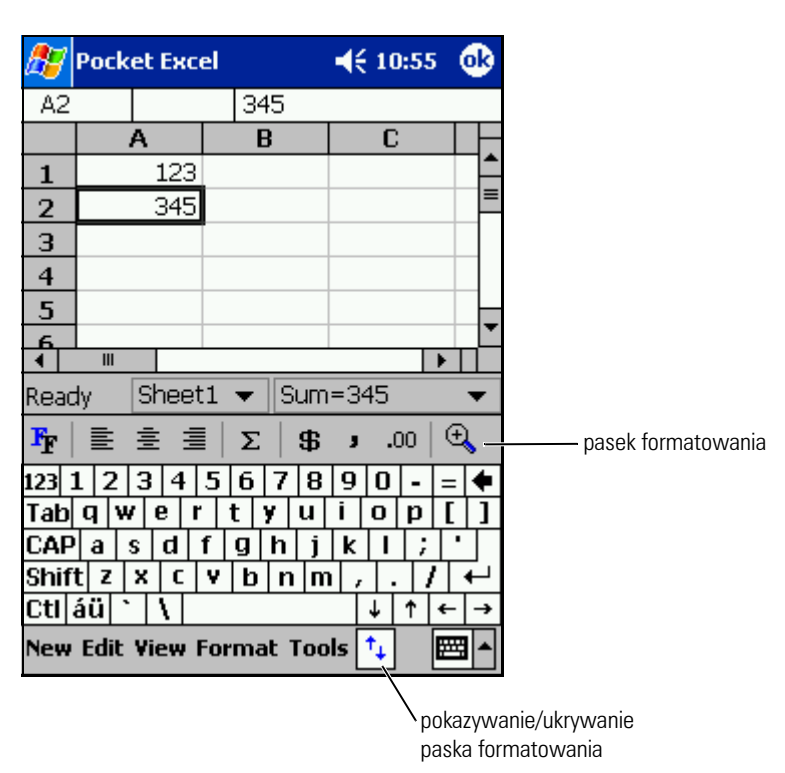

Jednocześnie można otworzyć tylko jeden skoroszyt. Przy próbie otwarcia drugiego skoroszytu użytkownik zostanie poproszony o zapisanie pierwszego. Można tworzyć, zapisywać lub poddawać edycji skoroszyty w różnych formatach, łącznie z formatami programów Pocket Excel (**.pxl**) oraz Excel (**.xls**).

Pocket Excel zawiera listę plików przechowywanych w urządzeniu. Aby otworzyć plik, stuknij jego nazwę na liście. Aby usunąć, wykonać kopię lub wysłać pliki, stuknij dany plik na liście i przytrzymaj go. Następnie wybierz odpowiednią operację z menu kontekstowego.

Aplikacja Pocket Excel zapewnia dostęp do najważniejszych narzędzi arkuszy kalkulacyjnych, takich jak formuły, funkcje, sortowanie i filtrowanie. Aby wyświetlić pasek narzędzi, stuknij opcję **View** (Widok), a następnie **Toolbar** (Pasek narzędzi).

Jeżeli informacje w skoroszycie są poufne, można zabezpieczyć je za pomocą hasła. Aby ustawić hasło, otwórz skoroszyt, stuknij opcję **Edit** (Edycja), a następnie **Password** (Hasło). Podanie ustawionego hasła będzie wymagane przy każdym otwarciu skoroszytu; należy zadbać o to, aby hasło to było łatwe do zapamiętania, ale trudne do odgadnięcia przez osoby niepowołane.

#### **Praca z aplikacją Pocket Excel — porady**

Pracując z dużymi skoroszytami w aplikacji Pocket Excel warto zastosować się do następujących wskazówek:

- Stuknij opcję **View** (Widok), a następnie **Full Screen** (Pełny ekran), aby wyświetlić jak największy fragment skoroszytu. Aby zakończyć pracę w trybie pełnego ekranu, stuknij opcję **Restore** (Przywróć).
- Pokazywanie i ukrywanie elementów okna. Stuknij opcję **View** (Widok), a następnie elementy, które mają zostać wyświetlone lub ukryte.
- Blokowanie okienek w arkuszu. Wybierz komórkę, w której chcesz zablokować okienka. Stuknij opcję **View** (Widok) i wybierz **Freeze Panes** (Zablokuj okienka). Można zablokować górne i lewe okienka w skoroszycie, dzięki czemu podczas przewijania arkusza nagłówki kolumn i wierszy będą cały czas widoczne.
- Dzielenie okienek w celu obejrzenia różnych obszarów dużego skoroszytu. Stuknij opcję **View** (Widok) i wybierz **Split** (Podziel). Przeciągnij pasek podziału do odpowiedniego miejsca. Aby usunąć podział, stuknij opcję **View** (Widok), a następnie wybierz **Remove Split** (Usuń podział).
- Pokazywanie i ukrywanie wierszy i kolumn. Aby ukryć wiersz lub kolumnę, wybierz komórkę w wierszu lub kolumnie do ukrycia. Stuknij opcję **Format** (Formatuj), a następnie **Row or Column** (Wiersz lub kolumna) i wybierz opcję **Hide** (Ukryj). Aby pokazać ukryty wiersz lub kolumnę, stuknij opcję **Tools** (Narzędzia), wybierz **Go To** (Przejdź do), a następnie wpisz odniesienie do ukrytej kolumny lub wiersza. Następnie stuknij opcję **Format** (Formatuj), wybierz **Row or Column**  (Wiersz lub kolumna) i stuknij **Unhide** (Odkryj).

Aby uzyskać więcej informacji na temat korzystania z aplikacji Pocket Excel, stuknij przycisk **Start** i wybierz opcję **Help** (Pomoc).

www.dell.com.pl | support.euro.dell.com

www.dell.com.pl | support.euro.dell.com

# <span id="page-79-0"></span>**MSN Messenger**

Za pomocą komunikatora MSN Messenger można:

- Zobaczyć, kto jest aktualnie dostępny.
- Wysyłać i odbierać wiadomości.
- Rozmawiać równocześnie z wieloma osobami z listy kontaktów.

Aby skorzystać z programu MSN Messenger, konieczne jest posiadanie konta Microsoft Passport lub też konta poczty elektronicznej usługi Microsoft Exchange. Konto Microsoft Passport jest niezbędne do korzystania z MSN Messenger Service. Osoby posiadające konto Hotmail lub MSN automatycznie posiadają już konto Passport. Po otrzymaniu konta Microsoft Passport lub konta Microsoft Exchange można przystąpić do konfiguracji konta MSN Messenger.

**UWAGA:** Konto Microsoft Passport można uzyskać pod adresem **www.passport.com.** Darmowe konto e-mail w serwisie Hotmail firmy Microsoft można założyć pod adresem **www.hotmail.com.**

Aby przejść do programu MSN Messenger, stuknij przycisk **Start** → **Programs** (Programy) → **MSN Messenger** .

#### **Konfiguracja**

Przed nawiązaniem połączenia należy wpisać informacje o koncie Passport lub Exchange.

Aby ustawić konto i zapisać się:

- 1 Stuknij przycisk **Start**→ **Programs** (Programy) → **MSN Messenger**.
- 2 Stuknij opcję **Tools** (Narzędzia), a następnie **Options** (Opcje).
- 3 Wpisz informacje o koncie Passport lub Exchange na zakładce **Accounts** (Konta).
- 4 Aby zalogować się, stuknij ekran logowania i wpisz swój adres e-mail oraz hasło.

#### **Zarządzanie kontaktami**

Wszystkie osoby na liście kontaktów są w oknie MSN Messenger pokazywane jednocześnie z podziałem na osoby **Online** (Dostępne) i **Not Online** (Niedostępne). W tym trybie wyświetlania po połączeniu się z serwerem można rozmawiać, wysyłać wiadomości e-mail, blokować niechcianych rozmówców lub usuwać kontakty z listy za pomocą menu rozwijanego.

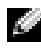

**UWAGA:** Jeżeli komunikator MSN Messenger był już wcześniej używany na danym komputerze, kontakty pojawią się w urządzeniu bez potrzeby ich dodawania.

Aby przejść do trybu niewidzialności (w którym inne osoby nie widzą, że użytkownik jest dostępny, chociaż użytkownik widzi ich dostępność) stuknij opcję **Tools** (Narzędzia)→ **My Status** (Mój stan)→ **Appear Offline** (Pozoruj tryb offline).

Po zablokowaniu osoby z listy kontaktów, osoba ta zawsze widzi Cię jako użytkownika nieaktywnego, ale nadal pozostajesz na jej liście kontaktów. Aby odblokować osobę z listy kontaktów, stuknij i przytrzymaj jej nazwę, a następnie wybierz opcję **Unblock** (Odblokuj) w menu rozwijanym.

#### **Rozmawianie z osobami na liście kontaktów**

- Stuknij nazwę osoby na liście kontaktów, aby otworzyć okno rozmowy. Wpisz tekst wiadomości w polu tekstowym u dołu okna, lub stuknij opcję **My Text** (Mój tekst), aby wprowadzić wiadomość zdefiniowaną wcześniej, a następnie stuknij opcję **Send** (Wyślij).
- Aby zaprosić inną osobę z listy kontaktów do rozmowy wieloosobowej, stuknij opcję **Tools** (Narzędzia), a następnie **Invite** (Zaproś) i wybierz nazwę osoby, którą chcesz zaprosić.
- Aby przejść z powrotem do okna głównego bez zamykania okna rozmowy, stuknij ikonę **Contacts** (Kontakty). Aby powrócić do okna rozmowy, stuknij opcję **Chats** (Rozmowy) i wybierz osobę, z którą rozmawiałeś.
- To, czy osoba, z którą rozmawiasz, odpowiada, można sprawdzić za pomocą komunikatu widocznego poniżej pola do wpisywania tekstu.

Aby uzyskać więcej informacji na temat korzystania z aplikacji MSN Messenger, stuknij przycisk **Start** i wybierz opcję **Help** (Pomoc).

# www.dell.com.pl | support.euro.dell.com www.dell.com.pl | support.euro.dell.com

#### **Microsoft Windows Media ® Player for Pocket PC**

Za pomocą aplikacji Windows Media Player for Pocket PC można odtwarzać dostępne w urządzeniu lub sieci cyfrowe filmy i dźwięk. Aby przejść do programu Windows Media Player for Pocket PC, stuknij przycisk **Start** → **Programs** (Programy) → **Windows Media** .

Za pomocą aplikacji Windows Media Player for Pocket PC można przegrywać pliki z cyfrowym dźwiękiem lub filmami do urządzenia Pocket PC. Za pomocą urządzenia Pocket PC można odtwarzać pliki Windows Media i MP3.

Aby uzyskać więcej informacji na temat korzystania z aplikacji Windows Media Player for Pocket PC, stuknij przycisk **Start** i wybierz opcję **Help** (Pomoc).

# <span id="page-82-1"></span>**Korzystanie z aplikacji Microsoft® Pocket Internet Explorer**

Program Pocket Internet Explorer pozwala przeglądać strony WWW i WAP:

- Przeprowadzając synchronizację z komputerem pobierz łącza i elementy ulubione przechowywane w podfolderze **Mobile Favorites** (Przenośne ulubione) w programie Internet Explorer na komputerze.
- Połącz się z dostawcą usług internetowych (ISP) lub siecią i przeglądaj sieć WWW. Aby uzyskać dalsze informacje na temat łączenia się z Internetem, zob. ["Połączenia"](#page-88-0) na [str. 89](#page-88-0).

Podczas połączenia z dostawcą usług internetowych lub siecią można również pobierać pliki z Internetu lub intranetu.

Aby przejść do aplikacji Pocket Internet Explorer, stuknij przycisk **Start** i opcję **Internet Explorer**.

# **Przenośne ulubione**

Jeśli na posiadanym komputerze znajduje się aplikacja Microsoft Internet Explorer w wersji 5.0 lub nowszej, możliwe jest pobieranie przenośnych ulubionych do urządzenia. Proces synchronizacji przenośnych ulubionych polega na pobraniu zawartości stron WWW do urządzenia, dzięki czemu możliwe jest ich przeglądanie po rozłączeniu się z dostawcą usług internetowych i komputerem. Przenośne ulubione można szybko tworzyć przy użyciu modułu do aplikacji Internet Explorer instalowanego z programem Microsoft ActiveSync<sup>®</sup>.

Aby utworzyć nowy element przenośnych ulubionych:

- 1 Uruchom Internet Explorer na komputerze i kliknij **Tools** (Narzędzia)→ **Create Mobile Favorite** (Utwórz przenośne ulubione).
- 2 Aby zmienić nazwę łącza, wprowadź nową nazwę w polu **Name** (Nazwa).
- <span id="page-82-0"></span>3 Określ harmonogram aktualizacji w polu **Update** (Aktualizacja) opcjonalnie.
- 4 Kliknij **OK**.

Internet Explorer pobierze na komputer najnowszą wersję strony.

- przyciskiem myszy element przenośnych ulubionych i kliknij **Properties** (Właściwości).
- 6 Na zakładce **Download** (Pobieranie) określ liczbę poziomów do pobrania. Aby ograniczyć zużycie pamięci urządzenia, wybierz tylko jeden poziom.
- 7 Przeprowadź synchronizację urządzenia i komputera.

Przenośne ulubione przechowywane w folderze **Mobile Favorites** (Przenośne ulubione) programu Internet Explorer są pobierane do urządzenia.

5 W programic Internet Explorer na komputerze kliknij prawym<br>
properties (Właściwows).<br>
Moperties (Właściwości).<br>
6 Na zakładce Download (Pobieranie) okes<br/>I liczbę poziomów do pobrania. Aby ograniczyć zużycie pamięci Jeśli w punkcie [punk 3](#page-82-0) nie został określony harmonogram aktualizacji, dla zapewnienia aktualności informacji przechowywanych w komputerze i urządzeniu konieczne będzie ręczne pobieranie zawartości stron. Przed przeprowadzeniem synchronizacji z urządzeniem kliknij w programie Internet Explorer w komputerze menu **Tool** (Narzędzia) i opcję **Synchronize** (Synchronizuj). Data w kolumnie **Last Updated** (Ostatnia aktualizacja) informuje, kiedy zawartość została ostatnio pobrana na dysk komputera. W razie potrzeby zawartość można pobrać ręcznie.

**UWAGA:** Na pasku narzędzi programu Internet Explorer można utworzyć ikonę ułatwiającą tworzenie elementów przenośnych ulubionych. W programie Internet Explorer na komputerze kliknij **View** (Widok)→ **Toolbars** (Paski narzędzi), a następnie kliknij **Customize** (Dostosuj).

#### **Ograniczanie wykorzystania pamięci**

Elementy przenośnych ulubionych zajmują pamięć posiadanego urządzenia. Aby ograniczyć wykorzystanie pamięci:

- Wyłącz opcje wyświetlania obrazów i odtwarzania dźwięków, ewentualnie anuluj pobieranie niektórych elementów przenośnych ulubionych do urządzenia w ustawieniach **Favorites** (Ulubione) w programie ActiveSync. Więcej informacji na ten temat można znaleźć w Pomocy ActiveSync na komputerze.
- Ogranicz ilość pobieranych połączonych stron. W programie Internet Explorer na komputerze kliknij prawym przyciskiem myszy element przenośnych ulubionych do zmodyfikowania i kliknij **Properties** (Właściwości). Na zakładce **Download** (Pobieranie) wybierz **0** lub **1** w ustawieniu liczby stron dołączonych do pobrania.

#### **Folder Przenośne Ulubione**

Synchronizacji z urządzeniem podlegają jedynie elementy znajdujące się w podfolderze **Przenośne Ulubione** (w folderze **Ulubione**) programu Internet Explorer w posiadanym komputerze. Folder ten jest tworzony automatycznie po zainstalowaniu programu ActiveSync.

#### **Ulubione**

Podczas synchronizacji przeprowadzana jest synchronizacja zawartości folderu **Przenośne Ulubione** z programem Pocket Internet Explorer w urządzeniu. Zmiany wprowadzone w jednej lub drugiej liście są uwzględniane podczas każdej synchronizacji. Jeśli element ulubiony nie jest oznaczony jako przenośny ulubiony, do urządzenia pobrane zostanie jedynie łącze — aby przejrzeć jego zawartość, trzeba będzie połączyć się z dostawcą usług internetowych lub siecią. Dalsze informacje na temat synchronizacji można znaleźć w systemie Pomocy dla programu ActiveSync na komputerze.

# **Korzystanie z kanałów AvantGo**

AvantGo to bezpłatna, interaktywna usługa, która umożliwia dostęp do personalizowanej zawartości i tysięcy popularnych witryn internetowych. Kanały AvantGo można zaprenumerować bezpośrednio z urządzenia. Następnie można przeprowadzić synchronizację z komputerem lub połączyć się z Internetem w celu pobrania zawartości. Aby uzyskać dalsze informacje, odwiedź witrynę internetową AvantGo.

Aby zarejestrować się w programie AvantGo:

- 1 W opcjach programu ActiveSync na komputerze włącz synchronizację informacji typu **AvantGo**.
- 2 W programie Pocket Internet Explorer w urządzeniu stuknij **Favorites** (Ulubione), aby wyświetlić listę ulubionych.
- 3 Stuknij łącze **AvantGo Channels** (Kanały AvantGo).
- 4 Stuknij **Activate** (Włącz).
- 5 Postępuj zgodnie z instrukcjami na ekranie.

Aby zakończyć konfigurację usługi AvantGo, przeprowadź synchronizację komputera i urządzenia i stuknij opcję **My Channels** (Moje kanały).

Po zakończeniu synchronizacji stuknij łącze **AvantGo Channels** (Kanały AvantGo) na liście ulubionych, aby przejrzeć kilka z najpopularniejszych kanałów. Aby dodać lub usunąć kanały, stuknij łącze **Add or Remove** (Dodaj lub usuń).

#### **Przeglądanie Przenośnych Ulubionych i sieci WWW**

Aplikację Pocket Internet Explorer można wykorzystać do przeglądania pobranych na urządzenie elementów przenośnych ulubionych, a także kanałów, bez potrzeby łączenia się z Internetem. Można również połączyć się z Internetem za pośrednictwem dostawcy Internetu lub połączenia sieciowego i przeglądać witryny WWW.

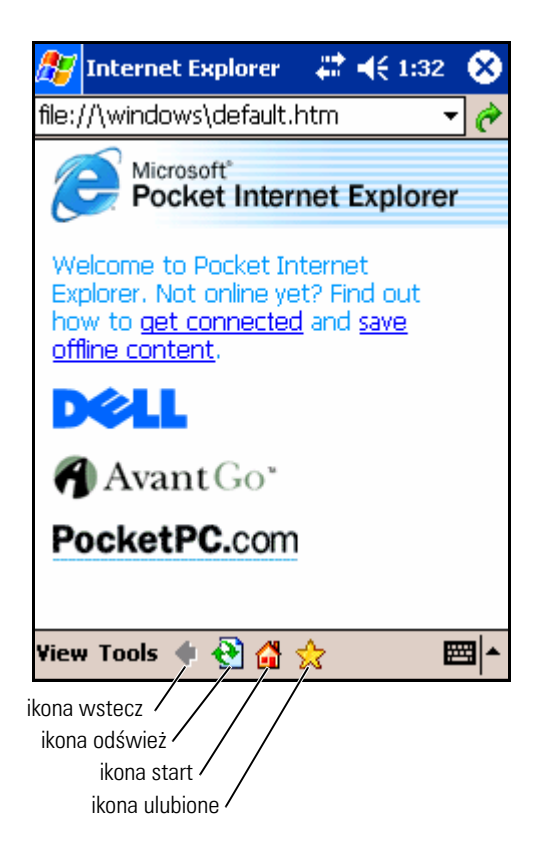

Aby przeglądać elementy przenośne ulubione i kanały:

- 1 Stuknij ikonę ulubione, aby wyświetlić listę ulubionych.
- 2 Stuknij stronę do przeglądania.

Pojawi się strona pobrana podczas ostatniej synchronizacji z komputerem. Jeśli strony nie ma w urządzeniu, element ulubiony będzie nieaktywny. Aby możliwe było przejrzenie strony, konieczne będzie przeprowadzenie synchronizacji z komputerem w celu jej pobrania lub połączenie się z Internetem.

Aby przeglądać strony internetowe, skonfiguruj połączenie z dostawcą usług lub siecią firmową przy użyciu opcji **Connections** (Połączenia), zgodnie z opisem w części ["Połączenia" na str. 89](#page-88-0).

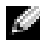

**UWAGA:** Aby dodać łącze do listy ulubionych, przejdź do strony, którą masz zamiar dodać, stuknij i przytrzymaj ją, a następnie stuknij Add to Favorites (Dodaj do ulubionych).

Aby połączyć się z Internetem i używać przeglądarki:

- Stuknij ikonę ulubione i element ulubiony do przejrzenia.
- Stuknij **View** (Widok) i **Address Bar** (Pasek adresu). W pasku adresu, który pojawi się u góry strony, wprowadź interesujący Cię adres internetowy i stuknij **Go** (Przejdź). Stuknij strzałkę, aby wybrać jeden z poprzednio wprowadzonych adresów.

# <span id="page-88-0"></span>**Połączenia**

Urządzenia można używać do wymiany informacji z innymi urządzeniami przenośnymi lub z komputerem, siecią lub Internetem. W tym celu można skorzystać z jednego z następujących sposobów:

- Do przesyłania plików pomiędzy dwoma urządzeniami służy port komunikacji w podczerwieni (IrDA). Aby uzyskać dodatkowe informacje, zapoznaj się z sekcją "[Korzystanie z portu podczerwieni"](#page-88-1).
- Połącz się z dostawcą usług internetowych (ISP). Po połączeniu możliwe będzie wysyłanie i odbieranie wiadomości poczty elektronicznej przy użyciu funkcji Messaging, a także przeglądanie stron WWW lub WAP przy użyciu aplikacji Microsoft® Pocket Internet Explorer. W urządzeniu jest już zainstalowane oprogramowanie komunikacyjne do tworzenia połączenia z dostawcą usług internetowych. Pozostałe programy, służące do korzystania z faksu i pagera, dostarcza firma świadcząca usługi internetowe.
- Połącz się z siecią w swoim miejscu pracy. Po połączeniu możliwe będzie wysyłanie i odbieranie wiadomości poczty elektronicznej przy użyciu funkcji Messaging, przeglądanie stron WWW lub WAP przy użyciu aplikacji Pocket Internet Explorer oraz synchronizacja komputera.
- Połącz się z komputerem, aby przeprowadzić zdalną synchronizację. Po połączeniu możliwe będzie synchronizowanie takich informacji, jak dane aplikacji Pocket Outlook. Aby uzyskać dodatkowe informacje, zapoznaj się z pomocą do aplikacji Microsoft ActiveSync® w komputerze lub aplikacją pomocy Connections Help w urządzeniu.

#### <span id="page-88-1"></span>**Korzystanie z portu podczerwieni**

Używając portu podczerwieni, można wymieniać informacje między dwoma urządzeniami, np. kontakty lub spotkania.

Aby wysyłać informacje:

- 1 Przejdź do programu, w którym utworzona została pozycja do wysłania, i odszukaj pozycję na liście.
- 2 Skieruj na siebie czujniki podczerwieni tak, aby były blisko siebie i nic nie znajdowało się pomiędzy nimi.

(Promień) w menu podręcznym, gdzie *xxxx* jest elementem, który chcesz przesłać.

3 Stuknij i przytrzymaj element, a następnie stuknij Beam *xxxx*<br>
(henciní) w menu podręcznym, gdzie zxxx jest elementem, ki<br>
dkow. Stuknij i przytrzymaj pozycję do wysłania, a następnie stuknikow.<br>
Stuknij i przytrzymaj p Pozycje (z wyjątkiem folderów) można również wysyłać z Eksploratora plików. Stuknij i przytrzymaj pozycję do wysłania, a następnie stuknij w menu podręcznym polecenie **Beam File** (Wyślij plik).

#### **Korzystanie z technologii bezprzewodowej Bluetooth ®**

Konfigurowanie urządzenia z technologią bezprzewodową Bluetooth w środowisku Pocket PC:

- 1 W dolnym prawym rogu ekranu **Today** (Dzisiaj) stuknij ikonę technologii bezprzewodowej Bluetooth, .
- 2 Z menu wyskakującego wybierz polecenie **Bluetooth Manager** (Menedżer Bluetooth).
- 3 Aby nawiązać połączenie za pomocą technologii bezprzewodowej Bluetooth, stuknij przycisk **New** (Nowy).
- 4 Kliknij polecenie **Explore a Bluetooth device** (Sprawdź urządzenie Bluetooth).
- 5 Stuknij zdalne urządzenie z technologią bezprzewodową Bluetooth, z którym chcesz się połączyć.
- 6 Stuknij nazwę usługi, której chcesz używać, aby utworzyć połączenie.
- 7 Stuknij polecenie **Finish** (Zakończ), aby utworzyć połączenie.
- 8 Stuknij i przytrzymaj połączenie utworzone w ramach **My Shortcuts** (Moje skróty) i stuknij polecenie **Connect** (Połącz).
- 9 Jeżeli urządzenie, z którym chcesz się połączyć żąda klucza, wprowadź klucz i stuknij **OK** .

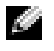

**UWAGA:** Od zdalnego urządzenia z technologią bezprzewodow<sup>1</sup> Bluetooth należy uzyskać hasło dostępu.

Zostanie utworzone gotowe do użycia i aktywne połączenie z urządzeniem z technologią bezprzewodową Bluetooth.

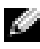

**UWAGA:** Aby uzyskać więcej informacji na temat korzystania z technologii bezprzewodowej Bluetooth, należy puknąć przycisk Start→ Help (Pomoc)→ **Bluetooth**, co spowoduje wywołanie pomocy Microsoft Help.

# **Korzystanie z Wi-Fi (802.11b)**

Aby skonfigurować funkcję Sieci bezprzewodowej w środowisku urządzenia PocketPC, należy wykonać następujące czynności:

- 1 Naciśnij przycisk połączeń bezprzewodowych, aby włączyć bezprzewodowe funkcje urządzenia.
- 2 Stuknij przycisk **Start**→ **Settings** (Ustawienia)→ zakładka **Connections** (Połączenia).
- 3 Aby dodać, edytować lub usunąć profil, stuknij opcję **Network Cards** (Karty sieciowe).

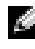

**UWAGA:** Jeżeli puknięcie ikony Network Cards (Karty sieciowe) nie spowoduje otwarcia ekranu **Configure Wireless Networks** (Konfiguruj sieci bezprzewodowe), należy włączyć bezprzewodową sieć radiową, naciskając przełącznik zasilania WLAN/technologii bezprzewodowej Bluetooth w urządzeniu.

4 Na ekranie **Configure Wireless Networks** wybierz jedną z dostępnych nazw sieci.

**UWAGA:** Jeśli nazwa sieci nie znajduje się na liście, konieczne jest dodanie profilu konfiguracji dla każdego środowiska sieci bezprzewodowej, w którym ma być używana (przenośna) bezprzewodowa stacja klienta. Jeżeli ma być ona używana w wielu środowiskach sieciowych wymagających różnych ustawień konfiguracji, dla każdego z tych środowisk można określić dedykowany profil. Przykładowo, można utworzyć profil konfiguracji dla centrali firmy, oddziału lub sieci domowej.

- a Jeżeli nie została wyświetlona nazwa sieci, stuknij opcję **Add New Settings...** (Dodaj nowe ustawienia) i wpisz nazwę sieci. Wybierz metodę połączenia **Internet** lub **Work** (Praca) z menu rozwijanego. Jeżeli chcesz nawiązać połączenie punkt-punkt, stuknij pole wyboru **This is a device-to-device (ad-hoc) connection** (Jest to połączenie urządzenie-urządzenie (ad-hoc)).
- b Stuknij zakładkę **Network Key** (Klucz sieci), aby dostosować konfiguracje. Aby wyłączyć szyfrowanie, należy puknąć menu rozwijane the **Authentication** (Uwierzytelnianie), a następnie stuknąć polecenie **Open** (Otwórz). Teraz wybierz opcję **Disabled** (wyłączone) z menu rozwijanego **Data Encryption** (Szyfrowanie danych).
- Jeżeli korzystasz z opcji **Network Authentication (Shared mode)** (Uwierzytelnianie sieciowe (Tryb współdzielony)), stuknij menu rozwijane **Authentication** (Uwierzytelnianie), zaznacz opcję **Shared** (Współdzielone), a nastepnie zaznacz odpowiednią metodę szyfrowania w menu rozwijanym **Data Encryption** (Szyfrowanie danych).

• Jeżeli wymagane jest szyfrowanie, a klucz dostarczany jest automatycznie, brak zaznaczenia poła wyboru The key is trom mundikwa samodzielne wprowadzenie klucza szyfrowania klucz bardomatyczne Watrości klucza można połać automatycznie, brak zaznaczenia pola wyboru **The key is provided for me automatically** (Klucz jest dostarczany automatycznie), umożliwia samodzielne wprowadzenie klucza szyfrowania. Wartości klucza można podać albo w formacie alfanumerycznym, albo heksadecymalnym. W wartości klucza szyfrowania rozpoznawana jest wielkość liter. Prawidłową wartość można uzyskać od administratora sieci LAN lub można znaleźć w dokumentacji rutera bezprzewodowego.

Jeśli korzystasz z opcji IEEE 802.1x, najpierw musisz uzyskać certyfikat, korzystając z sieci bezprzewodowej z wyłączoną opcją 802.1x, podłączonej do serwera certyfikacji. Wybierz z listy lub skonfiguruj jedną z sieci bezprzewodowych z wyłączoną funkcją 802.1x.

### **Tworzenie połączenia modemowego**

- 1 Zainstaluj kartę modemową wraz z odpowiednimi złączkami, aby podłączyć modem zewnętrzny do portu szeregowego urządzenia.
- 2 Uzyskaj od swojego dostawcy usług internetowych następujące informacje:
	- Telefoniczny numer dostępowy
	- Nazwę użytkownika i hasło
	- Ustawienia TCP/IP

Niektórzy dostawcy usług internetowych wymagają podania przed nazwą użytkownika dodatkowych informacji, np. *MSN/nazwa\_użytkownika* .

- **3** Naciśnij przycisk Start→ Ustawienia→ zakładka Połączenia→ **Połączenia** .
- 4 W sekcji **My ISP** (Mój dostawca) lub **My Work Network** (Moja sieć firmowa) stuknij opcję **Add a new modem connection** (Dodaj nowe połączenie modemowe).
- 5 Wprowadź nazwę połączenia, np. Połączenie z dostawcą.
- 6 Z listy **Select a modem** (Wybierz modem) wybierz posiadany typ modemu, a następnie stuknij **Next** (Dalej). Jeśli na liście nie ma typu modemu, który posiadasz, spróbuj ponownie zainstalować kartę modemową. Jeśli korzystasz z modemu zewnętrznego, połączonego z urządzeniem za pomocą kabla, wybierz opcję **Hayes Compatible on COM1** (Modem zgodny z Hayes w porcie nr 1).
- 7 Wprowadź telefoniczny numer dostępowy i stuknij **Next** (Dalej).
- 8 Podaj swoją nazwę użytkownika, hasło, a także własną domenę (jeśli posiadasz).

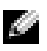

**UWAGA:** Nie powinno być potrzeby zmiany ustawień w sekcji **Advanced** (Zaawansowane). Obecnie większość dostawców usług internetowych korzysta z adresów przydzielanych dynamicznie.

- 9 Jeśli dostawca nie stosuje adresów przydzielanych dynamicznie, stuknij **Advanced** (Zaawansowane), zakładkę **TCP/IP**, a następnie wprowadź adres.
- 10 Stuknij **Next** (Dalej).
- 11 Wybierz odpowiednie opcje i stuknij **Finish** (Zakończ).

Po otwarciu opcji Messaging, Pocket Internet Explorer lub MSN Messenger urządzenie zostanie połączone automatycznie. Od momentu nawiązania połączenia można:

- Wysyłać i odbierać wiadomości e-mail za pomocą opcji Messaging. Zanim będzie można skorzystać z opcji Messaging, konieczne jest podanie informacji wymaganych przez usługę Messaging do łączenia z serwerem poczty. Aby uzyskać dalsze informacje, zob. ["Bezpośrednie](#page-95-0)  [łączenie się z serwerem pocztowym" na str. 96](#page-95-0).
- Przeglądać strony WWW lub WAP przy użyciu aplikacji Pocket Internet Explorer. Aby uzyskać dalsze informacje, zob. "Korzystanie [z aplikacji Microsoft® Pocket Internet Explorer" na str. 83.](#page-82-1)
- Wysyłać i odbierać komunikaty przy użyciu programu MSN Messenger. Aby uzyskać dalsze informacje, zob. ["MSN Messenger" na str. 80](#page-79-0).

### **Ustanawianie połączenia z siecią Ethernet**

- 1 Aby uzyskać nazwę użytkownika, hasło i nazwę domeny, należy skontaktować się z administratorem sieci.
- 2 W razie potrzeby zainstaluj sterownik karty sieciowej. Aby uzyskać więcej informacji, zapoznaj się z dokumentacją dostarczaną wraz z kartą sieciową.
- 3 Okno Network Settings (Ustawienia sieci) jest otwierane automatycznie po pierwszym włożeniu karty sieciowej, dzięki czemu można ją skonfigurować. Aby później zmienić ustawienia, należy puknąć przycisk **Start**→ **Settings** (Ustawienia)→ zakładkę **Connections** (Połączenia)→ **Connections** (Połączenia).

4 (exicli konieczne jest wprowadzenie specjalnych informacji o serwerze,<br>
(Whafeivosici). Może okazać się potrzebne wprowadzenie ustawień serwera proxy i połączenia VPN. Więcej informacji można uzyskać od ministratora sie stuknij odpowiednią kartę, a następnie puknij opcję **Properties** (Właściwości). Może okazać się potrzebne wprowadzenie ustawień serwera proxy i połączenia VPN. Więcej informacji można uzyskać od administratora sieci.

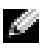

**UWAGA:** Większość sieci korzysta z protokołu DHCP, więc nie ma potrzeby zmieniania ustawień połączenia, o ile administrator sieci nie zaleci ich zmiany.

5 W razie potrzeby należy podłączyć kartę sieciową do sieci za pomocą przewodu sieciowego. Aby uzyskać więcej informacji, zapoznaj się z dokumentacją dostarczaną wraz z kartą sieciową.

#### **Tworzenie połączenia VPN**

- 1 Stuknij przycisk **Start**→ **Settings** (Ustawienia) → zakładka **Connections** (Połączenia) → **Connections** (Połączenia).
- 2 Stuknij **Add a new VPN server connection** (Dodaj nowe połączenie z serwerem sieci VPN).
- 3 Podaj nazwę połączenia, np. nazwę firmy.
- 4 W polu **Host name/IP** (Nazwa/IP hosta) wprowadź nazwę lub adres IP serwera wirtualnej sieci prywatnej.
- 5 Zależnie od rodzaju uwierzytelnienia przeprowadzanego dla urządzenia, wybierz w polu **VPN type** (Rodzaj wirtualnej sieci prywatnej) opcję **IPSec** lub **PPTP**.

Jezeli nie wiesz, którą opcję wybrać, skontaktuj się z administratorem sieci.

- 6 Stuknij opcję **Next** (Dalej) i wpisz nazwę użytkownika, hasło oraz, w razie potrzeby, domenę.
- 7 W razie potrzeby zainstaluj sterownik karty sieciowej. Aby uzyskać więcej informacji, zapoznaj się z dokumentacją dostarczaną wraz z kartą sieciową.
- 8 Zainstaluj kartę sieciową w urządzeniu.
	- Po wykryciu sieci rozsyłającej identyfikator SSID na pasku nawigacyjnym pojawi się ikona sieci bezprzewodowej  $\phi$ a także komunikat w dymku **New Network Detected** (Wykryto nową sieć). Przejdź do [punktu 9.](#page-94-0)
	- Jeśli nie zostanie wykryta sieć rozsyłająca identyfikator SSID, przejdź do punktu 10.

<span id="page-94-0"></span>9 Stuknij opcję **The Internet** (Internet).

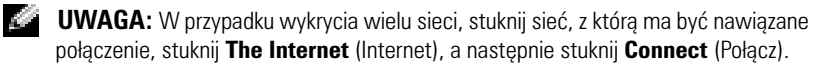

- 10 Stuknij przycisk **Start**→ **Settings** (Ustawienia)→ zakładka **Connections** (Połączenia)→ **Connections** (Połączenia).
- 11 Stuknij ikonę **Wireless Ethernet** (Bezprzewodowy Ethernet).
- 12 Na zakładce **Wireless** (Bezprzewodowa) stuknij opcję **New Settings** (Nowe ustawienia).
- 13 Wprowadź identyfikator SSID w polu obok opcji **Network Name** (Nazwa sieciowa), a następnie stuknij opcję **The Internet** (Internet).
- 14 Stuknij zakładkę **Authentication** (Uwierzytelnianie), aby włączyć lub wyłączyć ustawienia WEP, zależnie od rodzaju sieci.
- 15 Stuknij **OK**.
- 16 Kliknij ikonę połączenia widoczną na pasku nawigacyjnym.
- 17 Aby włączyć swoją wirtualną sieć prywatną, stuknij jej nazwę.

#### **Przerywanie połączenia**

Aby przerwać połączenie:

- W trakcie połączenia telefonicznego lub z wirtualną siecią prywatną stuknij ikonę połączenia na pasku nawigacyjnym i stuknij opcję **End** (Zakończ).
- W trakcie połączenia za pośrednictwem kabla lub bazy odłącz kabel lub zdejmij urządzenie z bazy.
- W trakcie połączenia za pośrednictwem portu podczerwieni odsuń urządzenie od komputera.
- W trakcie połączenia za pośrednictwem karty sieciowej (sieci Ethernet) wyjmij kartę z urządzenia.

# www.dell.com.pl | support.euro.dell.com www.dell.com.pl | support.euro.dell.com

#### <span id="page-95-0"></span>**Bezpośrednie łączenie się z serwerem pocztowym**

Połączenie z serwerem pocztowym można skonfigurować w taki sposób, aby możliwe było wysyłanie wiadomości e-mail z wykorzystaniem połączenia modemowego lub sieciowego i opcji Messaging w urządzeniu.

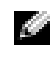

**UWAGA:** Dostawca usług internetowych lub sieć muszą udostępniać serwery pocztowe POP3 lub IMAP4 oraz bramkę SMTP.

Wiadomości można odbierać z wielu kont pocztowych. Dla każdej wykorzystywanej usługi pocztowej należy najpierw skonfigurować i nazwać usługę. Jeśli do łączenia się z wieloma kontami pocztowymi służy ta sama usługa, skonfiguruj i nazwij poszczególne połączenia ze skrzynkami pocztowymi.

Aby skonfigurować usługę poczty elektronicznej:

- 1 W opcji **Messaging** w urządzeniu stuknij **Accounts** (Konta), a następnie **New Account** (Nowe konto).
- 2 Postępuj zgodnie z instrukcjami kreatora konfiguracji poczty elektronicznej.

Aby uzyskać dalsze informacje, stuknij przycisk **Start** i opcję **Help** (Pomoc).

Aby połączyć się z serwerem poczty elektronicznej, stuknij opcję **Account**  (Konto) i opcję **Connect** (Połącz). Więcej informacji na temat korzystania z programu Messaging, zob. ["Messaging" na str. 62](#page-61-0).

# **Uzyskiwanie pomocy dla połączeń**

Dalsze informacje na temat nawiązywania połączeń zawierają następujące źródła:

- ["Messaging" na str. 62](#page-61-0).
- Pomoc ekranowa w urządzeniu. Stuknij przycisk **Start** i opcję **Help** (Pomoc). Stuknij **Messaging** lub **Connections** (Połączenia).
- Pomoc dla aplikacji ActiveSync Help na komputerze. W oknie programu ActiveSync kliknij **Help** (Pomoc), a następnie kliknij **Microsoft ActiveSync Help** (Pomoc programu Microsoft ActiveSync).
- Informacje dotyczące diagnozowania problemów można znaleźć na stronach **www.microsoft.com/windowsmobile** .

# 11

# **Dodatek**

#### **Dane techniczne**

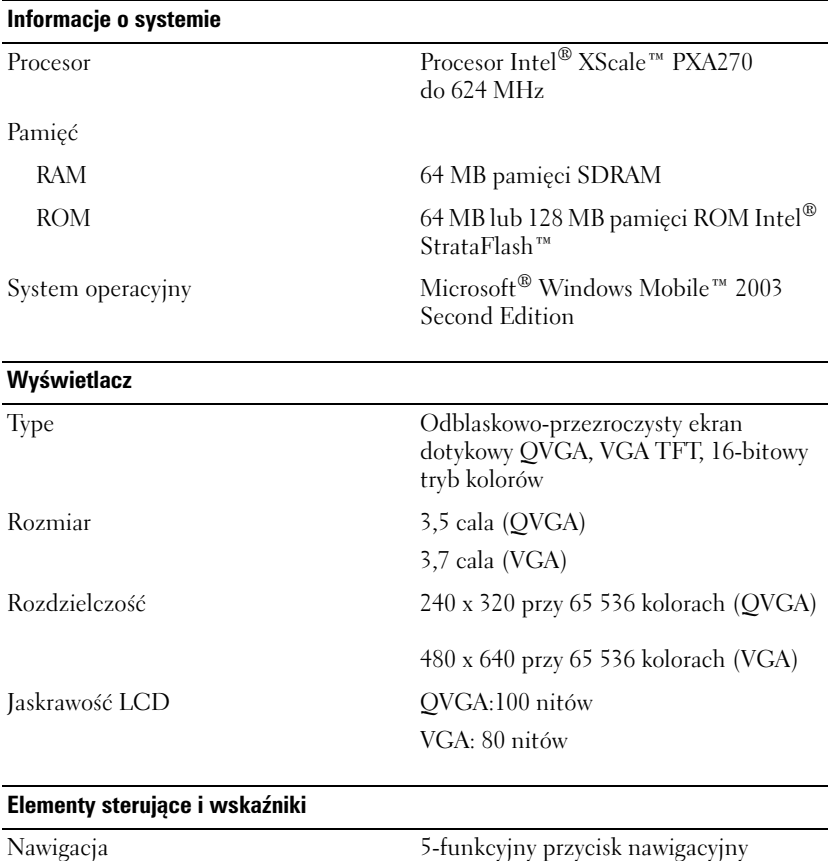

Przyciski 4 przyciski programowalne: Kalendarz, Kontakty, Messaging, Strona główna

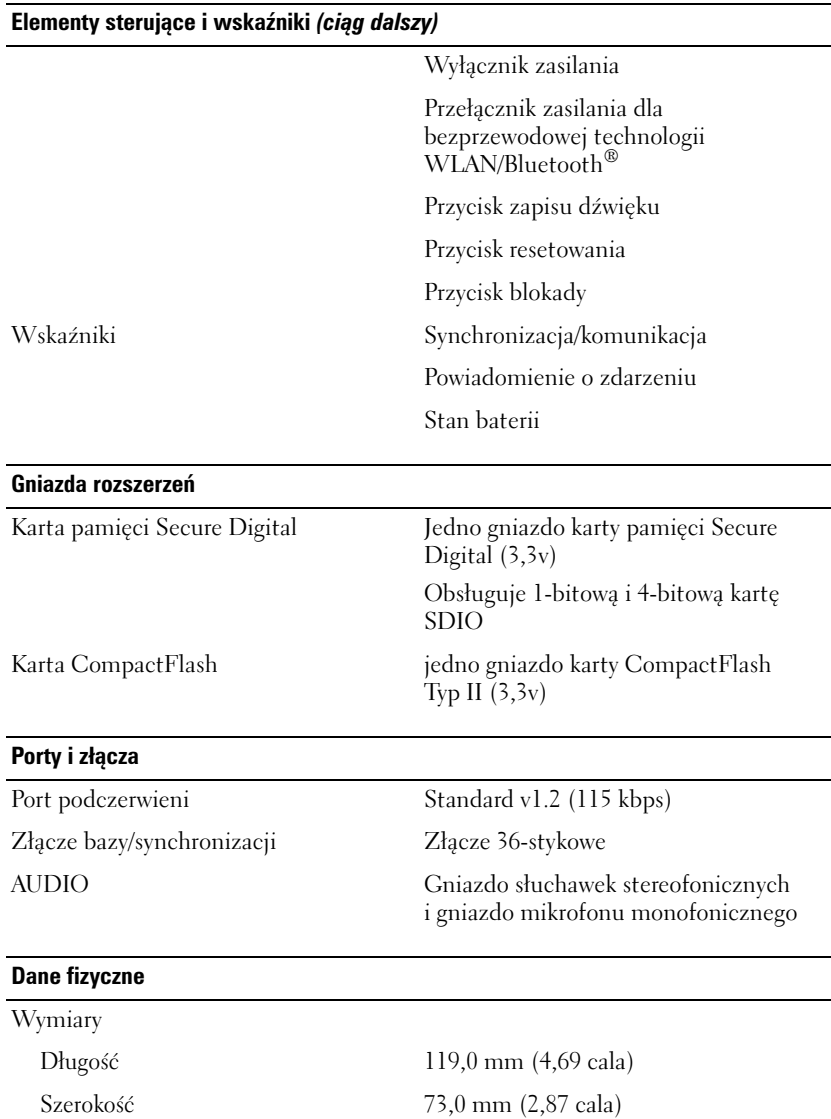

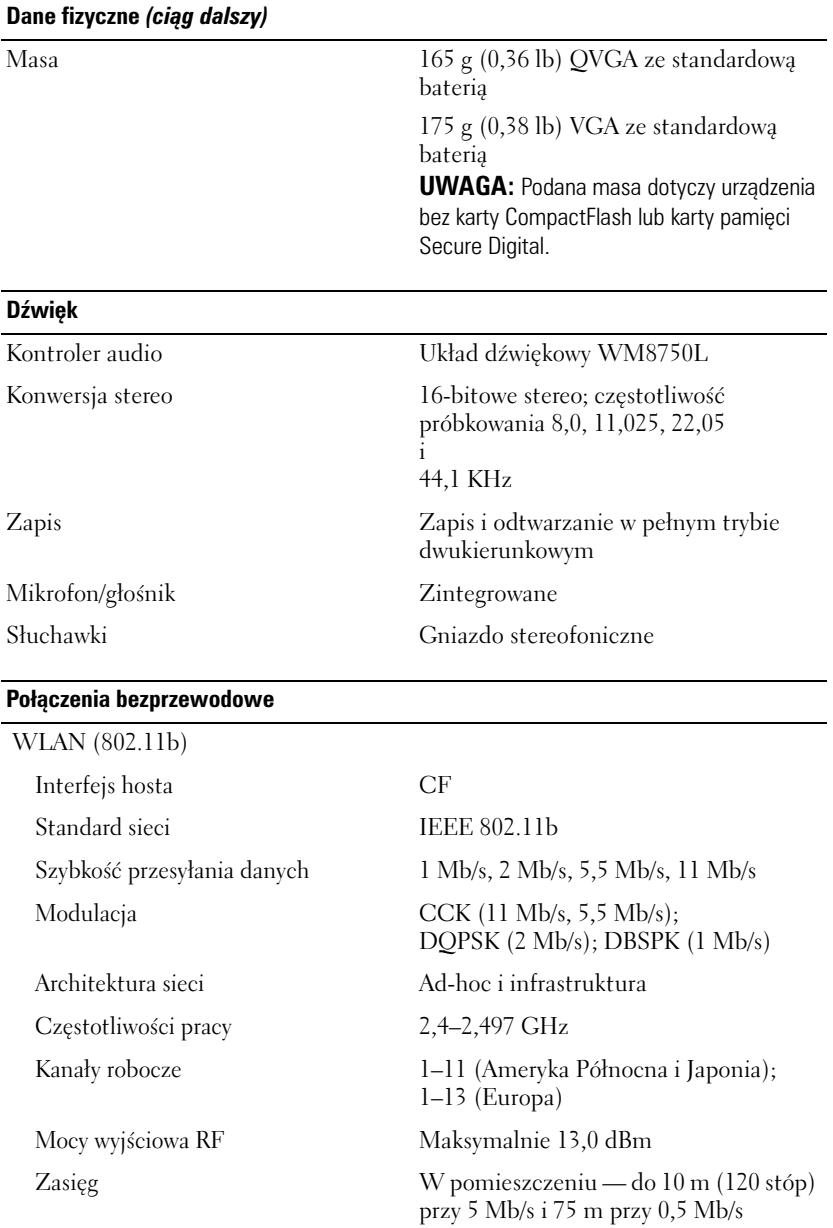

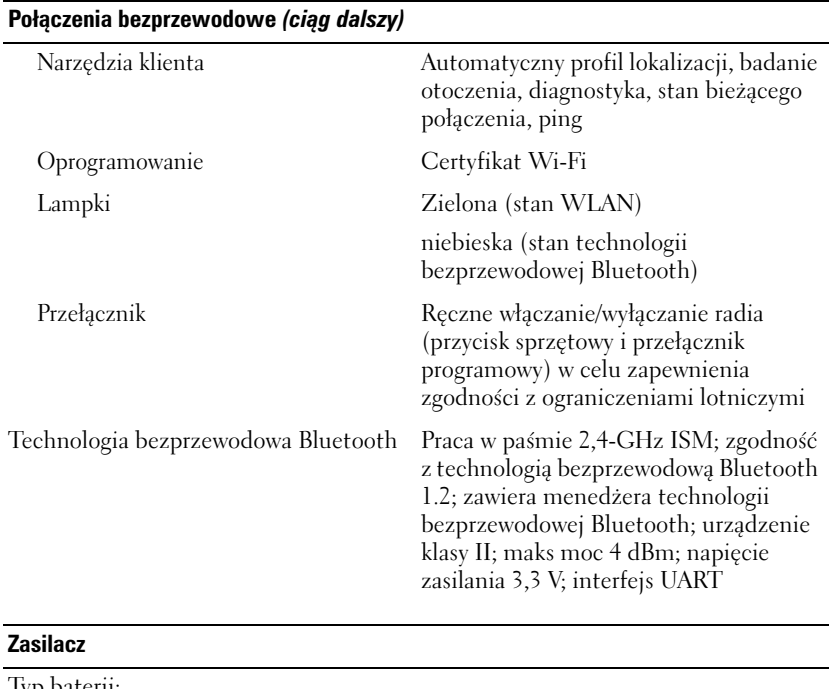

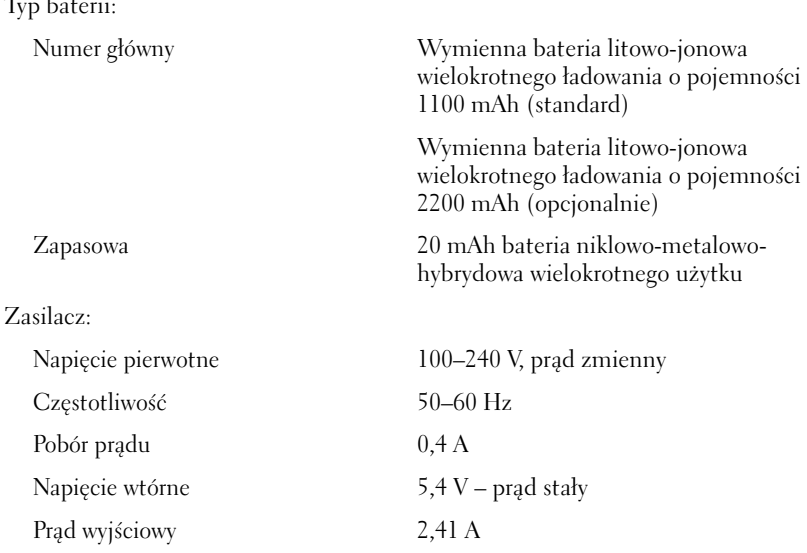

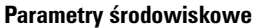

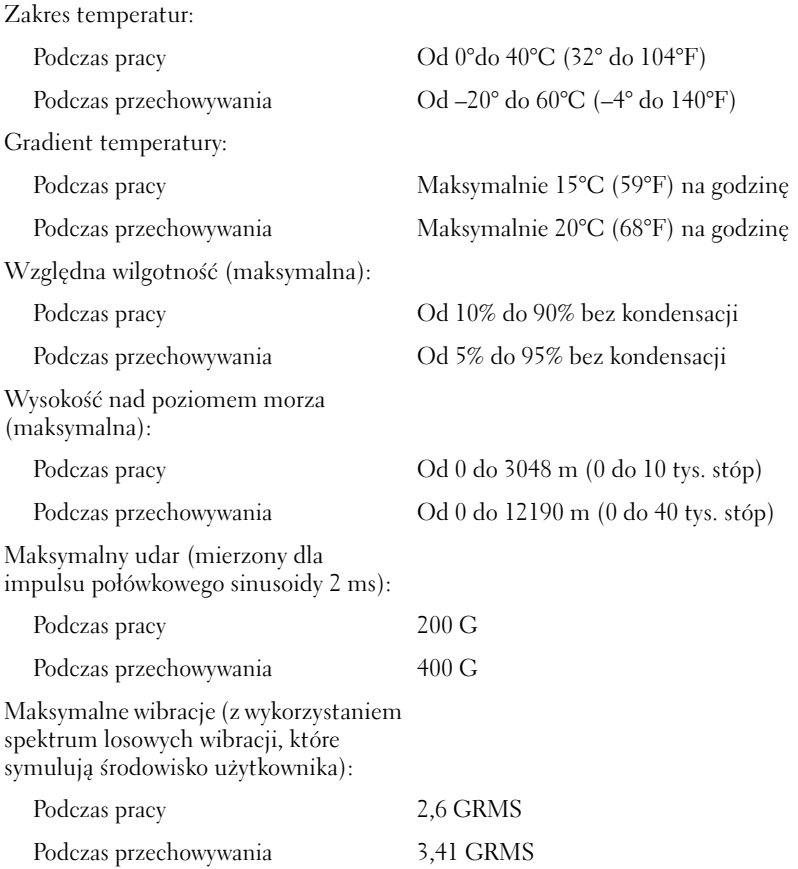

#### **Umowa licencyjna oprogramowania firmy Dell™**

Jest to umowa prawna pomiędzy użytkownikiem a firmą Dell Products, L.P ("Dell"). Umowa ta obejmuje całość oprogramowania dystrybuowanego wraz z produktem firmy Dell, dla którego nie ma oddzielnej umowy licencyjnej pomiędzy użytkownikiem a producentem lub właścicielem oprogramowania (nazywanego łącznie dalej "Oprogramowaniem"). Ta umowa nie dotyczy sprzedaży Oprogramowania lub jakiejkolwiek innej własności intelektualnej. Wszystkie tytuły i prawa własności intelektualnej w i do Oprogramowania są własnością

www.dell.com.pl | support.euro.dell.com www.dell.com.pl | support.euro.dell.com

producenta lub właściciela Oprogramowania. Wszystkie prawa, które nie zostaną wyraźnie udzielone w ramach niniejszej umowy, są zarezerwowane przez producenta lub właściciela Oprogramowania. Otwierając lub naruszając zabezpieczenie pakietu (pakietów) Oprogramowania, instalując lub pobierając Oprogramowanie albo korzystając z Oprogramowania, które zostało wstępnie załadowane lub wprowadzone do produktu, użytkownik zgadza się przestrzegać warunków niniejszej umowy. Jeżeli użytkownik nie zgadza się z tymi warunkami, powinien on bezzwłocznie zwrócić wszystkie elementy oprogramowania (dyski, materiały drukowane i opakowanie) oraz usunąć wszelkie wstępnie załadowane lub wprowadzone Oprogramowanie.

Użytkownik może korzystać z jednej kopii Oprogramowania na jednym produkcie na raz. Jeżeli użytkownik posiada kilka licencji na Oprogramowanie, może korzystać jednocześnie z tylu kopii Oprogramowania, na ile zakupił licencje. "Korzystać" oznacza załadować Oprogramowanie do tymczasowej lub stałej pamięci produktu. "Korzystaniem" nie jest instalacja na serwerze sieciowym tylko w celu dystrybucji do innych produktów pod warunkiem, że użytkownik posiada osobne licencje na każdy produkt, do którego przesyłane jest Oprogramowanie. Należy zapewnić, aby liczba osób korzystających z Oprogramowania zainstalowanego na serwerze sieciowym nie przekraczała liczby posiadanych licencji. Jeżeli liczba użytkowników Oprogramowania zainstalowanego na serwerze sieciowym przekroczy liczbę licencji, należy zakupić dodatkowe licencje, aby liczba licencji równała się liczbie użytkowników, zanim dodatkowi użytkownicy zaczną korzystać z Oprogramowania. Jeżeli użytkownik jest klientem komercyjnym firmy Dell lub firmy zależnej firmy Dell, niniejszym udziela on firmie Dell lub agentowi wybranemu przez firmę Dell prawa do przeprowadzenia audytu wykorzystywania Oprogramowania w normalnych godzinach pracy, zgadza się współpracować z firmą Dell podczas takiego audytu oraz zgadza się dostarczyć firmie Dell dokumenty w uzasadniony sposób związane z wykorzystywaniem Oprogramowania. Audyt będzie ograniczony do weryfikacji przestrzegania warunków niniejszej umowy.

Oprogramowanie jest chronione prawem autorskim Stanów Zjednoczonych oraz umowami międzynarodowymi. Można wykonać tylko jedną kopię Oprogramowania do celów bezpieczeństwa lub archiwalnych lub przenieść je na jeden dysk twardy, zakładając, że oryginał zostanie zachowany wyłącznie w celach bezpieczeństwa lub archiwalnych. Nie wolno wypożyczać lub wydzierżawiać Oprogramowania ani kopiować materiałów drukowanych towarzyszących Oprogramowaniu, można natomiast tylko przenieść Oprogramowanie wraz ze wszystkimi towarzyszącymi materiałami na stałe w ramach transakcji sprzedaży lub przekazania produktu firmy Dell, jeżeli użytkownik nie zachowa żadnych kopii, a odbiorca zgodzi się na warunki niniejszej umowy. Dowolne przeniesienie musi dotyczyć ostatniej aktualizacji i wszystkich wcześniejszych wersji. Nie wolno stosować reinżynierii, dekompilować lub dezasemblować Oprogramowania. Jeżeli w pakiecie dołączonym do produktu znajdują się płyty kompaktowe, dyski 3,5 lub 5,25 cala, należy używać tylko tych dysków, które można stosować dla danego produktu. Dysku nie można używać w innym produkcie lub w innej sieci, nie można go wypożyczać, wynajmować, dzierżawić lub przekazywać do użytkowania innemu użytkownikowi, z wyjątkiem sytuacji dopuszczonych postanowieniami niniejszej umowy.

#### **Ograniczona gwarancja**

Firma Dell gwarantuje, że nośniki z Oprogramowaniem będą wolne od defektów materiałowych i wykonawczych w ramach normalnego użytkowania przez dziewięćdziesiąt (90) dni od daty ich otrzymania. Niniejsza gwarancja jest ograniczona do danego użytkownika i jest niezbywalna. Wszelkie domniemane gwarancje są ograniczone do dziewięćdziesięciu (90) dni od daty otrzymania Oprogramowania. W niektórych prawodawstwach nie wolno ograniczać czasu trwania domniemanej gwarancji, więc to ograniczenie może nie mieć zastosowania w konkretnym przypadku. Całość zobowiązań firmy Dell i jej dostawców oraz jedyne zadośćuczynienie będzie stanowić (a) zwrot ceny zapłaconej za Oprogramowanie lub (b) wymiana jakiegokolwiek nośnika, który nie spełnia warunków gwarancji i zostanie wysłany wraz ze zwrotnym numerem autoryzacji do firmy Dell na koszt i ryzyko użytkownika. Niniejsza ograniczona gwarancja staje się nieważna, jeżeli jakiekolwiek uszkodzenie nośnika nastąpiło w wyniku wypadku, nadużycia, nieprawidłowego użycia lub serwisowania bądź modyfikacji dokonanych przez kogokolwiek innego oprócz firmy Dell. Wszelkie nośniki zamienne są objęte gwarancją przez pozostały czas obowiązywania oryginalnej gwarancji lub przez trzydzieści (30) dni, w zależności od tego, który z tych okresów jest dłuższy.

Firma Dell NIE gwarantuje, że funkcje Oprogramowania będą spełniały wymagania użytkownika ani że działanie Oprogramowania będzie nieprzerwane lub bezbłędne. Użytkownik ponosi odpowiedzialność za wybór Oprogramowania służącego realizacji zamierzonych celów oraz za użycie i wyniki uzyskane za pomocą Oprogramowania.

FIRMA DELL, W IMIENIU WŁASNYM I SWOICH DOSTAWCÓW, ODWOŁUJE WSZELKIE INNE GWARANCJE, CZY TO JAWNE, CZY TEŻ DOMNIEMANE, ŁĄCZNIE Z, ALE NIE OGRANICZAJĄC SIĘ DO DOMNIEMANYCH GWARANCJI MOŻLIWOŚCI SPRZEDAŻY I PRZYDATNOŚCI DO KONKRETNEGO CELU, DOTYCZĄCE OPROGRAMOWANIA I WSZELKICH TOWARZYSZĄCYCH MU MATERIAŁÓW DRUKOWANYCH. Niniejsza ograniczona gwarancja daje użytkownikowi konkretne prawa, przy czym może on mieć inne prawa, które różnią się w zależności od jurysdykcji.

W ŻADNYM PRZYPADKU FIRMA DELL LUB JEJ DOSTAWCY NIE BĘDĄ PONOSIĆ ODPOWIEDZIALNOŚCI ZA JAKIEKOLWIEK SZKODY (ŁĄCZNIE Z, ALE NIE OGRANICZAJĄC SIĘ DO SZKÓD Z TYTUŁU UTRATY KORZYŚCI BIZNESOWYCH, PRZERW W PROWADZENIU DZIAŁALNOŚCI, UTRATY INFORMACJI BIZNESOWYCH LUB INNYCH STRAT PIENIEŻNYCH) WYNIKAJĄCE Z UŻYCIA LUB NIEMOŻNOŚCI UŻYCIA OPROGRAMOWANIA NAWET W PRZYPADKU POINFORMOWANIA O MOŻLIWOŚCI TAKICH SZKÓD. Ponieważ w ramach niektórych jurysdykcji nie można wyłączać lub ograniczać odpowiedzialności za szkody następcze lub losowe, powyższe ograniczenie może nie mieć zastosowania w konkretnym przypadku.

#### **Ograniczenie praw rządu USA**

Oprogramowanie wraz z dokumentacją stanowią "elementy komercyjne", zgodnie z definicją w 48 C.F.R. 2.101, składające się z "komercyjnego oprogramowania komputerowego" i "dokumentacji komercyjnego oprogramowania komputerowego", zgodnie z definicją w 48 C.F.R. 12.212. Zgodnie z postanowieniami 48 C.F.R. 12.212 i 48 C.F.R. 227.7202-1 do 227.7202-4 wszyscy użytkownicy końcowi w ramach rządu USA uzyskują oprogramowanie i dokumentację wyłącznie na określonych tam warunkach. Wykonawcą/producentem jest firma Dell Products, L.P., One Dell Way, Round Rock, Texas 78682.

#### **Ogólne**

Licencja jest ważna do chwili wygaśnięcia. Wygaśnie ona zgodnie z podanymi powyżej warunkami lub jeżeli użytkownik naruszy jakiekolwiek jej postanowienia. Po wygaśnięciu licencji użytkownik zgadza się zniszczyć Oprogramowanie wraz z towarzyszącą mu dokumentacją oraz wszelkie ich kopie. Niniejsza umowa podlega prawu stanu Teksas. Wszystkie postanowienia umowy są rozłączne. Jeżeli jakiegoś postanowienia nie będzie można wprowadzić w życie, takie stwierdzenie nie wpływa na ważność pozostałych postanowień, warunków lub zasad niniejszej umowy. Umowa obowiązuje również następców i cesjonariuszy. Firma Dell oraz użytkownik wyrażają zgodę na zrzeczenie się w zakresie maksymalnie dopuszczalnym przez prawo wszelkich praw do postępowania sądowego w odniesieniu do Oprogramowania i/lub umowy. Ponieważ to zrzeczenie się może nie mieć mocy prawnej dla niektórych jurysdykcji, może ono nie mieć zastosowania w konkretnym przypadku. Użytkownik potwierdza, że przeczytał umowę, zrozumiał ją oraz że akceptuje jej warunki, jak również że jest to kompletne i wyłączne oświadczenie dotyczące umowy pomiędzy użytkownikiem a firmą Dell dotyczące oprogramowania.

#### **Informacje wymagane przepisami**

Zakłócenia elektromagnetyczne wywoływane są emisją sygnałów rozsyłanych do otoczenia lub wysyłanych wzdłuż połączeń zasilających lub sygnałowych. Zakłócają one działanie urządzeń radionawigacyjnych lub innego sprzętu, od którego zależy bezpieczeństwo ludzi, lub wyraźnie obniżają jakość, utrudniają lub cyklicznie przerywają funkcjonowanie licencjonowanych usług komunikacji radiowej. Usługi komunikacji radiowej obejmują w szczególności emisję programów telewizyjnych i radiowych, usługi telefonii komórkowej, skanowanie radarowe, kontrolę lotów powietrznych, działanie pagerów oraz usługi komunikacji osobistej PCS (Personal Communication Services). Wszystkie te licencjonowane usługi oraz przypadkowe źródła promieniowania, np. urządzenia cyfrowe, w tym komputery, tworzą łącznie środowisko elektromagnetyczne.

Zgodność elektromagnetyczna jest to zdolność urządzeń elektronicznych do prawidłowego funkcjonowania w środowisku elektromagnetycznym. Komputer został zaprojektowany i wykonany zgodnie z normami prawnymi, określającymi maksymalne poziomy zakłóceń elektromagnetycznych, jednak nie ma gwarancji, że zakłócenia nie wystąpią przy określonej instalacji. Jeśli okaże się, że sprzęt ten powoduje zakłócenia radiowych usług komunikacyjnych (co można ustalić, włączając go i wyłączając), należy zmniejszyć poziom zakłóceń, wykorzystując jeden bądź więcej z poniższych sposobów:

- Zmiana ustawienia anteny odbiorczej.
- Zmiana położenia komputera względem odbiornika.
- Odsunięcie komputera od odbiornika.
- Podłączenie komputera do innego gniazda elektrycznego, aby komputer i odbiornik znajdowały się w osobnych odgałęzieniach sieci elektrycznej.

W razie potrzeby można zasięgnąć dodatkowej porady u pracownika działu pomocy technicznej firmy Dell lub u doświadczonego technika radiowo-telewizyjnego.

Komputery firmy Dell™ są projektowane, testowane i klasyfikowane pod względem charakterystyki docelowego środowiska elektromagnetycznego. Klasyfikacje środowiska elektromagnetycznego odwołują się zazwyczaj do poniższych określeń:

- Klasa A jest zazwyczaj przeznaczona do środowisk biurowych lub przemysłowych.
- Klasa B jest zazwyczaj przeznaczona do środowisk domowych.

Podłączany lub włączany do komputera sprzęt komputerowy, w tym urządzenia, karty rozszerzeń, drukarki, urządzenia wejścia/wyjścia, monitory itd., powinien odpowiadać komputerowi pod względem klasyfikacji docelowego środowiska elektromagnetycznego.

**Uwaga dotycząca ekranowanych przewodów sygnalizacyjnych: Podłączanie innych urządzeń do urządzeń firmy Dell powinno się odbywać wyłącznie za pomocą kabli ekranowanych, aby zmniejszyć prawdopodobieństwo zakłóceń usług komunikacji radiowej. Aby zapewnić zachowanie odpowiedniej klasyfikacji** zgodności elektromagnetycznej **dla danego środowiska, należy używać ekranowanych przewodów sygnałowych. Przewód połączeniowy do drukarek podłączanych do portu równoległego znajduje się w ofercie firmy Dell. Przewód ten można również zamówić w firmie Dell za pośrednictwem stron WWW pod adresem: accessories.us.dell.com/sna/category.asp?category\_id=4117.**

Większość komputerów firmy Dell jest przeznaczonych do użytku w środowiskach klasy B. Jednak wyposażenie w pewne funkcje opcjonalne może spowodować zmianę kategorii urządzenia na klasę A. Aby ustalić klasyfikację elektromagnetyczną komputera czy innego urządzenia, należy szukać informacji w poniższych punktach dotyczących poszczególnych instytucji normalizacyjnych. Każdy z punktów zawiera informacje dotyczące standardów bezpieczeństwa, zgodności elektromagnetycznej i zakłóceń elektromagnetycznych, obowiązujących w poszczególnych krajach.

#### Wymogi CE (Unia Europejska)

Oznakowanie symbolem  $\textsf{C}\textsf{E}$  wskazuje na zgodność komputera firmy Dell z wymaganiami dyrektywy o zgodności elektromagnetycznej i dyrektywy o niskim napięciu Unii Europejskiej. Takie oznakowanie świadczy o spełnianiu przez system Dell poniższych standardów technicznych:

- EN 55022 "Urządzenia komputerowe Charakterystyki zakłóceń radiowych Limity i metody pomiaru."
- EN 55024 "Urządzenia komputerowe Charakterystyki odpornościowe Limity i metody pomiaru."
- EN 61000-3-2 "Electromagnetic Compatibility Part 3: Limits Section 2: Limits for Harmonic Current Emissions (Equipment Input Current Up to and Including 16 A Per Phase)" (Zgodność elektromagnetyczna (EMC) — Część 3: Ograniczenia — Podrozdział 2: Limity emisji harmonicznych prądu (Prąd wejściowy urządzenia do i włącznie z 16 A na fazę)).
- EN 61000-3-3 "Electromagnetic Compatibility Part 3: Limits Section 3: Limitation of Voltage Fluctuations and Flicker in Low-Voltage Supply Systems for Equipment With Rated Current Up to and Including 16 A" (Zgodność elektromagnetyczna (EMC) — Część 3: Ograniczenia — Podrozdział 3: Limity fluktuacji i migotania napięcia w systemach zasilających o niskim napięciu przeznaczonych do współpracy z urządzeniami zasilanymi prądem o natężeniu znamionowym do 16 A).
- EN 60950 "Bezpieczeństwo urządzeń komputerowych."

**UWAGA:** Wymogi dotyczące emisji EN 55022 zakładają dwie klasyfikacje:

- Klasa A w przypadku typowych środowisk komercyjnych.
- Klasa B w przypadku typowych środowisk domowych.

Niniejsze urządzenie firmy Dell zostało zakwalifikowane do klasy B, do użytku w typowych środowiskach domowych.

"Świadectwo zgodności" zostało sporządzone zgodnie z powyższymi dyrektywami oraz normami i znajduje się w aktach firmy Dell Computer Products Europe BV, Limerick, Irlandia.

#### Informacja o oznaczeniu CE

This equipment complies with the essential requirements of the European Union Directive 1999/5/EC.

Toto zařízení splňuje základní požadavky směrnice 1999/5/EC.

Dette udstyr opfylder de Væsentlige krav i EU's direktiv 1999/5/EC om Radio- og teleterminaludstyr.

Deze apparatuur voldoet aan de noodzakelijke vereisten van EU-richtlijn betreffende radioapparatuur en telecommunicatie-eindapparatuur 1999/5/EG.

Käesolev seade vastab olulistele Euroopa Liidu Direktiivi 1999/5/EC nõudmistele.

Tämä laite vastaa EU:n radio- ja telepäätelaitedirektiivin (EU R&TTE Directive 1999/5/EC) vaatimuksia.

Cet équipement est conforme aux principales caractéristiques définies dans la Directive européenne RTTE 1999/5/CE.

Die Geräte erfüllen die grundlegenden Anforderungen der RTTE-Richtlinie (1999/5/EG).

Ο εξοπλισμός αυτός πληροί τις βασικές απαιτήσεις της κοινοτικής οδηγίας EU R&TTE 1999/5/ΕΚ.

A készülék megfelel az Európai Unió 1999/5/EC direktívája alapvető követelményeinek.

Questa apparecchiatura é conforme ai requisiti essenziali della Direttiva Europea R&TTE 1999/5/CE.

Šī ierīce atbilst nepieciešamajām Eiropas Savienības Direktīva prasībām 1999/5/EC.

Šis prietaisas atitinka būtinus Europos Sąjungos direktyvos 1999/5/EC reikalavimus.

Dan it-taghmir jikkonforma mar-rekwiziti essenzjali tad-Direttiva ta' l-Unjoni Ewropea 1999/5/KE.

Dette utstyret er i overensstemmelse med hovedkravene i R&TTE direktivet (1999/5/EC) fra EU.

To urządzenie spełnia podstawowe wymagania dyrektywy Unii Europejskiej 1999/5/EC.

Este equipamento cumpre os requisitos essenciais da Directiva 1999/5/CE do Parlamento Europeu e do Conselho (Directiva RTT).

Toto zariadenie spĺňa základné požiadavky Direktívy Európskej únie č. 1999/5/EC.

Ta oprema je skladna z bistvenimi zahtevami direktive EU 1999/5/EC.

Este equipo cumple los requisitos principales de la Directiva 1999/5/CE de la UE, "Equipos de Terminales de Radio v Telecomunicaciones".

Utrustningen uppfyller kraven för EU-direktivet 1999/5/EC om ansluten teleutrustning och ömsesidigt erkännande av utrustningens överensstämmelse (R&TTE).

#### Informacja Polskiego Oœrodka Prób i Certyfikacji Wymagania Polskiego Centrum Badań i Certyfikacji

Urządzenie powinno być zasilane z gniazda z przyłączonym obwodem ochronnym (gniazdo z kołkiem). Współpracujące ze sobą urządzenia (komputer, monitor, drukarka) powinny być zasilane z tego samego źródła.

Instalacja elektryczna pomieszczenia powinna zawierać w przewodzie fazowym rezerwowa ochronę przed zwarciami, w postaci bezpiecznika o wartości znamionowej nie większej niż 16A (amperów).

W celu całkowitego wyłączenia urządzenia z sieci zasilania, należy wyjąć wtyczkę kabla zasilającego z gniazdka, które powinno znajdować się w pobliżu urządzenia i być łatwo dostępne. Znak bezpieczeństwa "B" potwierdza zgodność urządzenia z wymaganiami bezpieczeństwa użytkowania zawartymi w PN-EN 60950:2000 i PN-EN 55022:2000.

Jeźeli na tabliczce znamionowej umieszczono informacje, że urządzenie jest klasy A, to oznacza to, że urządzenie w środowisku mieszkalnym może powodować zaklócenia radioelektryczne. W takich przypadkach moźna źądać od jego uźytkownika zastosowania odpowiednich úrodków zaradczych.
#### Pozostałe instrukcje bezpieczeństwa

- Nie należy używać wtyczek adapterowych lub usuwać kołka obwodu ochronnego z wtyczki. Jeżeli konieczne jest użycie przedłużacza to należy użyć przedłużacza 3-żyłowego z prawidłowo połączonym przewodem ochronnym.
- System komputerowy należy zabezpieczyć przed nagłymi, chwilowymi wzrostami lub spadkami napięcia, używając eliminatora przepieć, urządzenia dopasowującego lub bezzakłóceniowego źródła zasilania.
- Należy upewnić się, aby nic nie leżało na kablach systemu komputerowego, oraz aby kable nie były umieszczone w miejscu, gdzie można byłoby na nie nadeptywać lub potykać się o nie.
- Nie należy rozlewać napojów ani innych płynów na system komputerowy.
- Nie należy wpychać żadnych przedmiotów do otworów systemu komputerowego, gdyż może to spowodować pożar lub porażenie pradem, poprzez zwarcie elementów wewnetrznych.
- System komputerowy powinien znajdować się z dala od grzejników i źródeł ciepła. Ponadto, nie należy blokować otworów wentylacyjnych. Należy unikać kładzenia luźnych papierów pod komputer oraz umieszczania komputera w ciasnym miejscu bez możliwości cyrkulacji powietrza wokół niego.

### **Informacje o przepisach dotyczących urządzeń bezprzewodowych**

Urządzenie Dell™ Axim™ X50 musi być używane zgodnie z instrukcjami producenta opisanymi w podręczniku użytkownika, który dostarczany jest wraz z produktem. Informacje na temat dopuszczeń w danym kraju można znaleźć w sekcji Radio approvals. Firma Dell Inc. nie odpowiada za żadne zakłócenia sygnałów telewizyjnych lub radiowych, spowodowane przez nieautoryzowane modyfikacje urządzenia, stosowanie zamienników podłączanie przewodów i urządzeń innych niż określone przez firmę Dell Inc. Za likwidację zakłóceń spowodowanych przez takie nieautoryzowane modyfikacje, stosowanie zamienników lub podłączanie innych urządzeń niż zalecane, odpowiedzialny jest użytkownik. Firma Dell Inc. oraz jej autoryzowani sprzedawcy i dystrybutorzy nie są odpowiedzialni za żadne uszkodzenia ani naruszenia przepisów rządowych wynikające z niezastosowania się użytkownika do niniejszych wytycznych.

#### Europa—Deklaracja zgodnoœci CE

EN 301 489 v1.4.1 (grudzień 2001), EN 301 489 v1.2.1(grudzień 2001), EN 300 328 v1.4.1(sierpień 2002), EN60950 (styczeń 2000)

# $C$  $E$ 0984 $O$

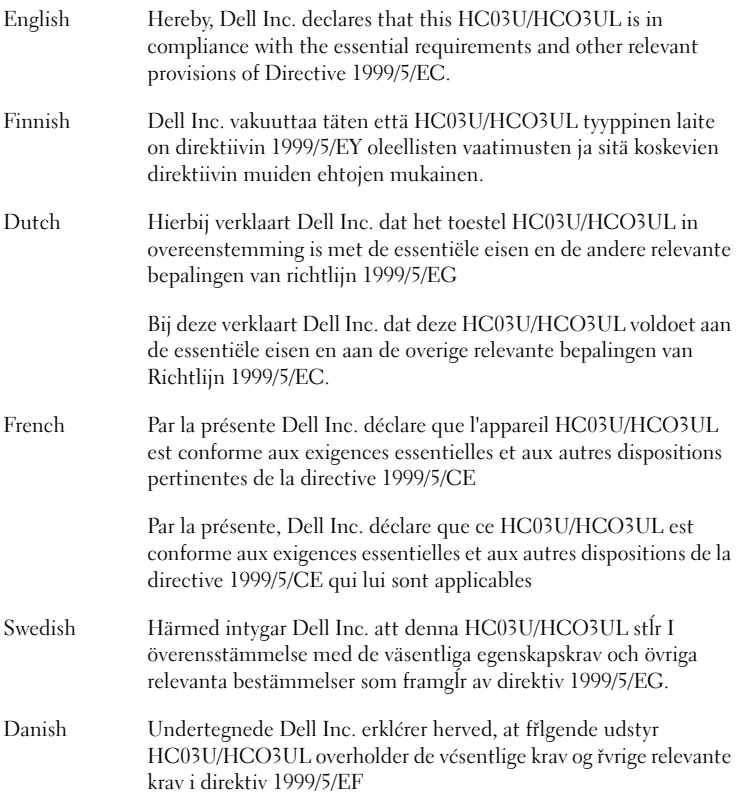

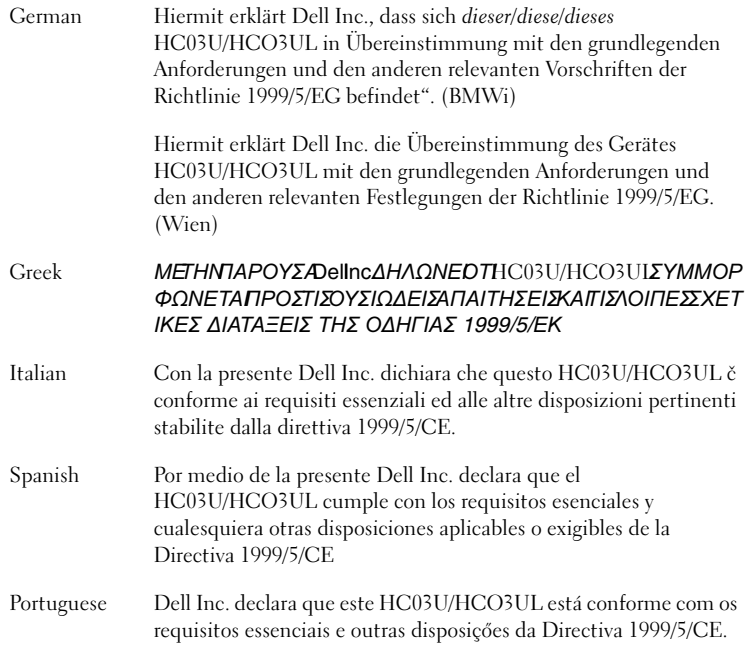

#### **Francja**

W niektórych rejonach Francji istnieją ograniczenia pasma częstotliwości. W najgorszym przypadku dozwolona moc we wnętrzach wynosi:

10 mW dla całego pasma 2,4 GHz (2400 MHz–2483,5 MHz)

100 mW dla częstotliwości pomiędzy 2446,5 MHz a 2483,5 MHz (UWAGA—Kanały od 10 do 13 włącznie działają w paśmie od 2446,6 MHz do 2483,5 MHz)

Istnieje kilka możliwości korzystania z urządzenia na otwartym terenie. Na terenie prywatnym lub na terenie będącym własnością publiczną korzystanie podlega wstępnej procedurze autoryzacji przeprowadzanej przez Ministerstwo Obrony przy maksymalnej dopuszczalnej mocy na poziomie 100 mW w paśmie 2446,5–2483,5 MHz. Korzystanie z urządzenia na zewnątrz na terenie publicznym jest zakazane.

W wymienionych poniżej departamentach dla całego pasma 2,4 GHz:

Maksymalna dozwolona moc w pomieszczeniach wynosi 100 mW

Maksymalna dozwolona moc na terenie otwartym wynosi 10 mW

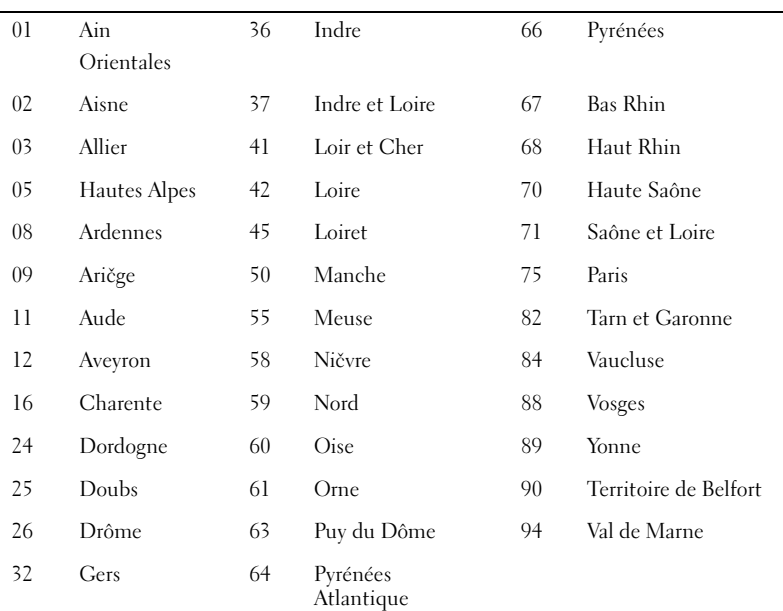

Regiony, w których dozwolone jest korzystanie z pasma 2400–2483,5 MHz przy EIRP mniejszej niż 100 mW dla pomieszczeń zamkniętych i mniejszej niż 10 mW dla terenów otwartych:

Wymóg ten w przyszłości prawdopodobnie się zmieni i dopuszczalne będzie używanie karty bezprzewodowej sieci LAN w większej ilości regionów Francji. Najbardziej aktualne informacje można uzyskać od ART (**www.art-telecom.fr**).

**UWAGA:** Dell Axim X50 wysyła mniej niż 100 mW, ale więcej niż 10 mW.

Włochy Do korzystania w pomieszczeniach wymagana jest licencja. Używanie na terenie otwartym jest zabronione.

> E' necessaria la concessione ministeriale anche per l'uso interno. Verificare con i rivenditori la procedura da seguire. L'uso per installazione in esterni non e' permessa.

#### Zatwierdzenia radiowe

Aby ustalić, czy bezprzewodowe urządzenie sieciowe może być używane w określonym kraju, należy sprawdzić, czy numer typu odbiornika radiowego podany na etykiecie identyfikacyjnej urządzenia jest wymieniony na liście zatwierdzeń radiowych, która jest opublikowana na głównej witrynie pomocy technicznej firmy Dell: **support.dell.com** .

## **Kontakt z firmą Dell**

Elektroniczne kontaktowanie się z firmą Dell™ jest możliwe za pośrednictwem następujących witryn sieci Web:

- *•* **www.dell.com.pl**
- **support.euro.dell.com** (pomoc techniczna)
- **premiersupport.dell.com** (wsparcie techniczne dla instytucji rządowych, edukacyjnych i opieki zdrowotnej, średnich i dużych firmy; w tym klientów o statusie Premier, Platinum i Gold)

Dokładny adres sieci Web dla danego kraju można znaleźć w sekcji dotyczącej tego kraju w poniższej tabeli.

**UWAGA:** Z numerów bezpłatnych można korzystać tylko na terenie kraju, dla którego zostały wymienione.

Poniższe adresy elektroniczne, numery telefonów i numery kierunkowe pozwalają, w razie potrzeby, skontaktować się z firmą Dell.

W celu ustalenia, które numery kierunkowe należy wybrać, należy skontaktować się z operatorem lokalnych lub międzynarodowych połączeń. telefonicznych.

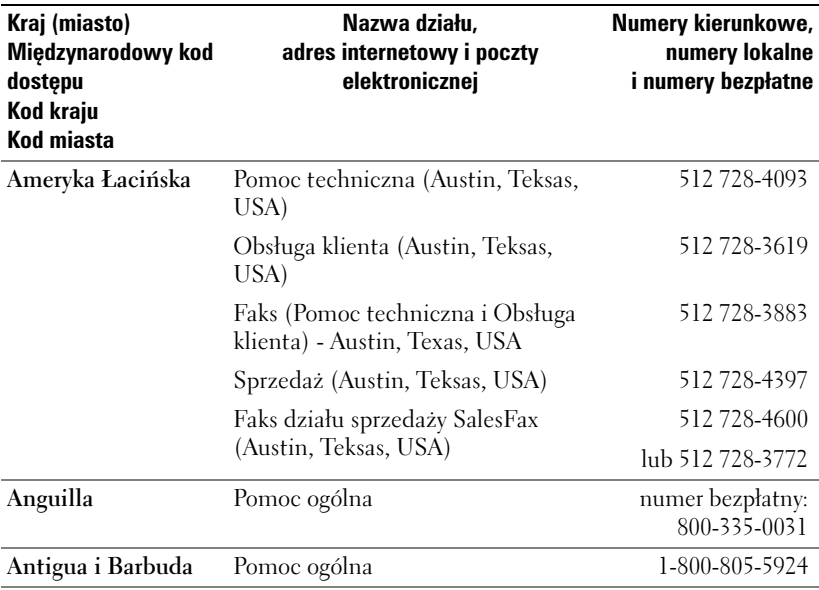

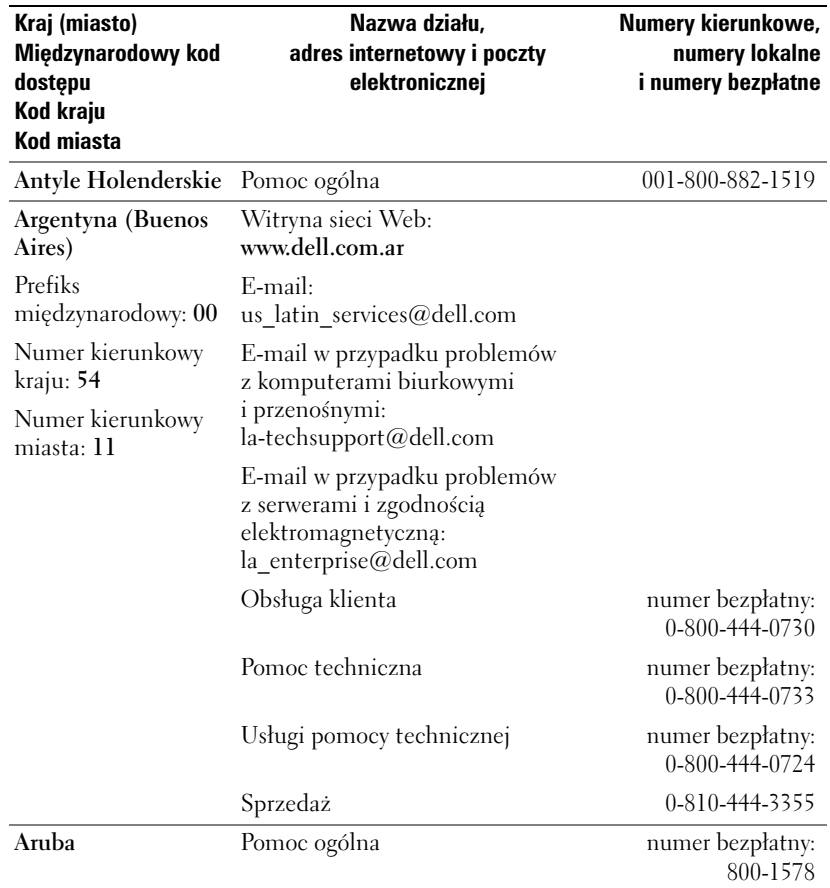

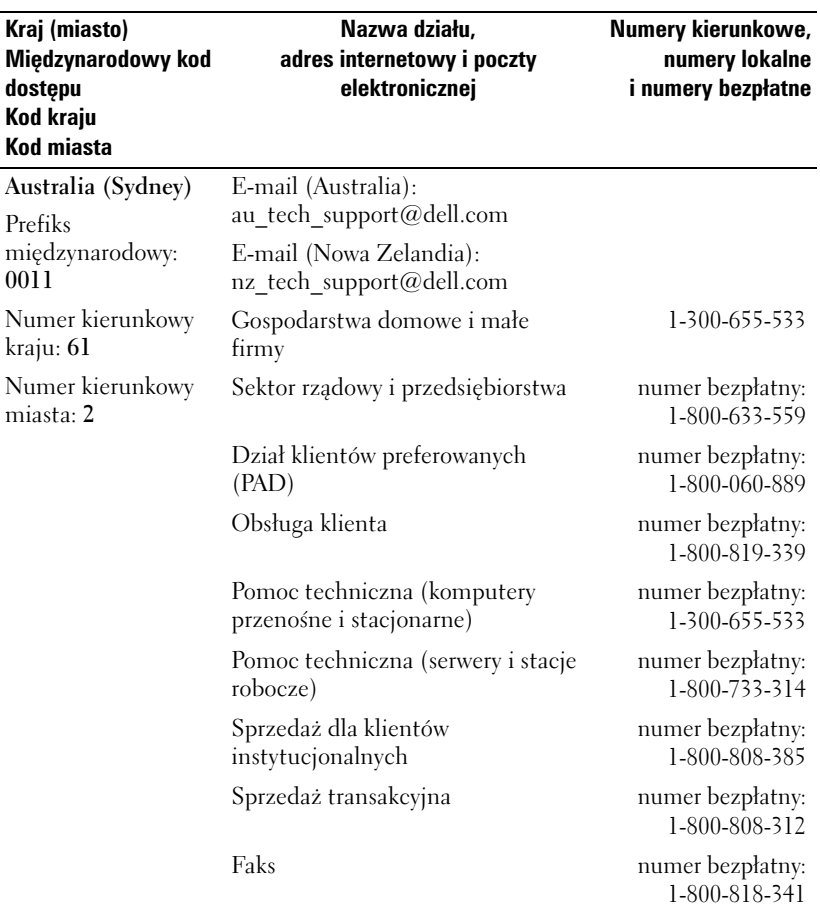

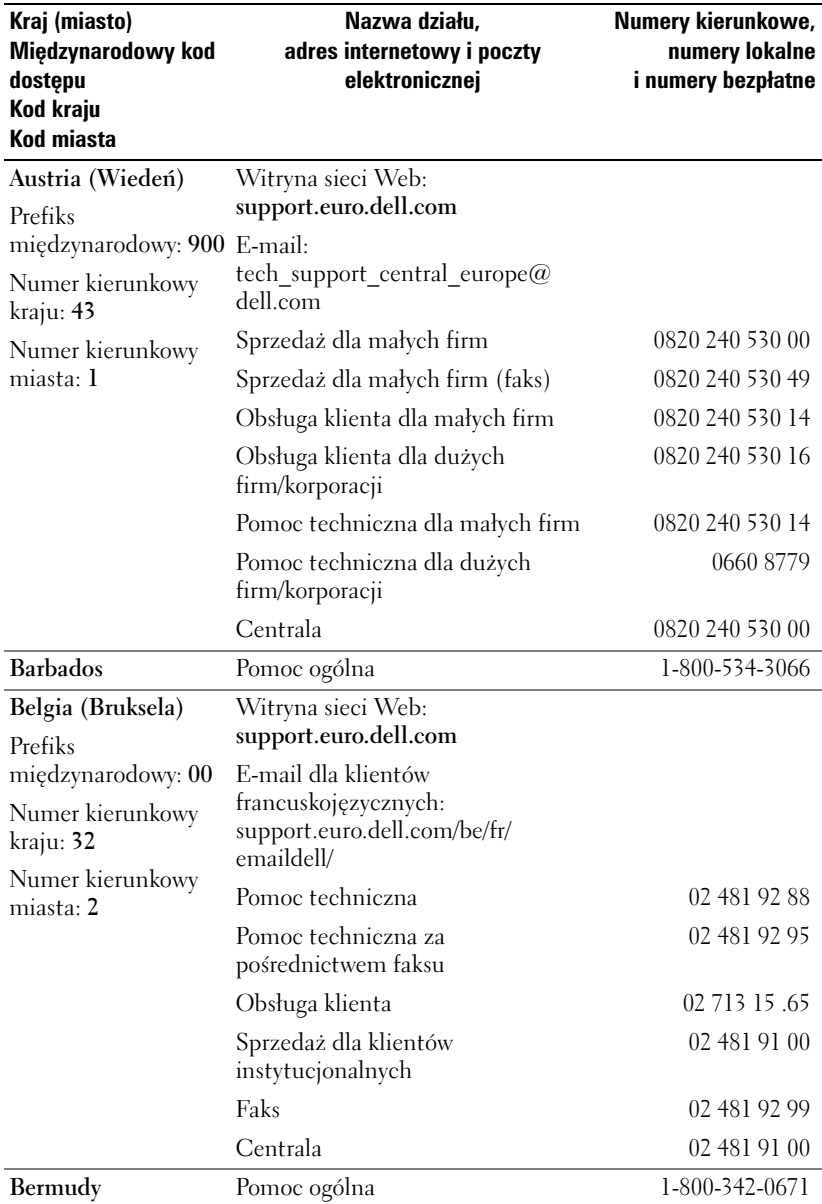

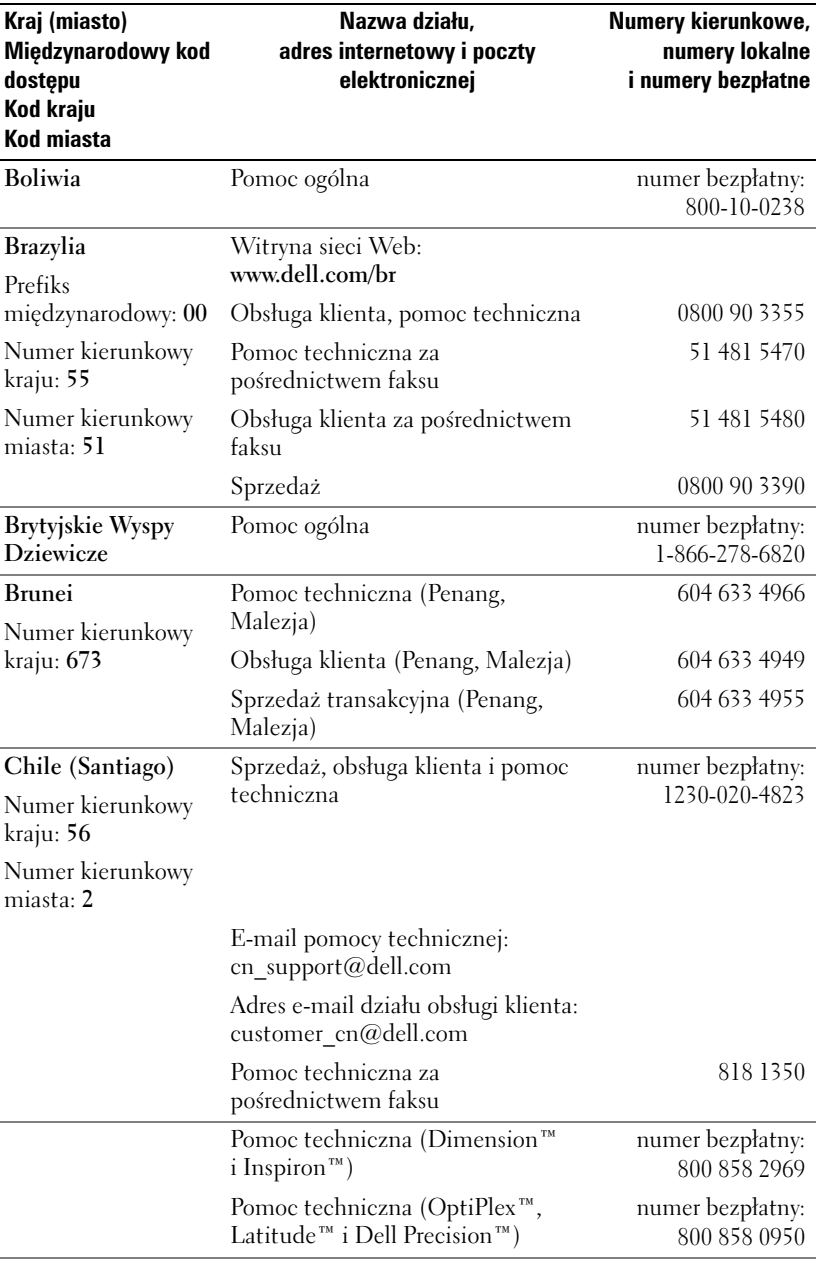

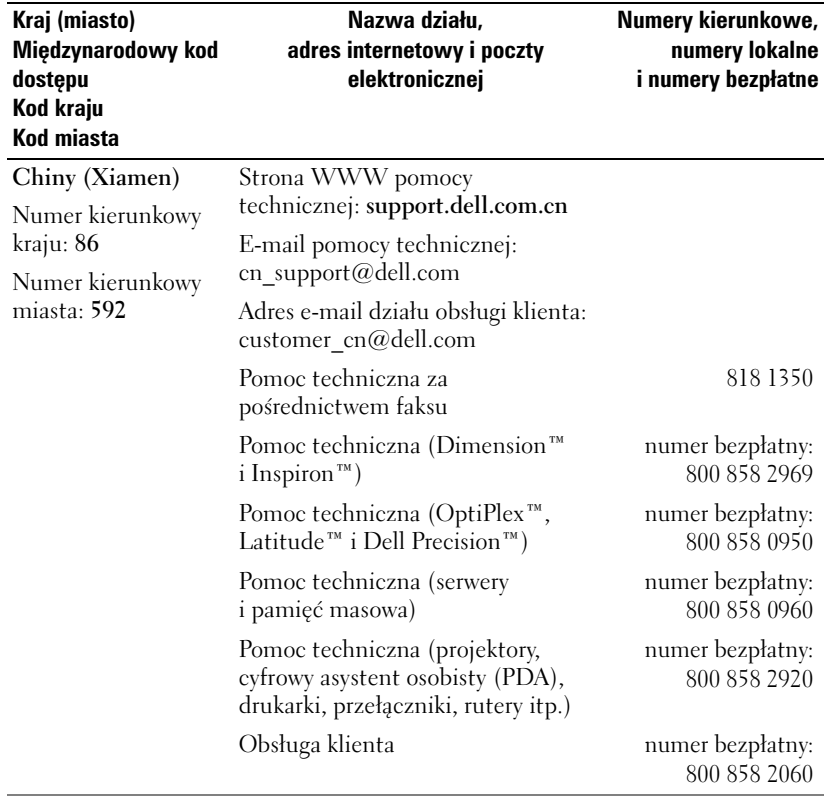

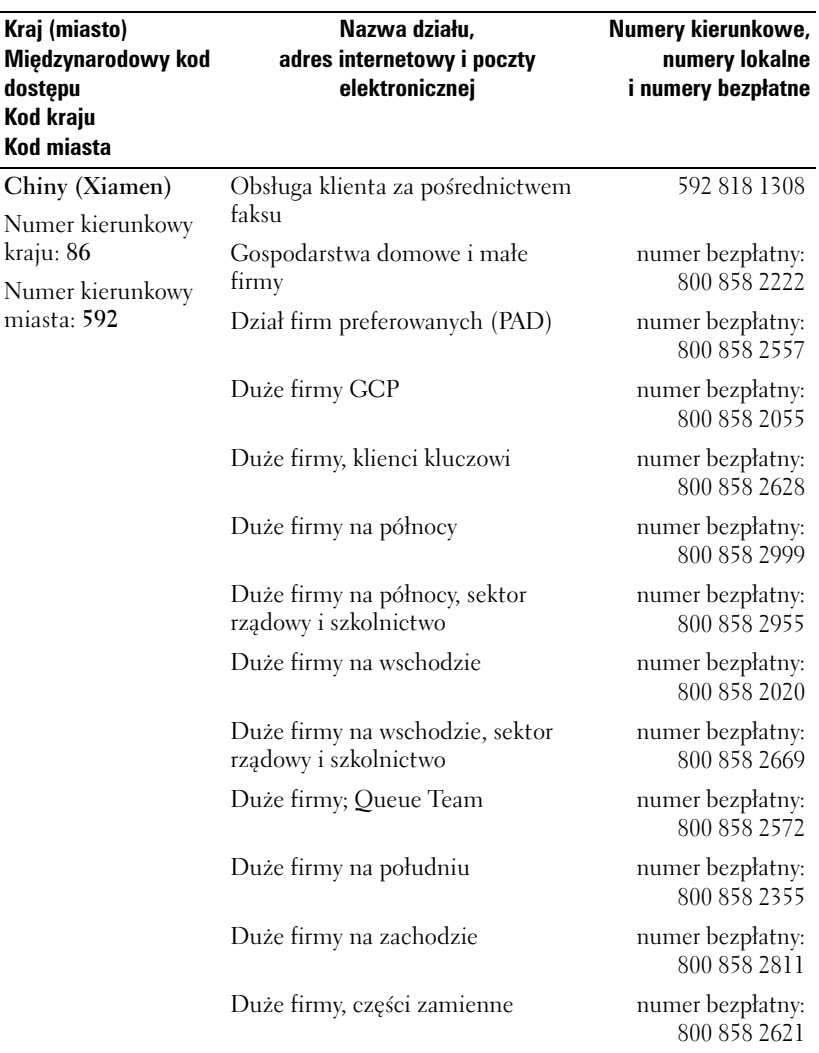

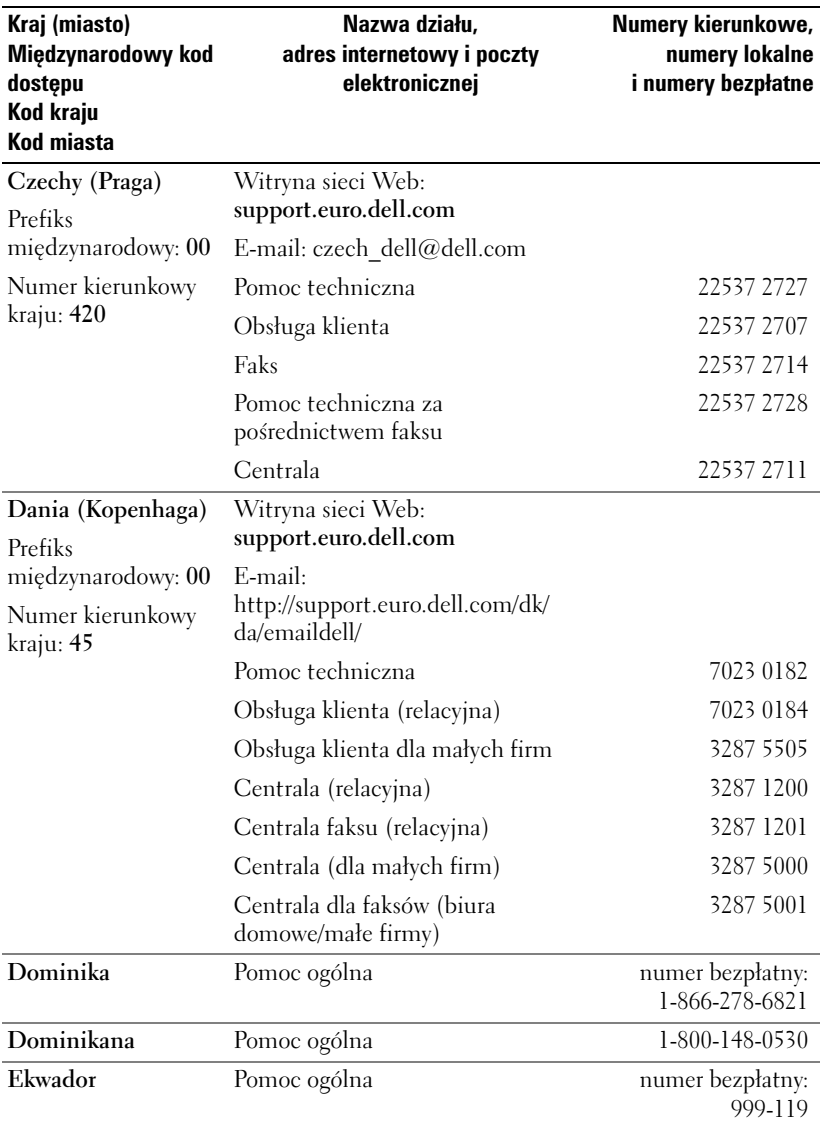

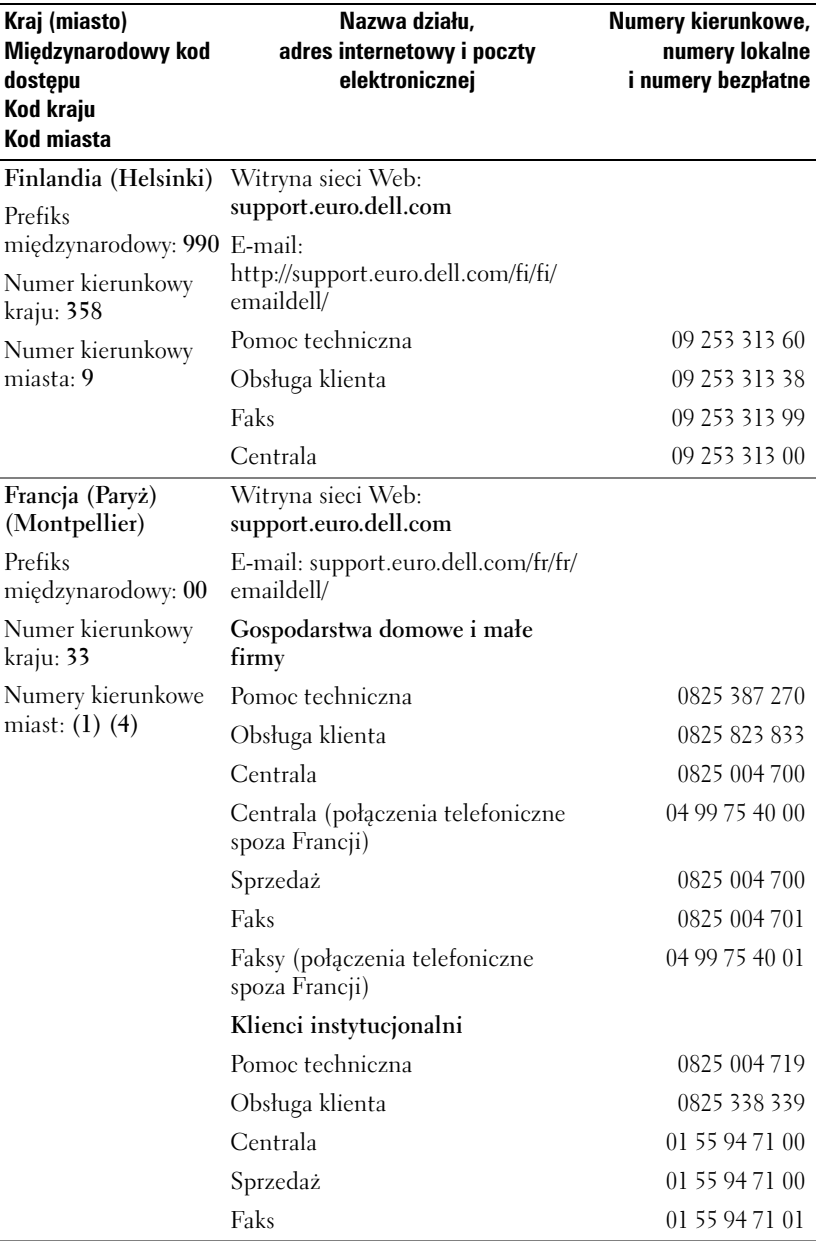

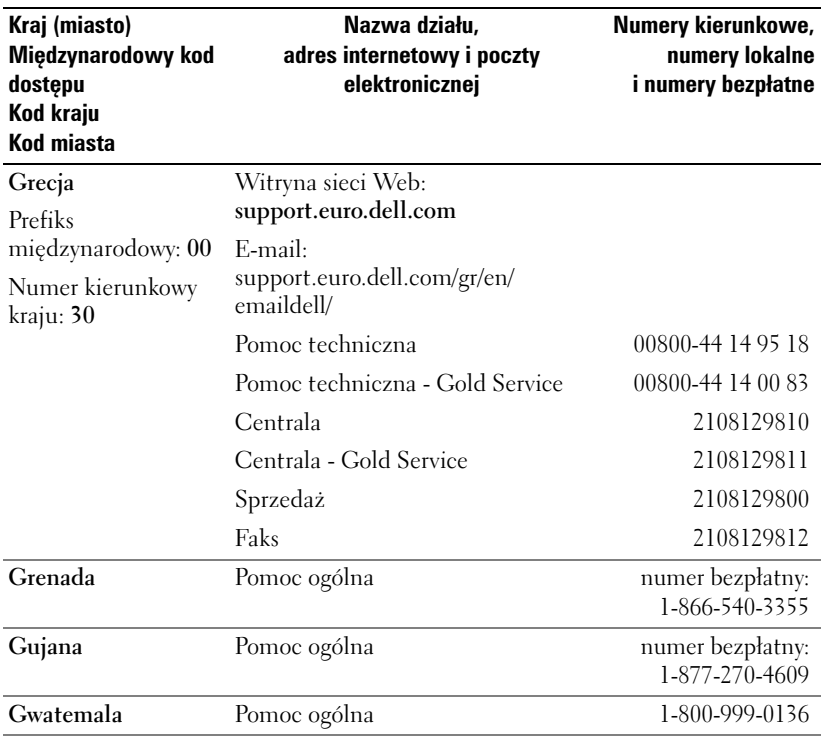

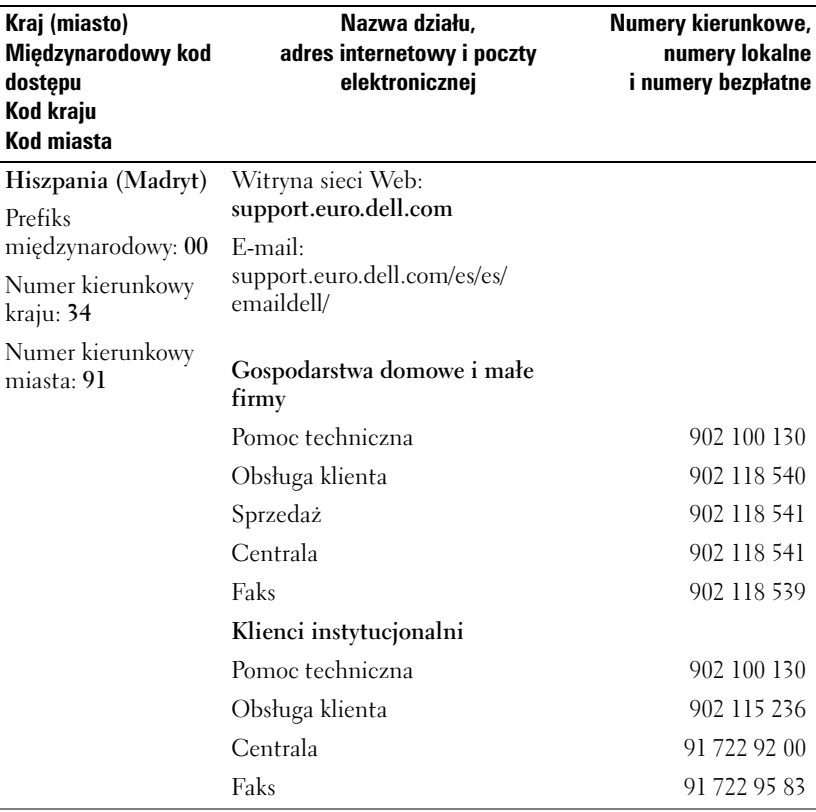

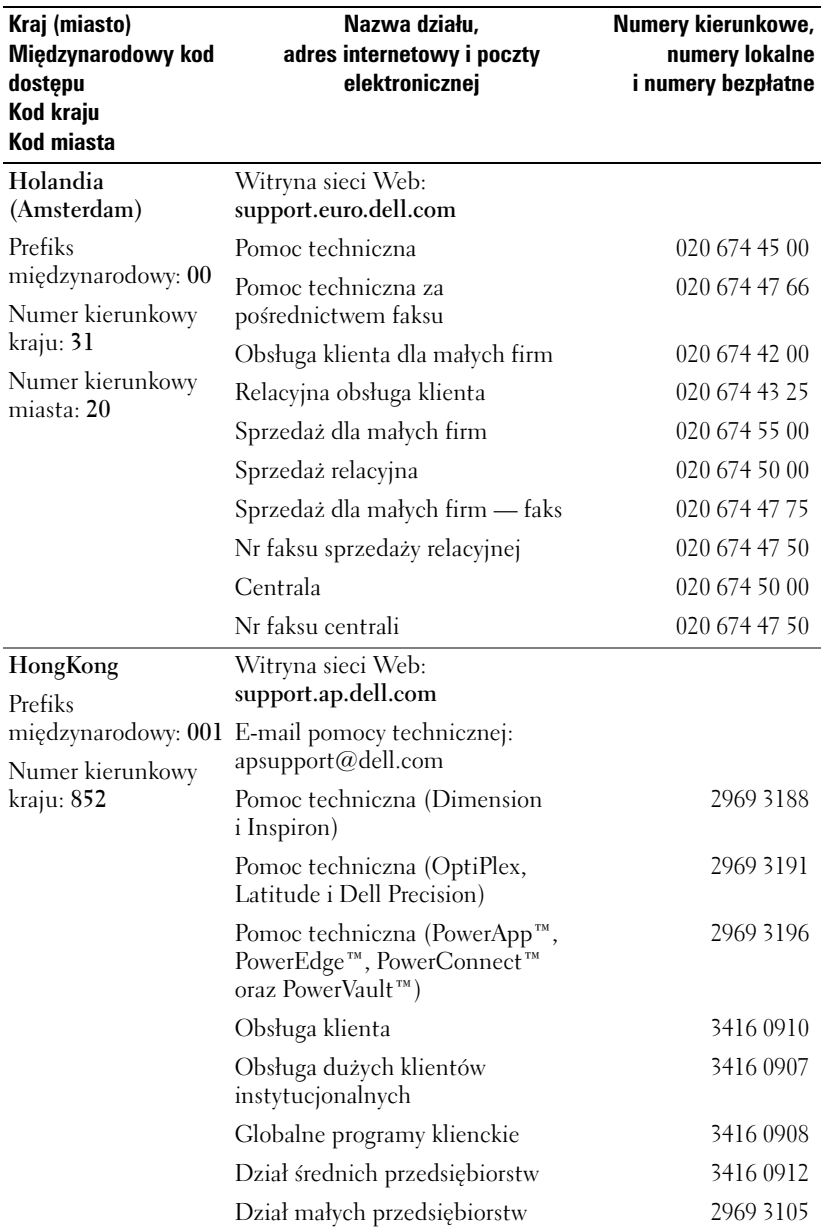

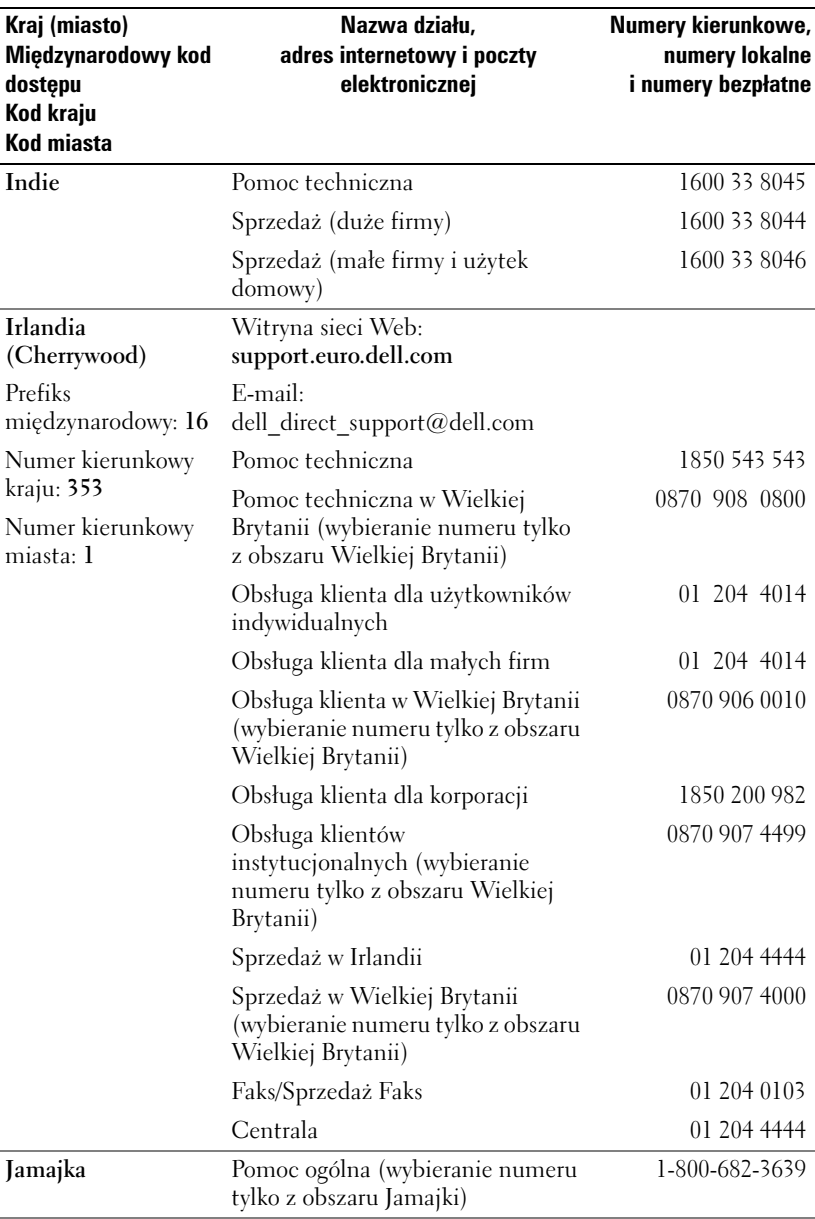

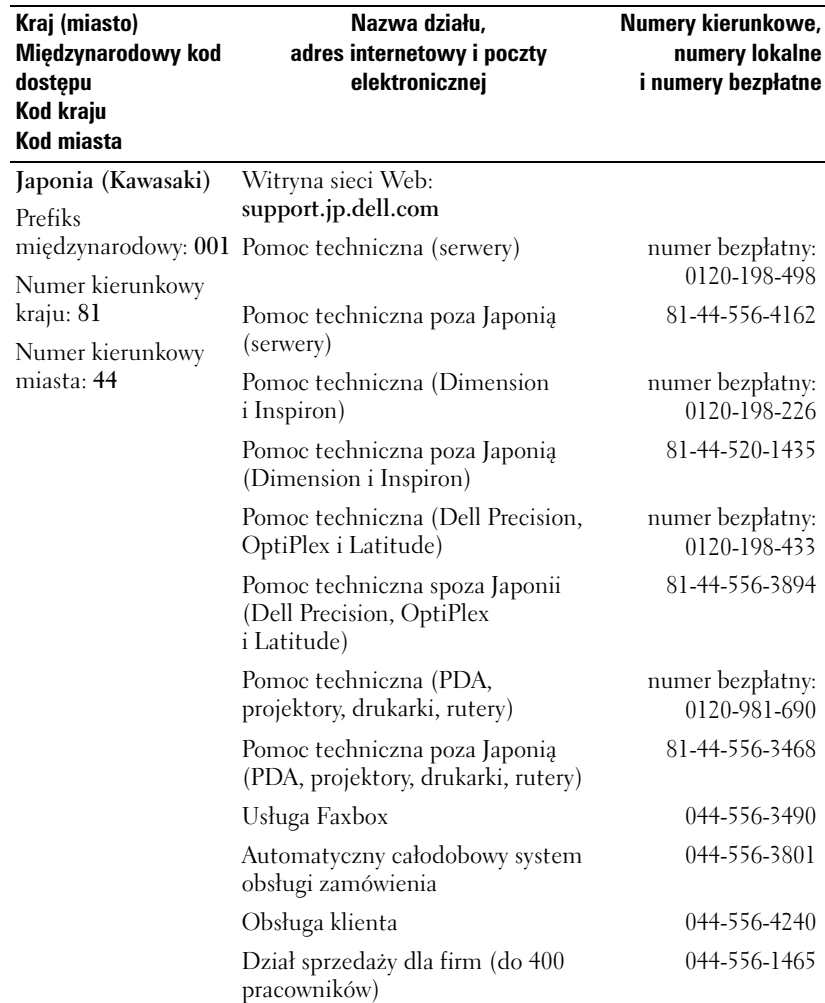

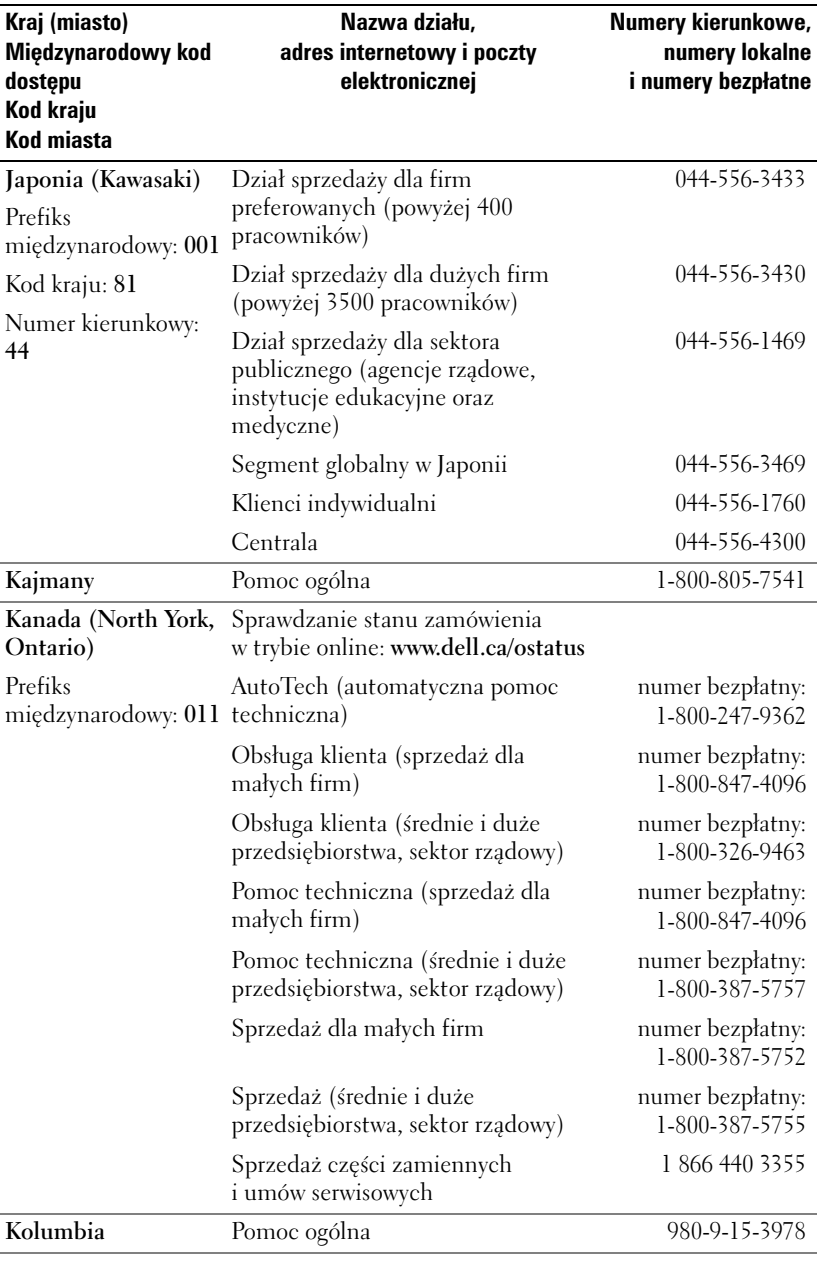

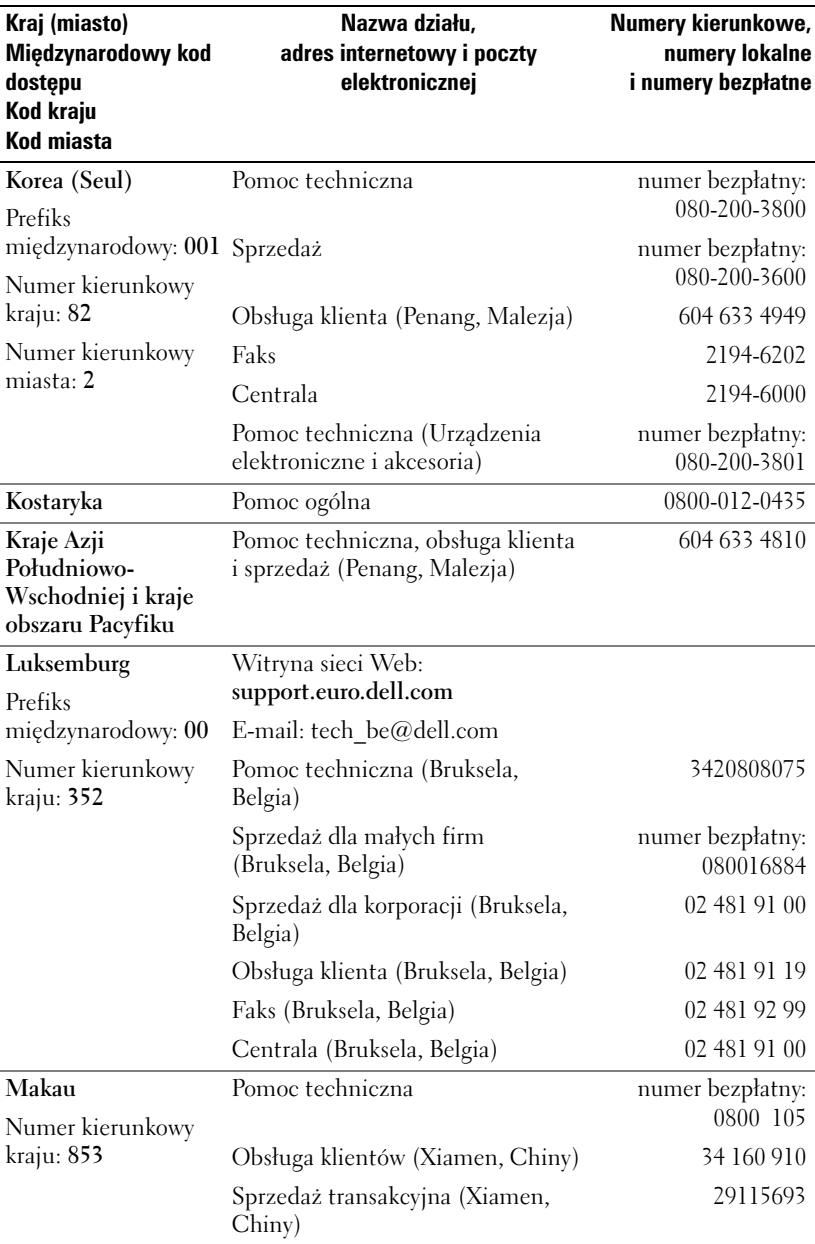

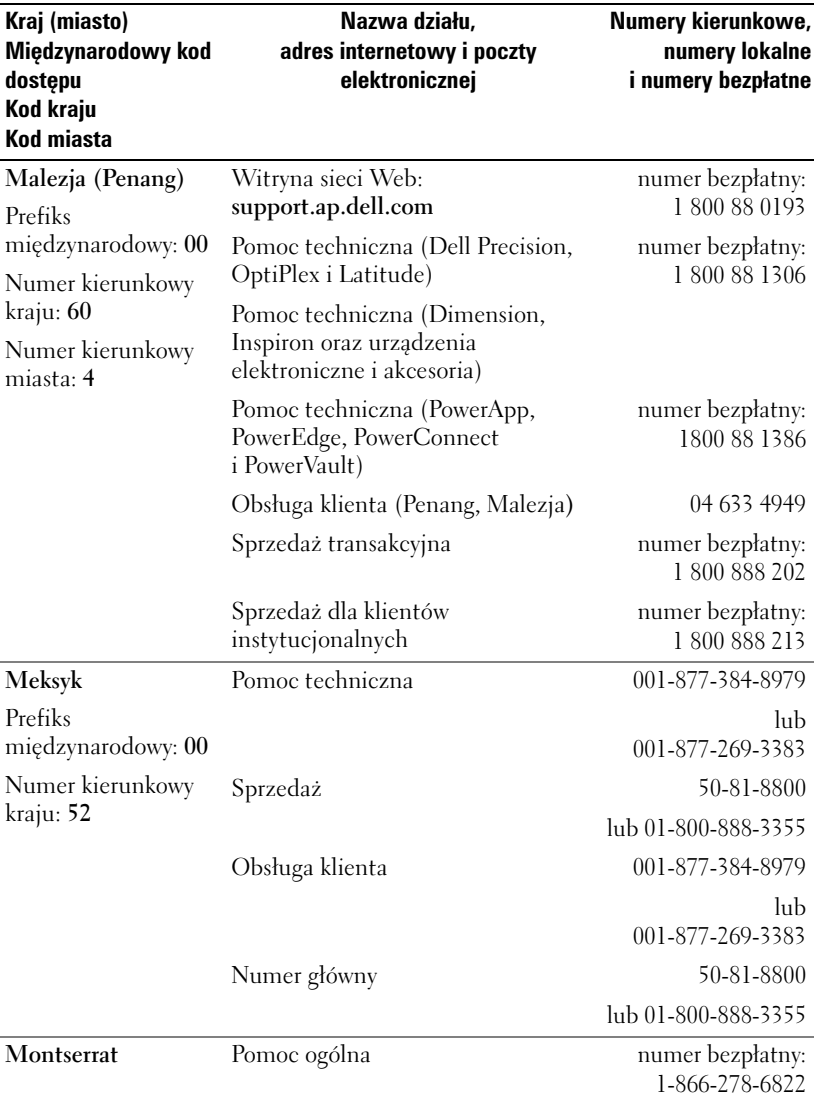

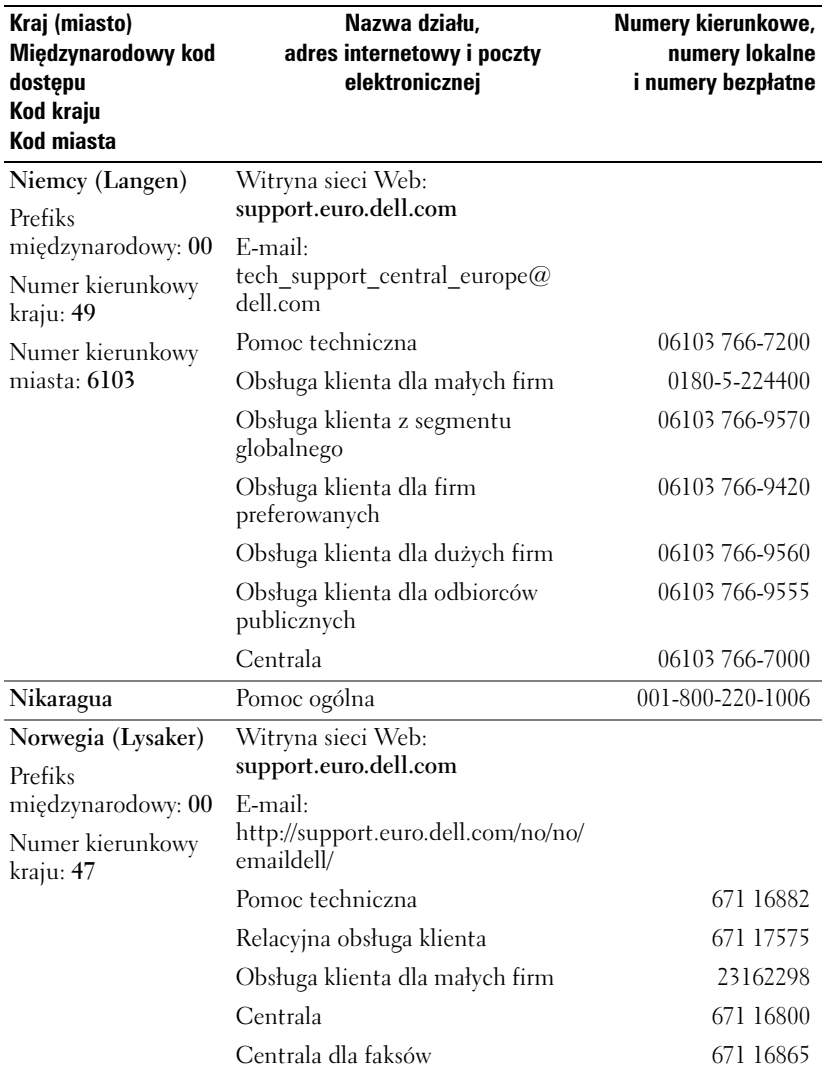

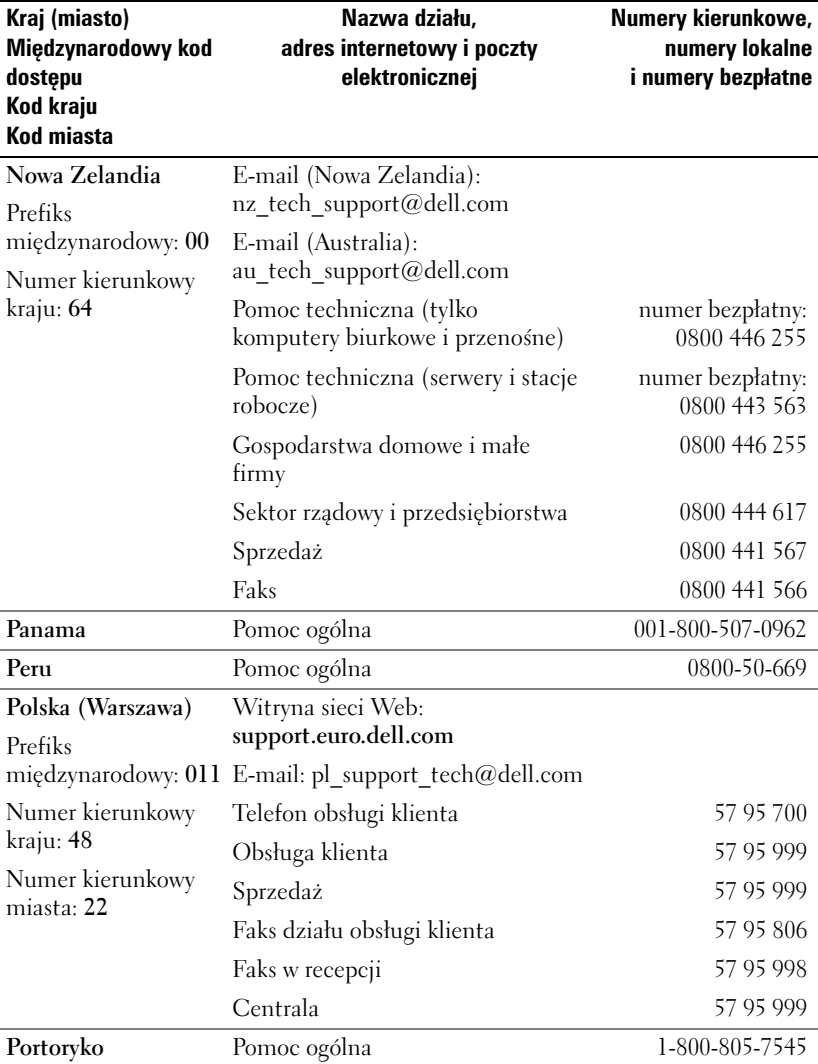

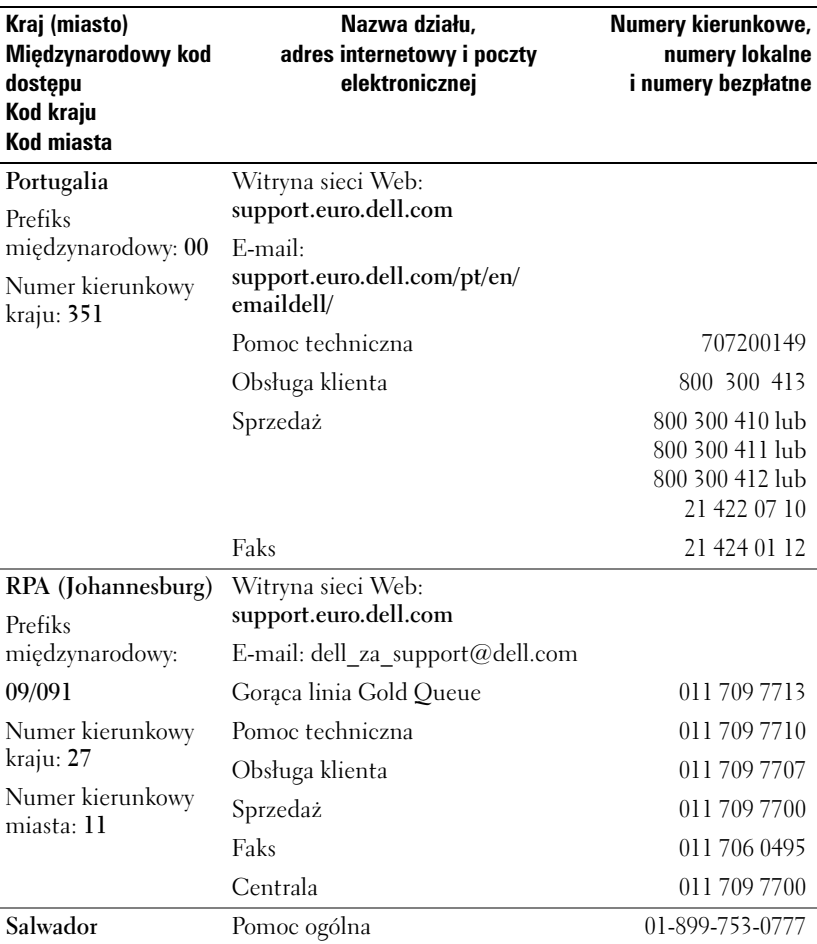

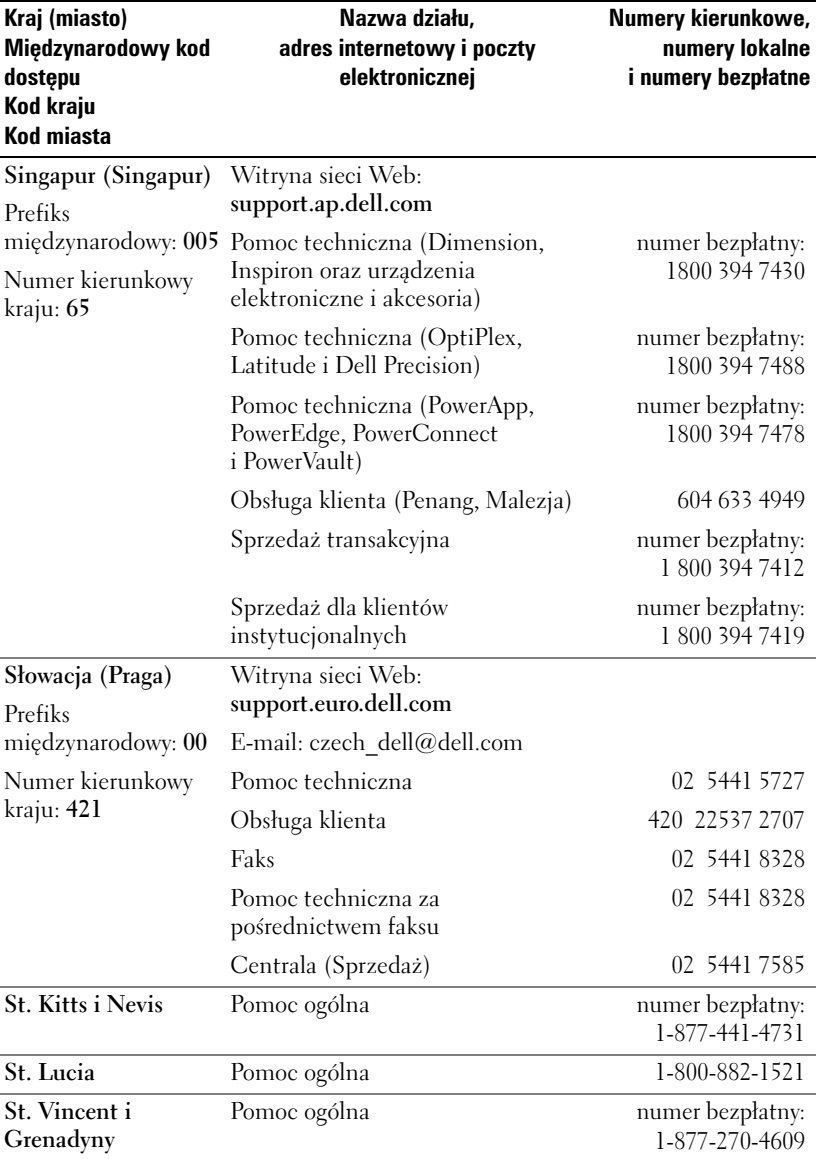

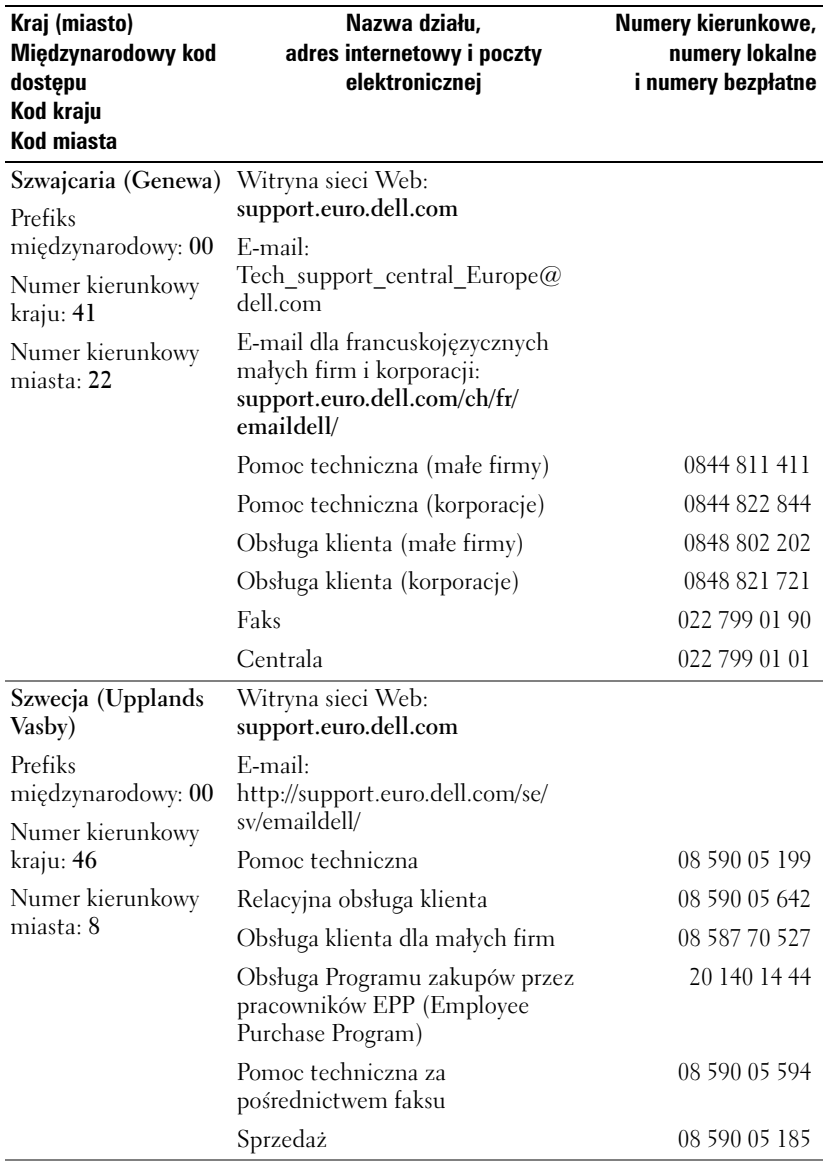

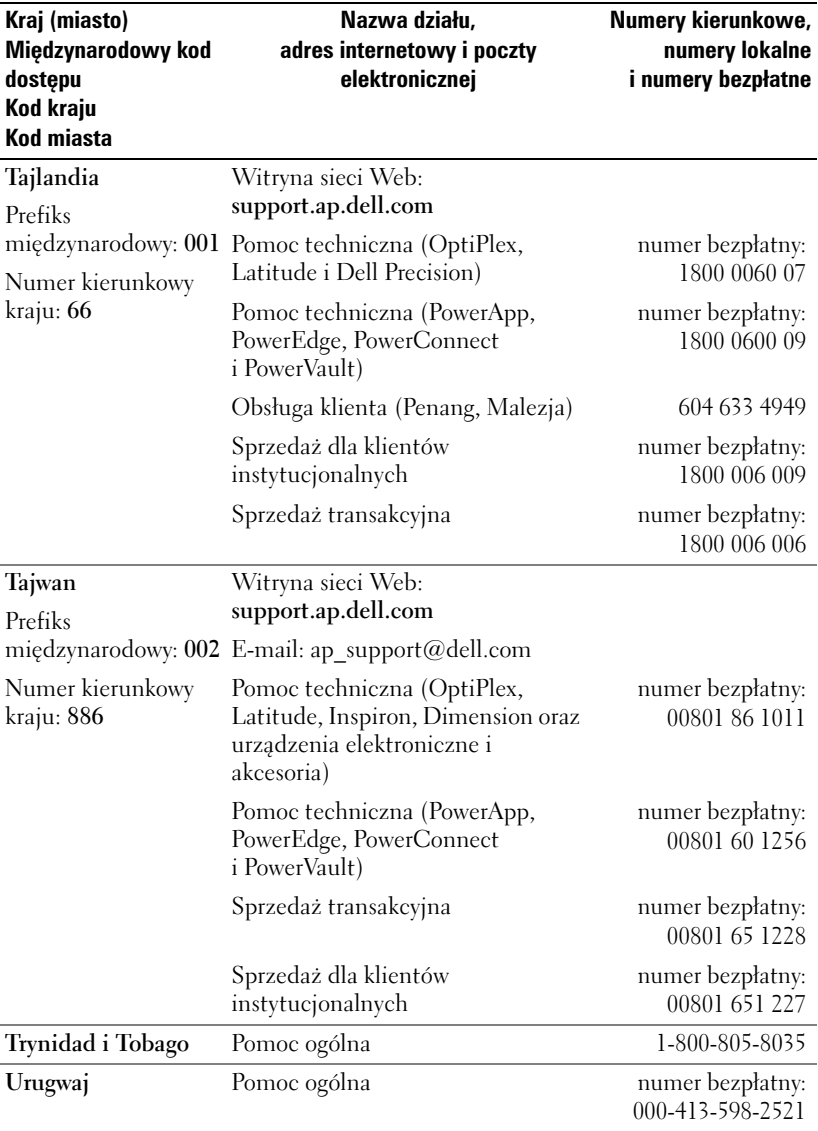

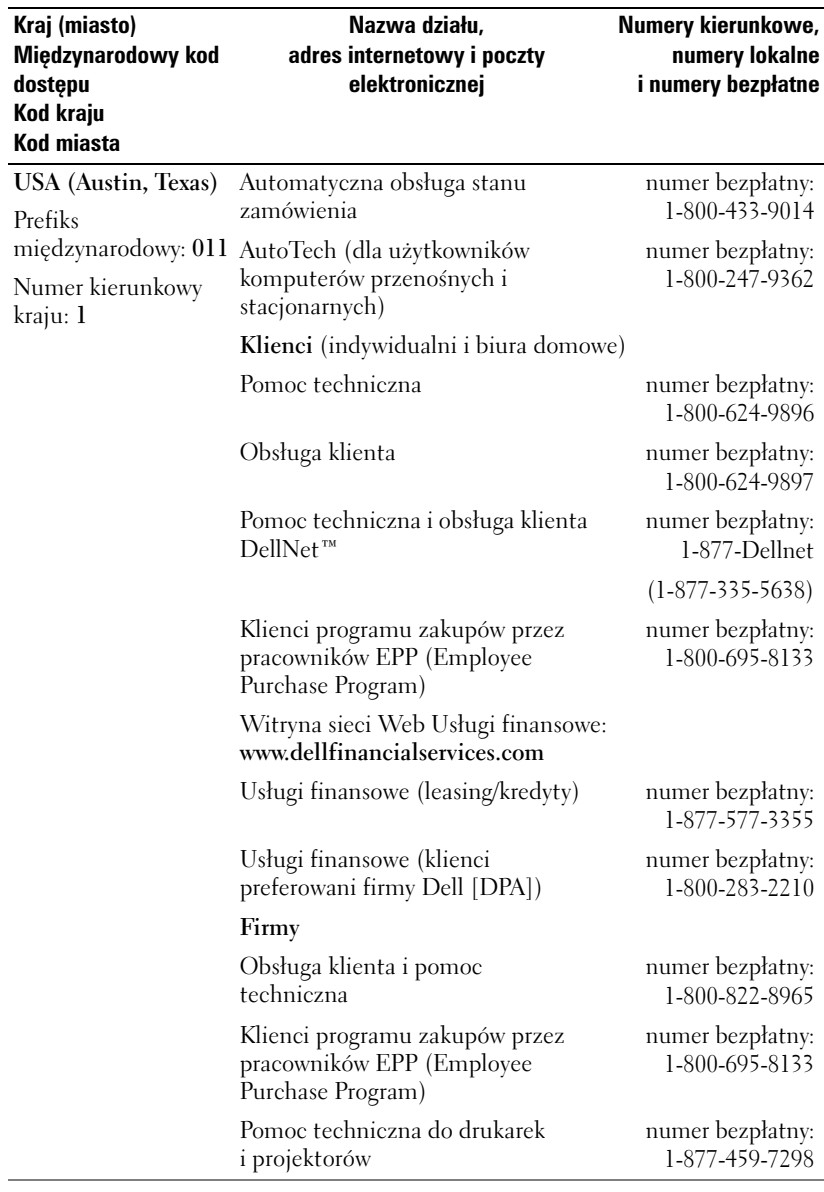

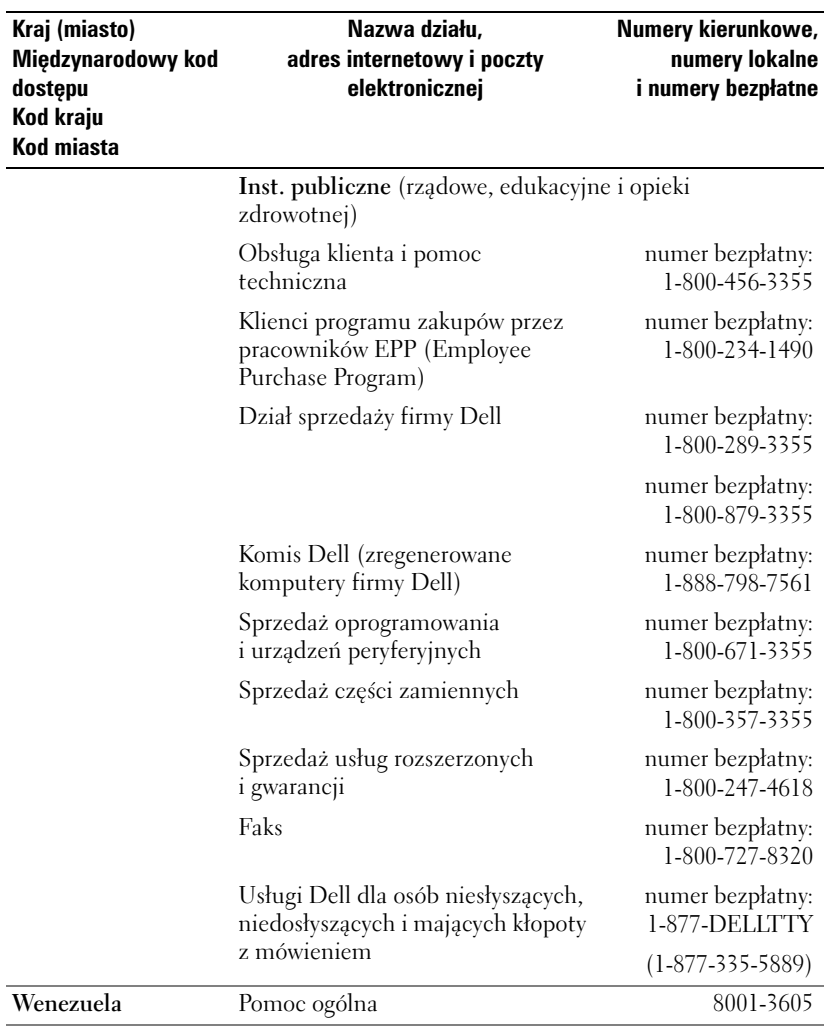

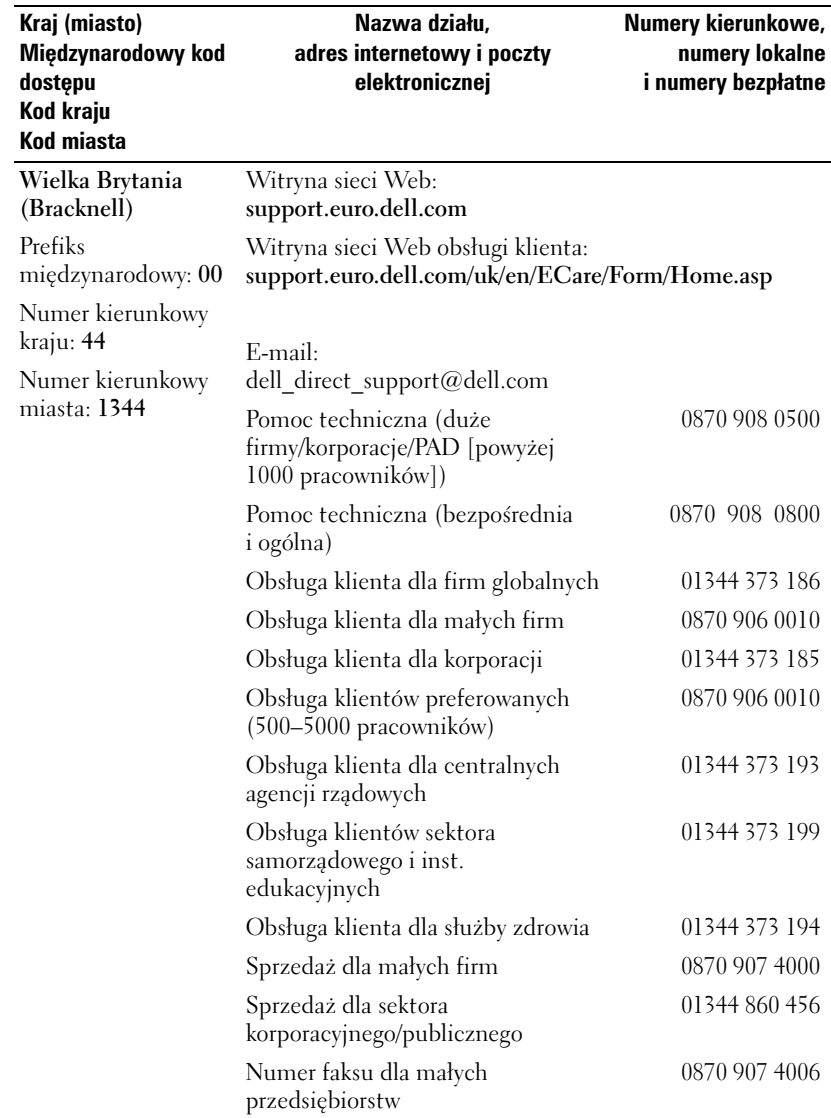

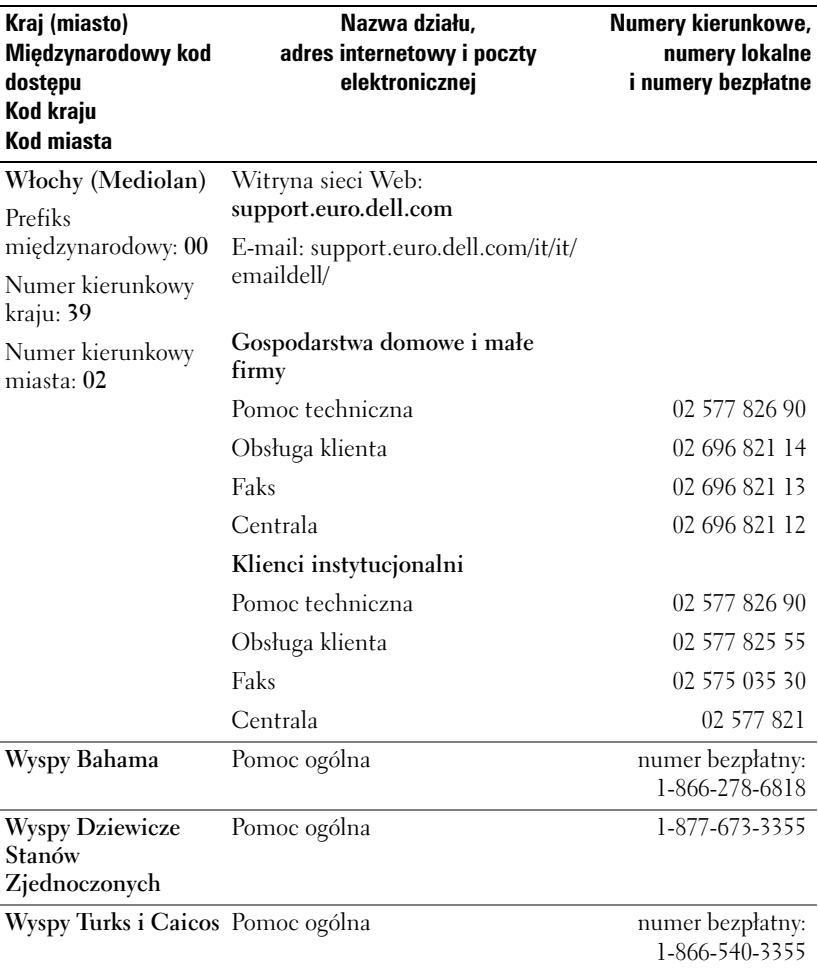

## **Ograniczone gwarancje**

Sprzęt marki Dell zakupiony w Stanach Zjednoczonych lub w Kanadzie jest dostarczany z 90-dniową, roczną, 2-letnią, 3-letnią lub 4-letnią ograniczoną gwarancją, zależnie od zakupionego produktu. Aby ustalić, jaką gwarancją objęte jest posiadane urządzenie, sprawdź list przewozowy lub fakturę. Poniższy tekst zawiera opis ograniczonej gwarancji i zasad zwrotu dla Stanów Zjednoczonych, ograniczonej gwarancji i zasad zwrotu dla Kanady, gwarancji producenta dla Ameryki Łacińskiej i regionu Karaibów, a także gwarancji na produkty Intel ® Pentium ® oraz Celeron ® dla USA i Kanady.

## **Słownik**

**802.11 (WI-FI)** — Standard technologii bezprzewodowej dla urządzeń sieciowych średniego zasięgu, który umożliwia automatyczne rozpoznawanie się włączonych urządzeń.

**BAZA —** Urządzenie pozwalające odłożyć urządzenie przenośne w celu synchronizacji z komputerem, naładowania baterii i pracy z zasilaniem z gniazdka prądu zmiennego.

**CZUJNIK PODCZERWIENI —** Port umożliwiający przesyłanie danych pomiędzy komputerem a urządzeniem posiadającym port IrDA bez użycia połączenia kablowego.

**DHCP —** protokół dynamicznej konfiguracji stacji — Protokół komunikacyjny, który pozwala administratorom sieci zarządzać i automatyzować proces przypisywania adresów IP do komputerów podłączonych do sieci.

**IMAP —** internetowy protokół dostępu do komunikatów — Standardowy protokół komunikacji pomiędzy klientem a serwerem, który umożliwia dostęp do wiadomości poczty elektronicznej na serwerze. Dzięki protokołowi IMAP możliwe jest przechowywanie i przeglądanie wiadomości poczty elektronicznej na serwerze.

**ISP —** dostawca usług internetowych — Firma, która umożliwia dostęp do swojego serwera w celu łączenia się z siecią Internet, wysyłania i odbierania wiadomości poczty elektronicznej, a także przeglądania witryn internetowych. Firmy ISP dostarczają zwykle za opłatą oprogramowanie, identyfikator użytkownika i numer dostępowy.

**KABEL DO SYNCHRONIZACJI —** Kabel pozwalający podłączyć urządzenie przenośne do komputera w celu przesłania lub synchronizacji plików.

**KARTA COMPACTFLASH —** Wymienna karta służąca do rozszerzania możliwości urządzenia. Najczęściej stosowane karty CompactFlash to karty pamięci i karty bezprzewodowe.

**KARTA PAMIĘCI SECURE DIGITAL —** Rodzaj wymiennego nośnika danych, najczęściej używanego w aparatach cyfrowych, urządzeniach przenośnych, telefonach komórkowych i innych urządzeniach. Karty pamięci Secure Digital mają w przybliżeniu wielkość znaczka pocztowego.

**LAN —** sieć lokalna — Sieć komputerowa obejmująca swoim zasięgiem niewielki obszar. Sieć LAN jest zazwyczaj ograniczona do budynku lub kilku sąsiadujących budynków. Sieć LAN można połączyć z inną siecią LAN na dowolną odległość za pośrednictwem linii telefonicznych lub fal radiowych, tworząc w ten sposób sieć rozległą (WAN).

**POP3 —** protokół pocztowy — Standardowy protokół komunikacji pomiędzy klientem a serwerem, który umożliwia dostęp do wiadomości poczty elektronicznej na serwerze. W przypadku korzystania z protokołu POP3 przeglądanie wiadomości e-mail możliwe jest po ich pobraniu na dysk komputera lokalnego.

**RAM —** pamięć o dostępie swobodnym — Podstawowe miejsce tymczasowego przechowywania poleceń programu i danych. Informacje przechowywane w pamięci RAM znikają w chwili zresetowania urządzenia.

**RAS —** zdalny serwer dostępowy — Rodzaj serwera, który umożliwia użytkownikom zdalnym dostęp do sieci.

**ROM —** pamięć stała — Pamięć mieszcząca dane i programy, których urządzenie nie może usunąć ani zmodyfikować. W przeciwieństwie do pamięci RAM, po zresetowaniu urządzenia informacje przechowywane w pamięci ROM zostają zachowane. W pamięci tej przechowywane są pewne programy o zasadniczym znaczeniu dla funkcjonowania urządzenia.

**SDRAM —** synchroniczna pamięć o dynamicznym dostępie swobodnym — Rodzaj pamięci DRAM synchronizowanej z optymalną częstotliwością pracy procesora.

**SMS —** usługa wiadomości tekstowych — Usługa umożliwiająca wysyłanie krótkich komunikatów do urządzeń bezprzewodowych.

**SMTP —** prosty protokół przesyłania poczty — Rodzaj protokołu służącego do wysyłania i odbierania poczty elektronicznej. Protokół SMTP działa zwykle w połączeniu z protokołami POP3 lub IMAP.

**SYNCHRONIZACJA —** Automatyczny proces polegający na zastępowaniu plików w jednej lokalizacji najnowszymi wersjami plików z drugiej lokalizacji. Przykładowo, zsynchronizować można pliki na komputerze z plikami w urządzeniu przenośnym.

**TCP/IP —** protokół kontroli transmisji/protokół internetowy — Podstawowy protokół komunikacyjny, stosowany w sieci Internet. Protokół TCP/IP może być również stosowany w sieci intranet lub ekstranet.

**TECHNOLOGIA BEZPRZEWODOWA BLUETOOTH ® —** Standard komunikacji bezprzewodowej dla urządzeń sieciowych o małym zasięgu (10 m), który umożliwia włączonym urządzeniom wzajemne automatyczne rozpoznawanie się.

**USB —** uniwersalna magistrala szeregowa — Interfejs sprzętowy dla urządzenia o niskiej prędkości transmisji, np. klawiatury, myszki, joysticka, skanera, zestawu głośników, drukarki, urządzeń komunikacji szerokopasmowej (modemów DSL i kablowych), urządzeń do przetwarzania obrazu lub urządzeń pamięci masowej. Urządzenia podłącza się bezpośrednio do 4-stykowego złącza w komputerze lub do wieloportowego koncentratora, który jest podłączony do komputera. Urządzenia USB można podłączać i odłączać, gdy komputer jest włączony, a także spinać w łańcuch.

**VPN —** wirtualna sieć prywatna — Zestaw protokołów komunikacyjnych, pozwalających użytkownikom zdalnym na bezpieczne uzyskiwanie dostępu do sieci.

**WAP —** protokół aplikacji bezprzewodowych — Standard określający sposób, w jaki urządzenia bezprzewodowe uzyskują dostęp do sieci Internet.

**Z ŁĄC Z E PORTU SZEREGOWEGO —** Port wejścia/wyjścia, stosowany często do podłączania do komputera urządzeń przenośnych, np. aparatu cyfrowego.
# **Indeks**

# **A**

ActiveSync informacje[, 53](#page-52-0) instalacja[, 54](#page-53-0) audio Media player[, 82](#page-81-0) AvantGo informacje[, 85](#page-84-0)

#### **B**

bateria ładowanie[, 22](#page-21-0) główna[, 20](#page-19-0) korzystanie i instalacja[, 20](#page-19-1) baza łączenie z komputerem[, 23](#page-22-0) block recognizer[, 43](#page-42-0) Bluetooth ustawienia[, 52](#page-51-0)

### **C**

CompactFlash gniazdo[, 17](#page-16-0) informacje[, 28](#page-27-0) instalowanie[, 29](#page-28-0)

#### **D**

dane tworzenie kopii bezpieczeństwa[, 40](#page-39-0) dane techniczne[, 97](#page-96-0) dźwięk powiadomienia[, 68](#page-67-0)

# **E**

edycja tekst odręczny[, 45](#page-44-0) ekran Today[, 33](#page-32-0) e-mail łączenie się z serwerem[, 96](#page-95-0) lista wiadomości[, 63](#page-62-0) Messaging[, 62](#page-61-0) nawiązywanie połączenia z serwerem[, 63](#page-62-1) organizacja[, 67](#page-66-0) synchronizacja[, 62](#page-61-1) tworzenie wiadomości[, 65](#page-64-0) etykieta serwisowa[, 16,](#page-15-0) [22](#page-21-1) Excel informacje[, 77](#page-76-0) porady[, 79](#page-78-0)

# **G**

gniazda rozszerzeń CompactFlash[, 28](#page-27-0) gniazdo kart Secure Digital instalacja kart[, 29](#page-29-0) gniazdo karty Secure Digital położenie[, 17](#page-16-0) gwarancja[, 104, 1](#page-103-0)40

# **I**

ikony program[, 37](#page-36-0) stan[, 34](#page-33-0) instrukcje dotyczące bezpieczeństwa[, 11](#page-10-0) Internet łączenie się[, 89](#page-88-0) Internet Explorer informacje[, 83](#page-82-0) przeglądanie sieci WWW, 86 przenośne ulubione[, 83](#page-82-1)

#### **K**

kabel synchronizacji łączenie z komputerem[, 27](#page-26-0)

Kalendarz żądania spotkania[, 57](#page-56-0) informacje[, 55](#page-54-0) spotkania[, 56](#page-55-0)

klawiatura programowa[, 42](#page-41-0) komputer podłączanie[, 23,](#page-22-1) [28](#page-27-1) komunikacja z innymi urządzeniami[, 89](#page-88-0) Kontakty informacje[, 58](#page-57-0) tworzenie[, 58](#page-57-1) wyszukiwanie[, 59](#page-58-0)

#### **M**

Media Player informacje[, 82](#page-81-0) menu kontekstowe[, 39](#page-38-0) Messaging informacje[, 62](#page-61-0) mikrofon nagrywanie wiadomości[, 49](#page-48-0) MSN Messenger informacje[, 80](#page-79-0) konfiguracja[, 80](#page-79-1) zarządzanie kontaktami[, 81](#page-80-0) My Text

wstawianie[, 50](#page-49-0)

#### **N**

nagrywanie wiadomości głosowe[, 49](#page-48-0)

ulubione[, 85](#page-84-1)

Notatki tworzenie[, 61](#page-60-0)

# **O**

odłączanie czujnik podczerwieni[, 95](#page-94-0) od sieci[, 95](#page-94-0) przewód lub baza[, 95](#page-94-0) [oprogramowanie.](#page-68-0) *Zob.*  programy

#### **P**

pamięć ograniczanie zużycia[, 84](#page-83-0) panel wejściowy[, 41](#page-40-0) pasek nawigacyjny[, 38](#page-37-0) pasek poleceń[, 38](#page-37-0) pisanie Block Recognizer[, 43](#page-42-0) edycja[, 44](#page-43-0) konwersja tekstu odręcznego na drukowany[, 43](#page-42-1) konwersja tekstu odręcznego na maszynowy[, 44](#page-43-1) na ekranie[, 44](#page-43-2) rozpoznawanie liter[, 43](#page-42-1) rysowanie[, 48](#page-47-0) sposoby[, 41](#page-40-1) transcriber[, 44](#page-43-1)

pliki Eksplorator plików[, 71](#page-70-0) synchronizacja[, 53](#page-52-0) tworzenie kopii bezpieczeństwa[, 40](#page-39-0) wyszukiwanie[, 71](#page-70-0) wyszukiwanie i organizacja[, 39](#page-38-1) połączenie modemowe[, 92](#page-91-0) Połączenie VPN[, 94](#page-93-0) Połączenie z siecią Ethernet[, 93](#page-92-0) Pocket Outlook informacje[, 55](#page-54-1) Pocket PC pierwsze kroki[, 33](#page-32-1) podczerwień korzystanie[, 89](#page-88-1) pomoc kontakt z firmą Dell[, 113](#page-112-0) pomoc Pocket PC[, 16](#page-15-1) pomoc programu ActiveSync[, 96](#page-95-1) wyszukiwanie[, 96](#page-95-1) porty rozszerzeń położenie[, 17](#page-16-0) powiadomienia informacje[, 68](#page-67-0) programów dodawanie programów przy użyciu aplikacji ActiveSync[, 69](#page-68-1)

programy ActiveSync[, 53](#page-52-0) AvantGo[, 85](#page-84-0) dodawanie i usuwanie[, 69](#page-68-0) dostęp[, 36](#page-35-0) Kalendarz[, 55](#page-54-0) Kontakty[, 58](#page-57-0) Media Player[, 82](#page-81-0) Menu Start[, 71](#page-70-1) Messaging[, 62](#page-61-0) MSN Messenger[, 80](#page-79-0) Notatki[, 61](#page-60-0) pobieranie[, 70](#page-69-0) Pocket Excel[, 77](#page-76-0) Pocket Internet Explorer[, 83](#page-82-0) Pocket Outlook[, 55](#page-54-1) Pocket Word[, 75](#page-74-0) Switcher Bar[, 36](#page-35-1) usuwanie[, 73](#page-73-0) Zadania[, 59](#page-58-1) projektor[, 28](#page-27-1) przyciski Calendar[, 18](#page-17-0) Contacts[, 18](#page-17-1) Home[, 18](#page-17-2) informacje o[, 33](#page-32-2) nagrywanie[, 18](#page-17-3) nawigacyjny[, 18](#page-17-4) położenie[, 17](#page-16-0) przyciski programów[, 36](#page-35-2) reset[, 19](#page-18-0) zasilanie[, 18](#page-17-5) [przypomnienia.](#page-67-0) *Zob.*  powiadomienia

# **R**

reset przycisk[, 19](#page-18-0) wykonywanie[, 30](#page-29-1) rozłączanie połączenie telefoniczne[, 95](#page-94-0) rozpoznawanie liter[, 43](#page-42-1) rysik korzystanie[, 33](#page-32-2) sposoby pisania[, 41](#page-40-1) rysowanie tworzenie[, 48](#page-47-0)

# **S**

sieć łączenie się[, 89](#page-88-0) spotkania planowanie[, 56](#page-55-0) Switcher Bar[, 36](#page-35-1) synchronizacja z komputerem[, 23](#page-22-1)

# **T**

tekst edycja[, 44-](#page-43-0)[45](#page-44-0) konwersja tekstu odręcznego na drukowany[, 43](#page-42-1) konwersja tekstu odręcznego na tekst maszynowy[, 44](#page-43-1)

odręczny[, 43-](#page-42-1)[44](#page-43-2) panel wejściowy[, 41](#page-40-0) tekst drukowany konwersja tekstu odręcznego[, 43](#page-42-1) tekst maszynowy konwersja tekstu odręcznego[, 44](#page-43-1) test pisanie[, 42](#page-41-0) transcriber[, 44](#page-43-1)

# **Z**

Zadania informacje[, 59](#page-58-1) tworzenie[, 59](#page-58-1) żądania spotkania tworzenie[, 57](#page-56-0) źródła szukanie[, 16](#page-15-1)

# **U**

ustawienia zakładka Connections[, 52](#page-51-1) zakładka Personal[, 51](#page-50-0) zakładka System[, 51](#page-50-1) zmiana[, 51](#page-50-2)

#### **W**

wideo Media Player[, 82](#page-81-0) Word informacje[, 75](#page-74-0) wyszukiwanie informacji[, 16](#page-15-1) wyszukiwanie informacji na temat firmy Dell[, 113](#page-112-0)